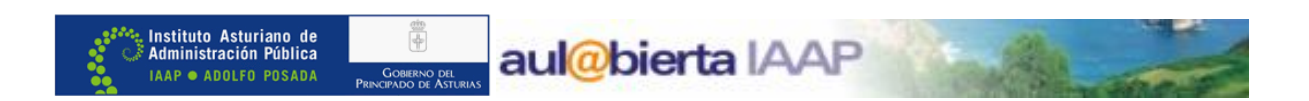

# MANUAL ELABORACIÓN DE UN PLAN DE CUIDADOS DE ENFERMERÍA EN OMI-AP 26/8/2014

Introducción y objetivos

Acceso al plan de cuidados

Pantalla tapiz del plan de cuidados

Valoración general

Episodios

Diagnósticos Nanda

Planes de cuidados

Noc-indicadores; Nic-actividades

Elaboración de un plan de cuidados

Asistente del plan de cuidados

Visualización en lista de pendientes

Seguimiento del plan de cuidados

Cierre del plan de cuidados

Visualización en el curso descriptivo

Asistente personalizado

DGP

GRUPO COORDINADOR: Marta González Sánchez, Elvira Muslera Canclini, María Luisa García Menéndez

GRUPO REVISOR: Paula Acebedo Tielve, Marisol Caso Delgado, Luis José Vigil-Escalera Quintanal

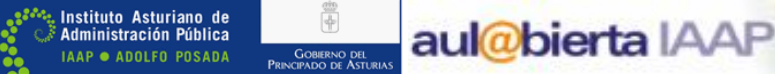

#### **INTRODUCCIÓN**

Desde la implantación del OMI, disponemos de un módulo para la realización del Plan de Cuidados de Enfermería (PCE), en los centros informatizados.

El módulo está preparado para trabajar según el modelo de Gordon.

Este manual pretende ser una ayuda que facilite el uso del Plan de Cuidados informatizados para el curso Metodología enfermera y planes de cuidados para Atención Primaria. Curso 0801. Noviembre 2014, febrero 2015 y cursos on-line (2016)

El módulo del Plan de Cuidados en OMI es el apartado desde el que enfermería puede realizar toda la gestión relacionada con el plan de cuidados elaborados para nuestros/as pacientes.

Nos permite realizar tanto la elaboración, seguimiento y cierre de los mismos, quedando la información integrada en la historia clínica.

Dispone de un <asistente personalizado>, en el que podemos guardar el plan de cuidados elaborado, pudiendo utilizarlo en otros personas, para las que también sean apropiados.

#### $\Box$  **ACCESO AL PLAN DE CUIDADOS DE OMI**

La pantalla habitual de trabajo del Plan de Cuidados de Enfermería (PCE) en OMI es el "tapiz del plan de cuidados", al que llegamos a través del icono correspondiente, que podemos encontrar en:

#### **TAPIZ HISTORIA CLÍNICA**

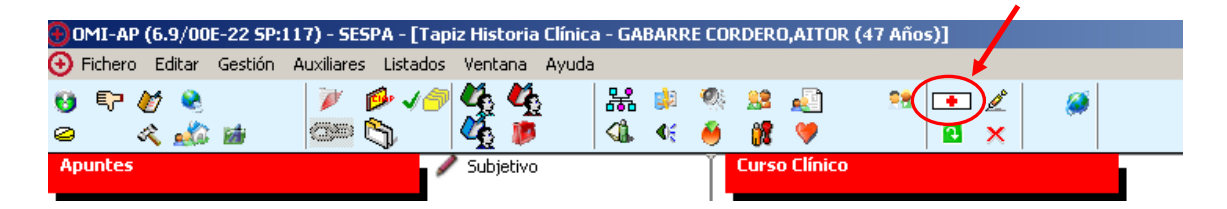

#### **TAPIZ DE PLANES PERSONALES**

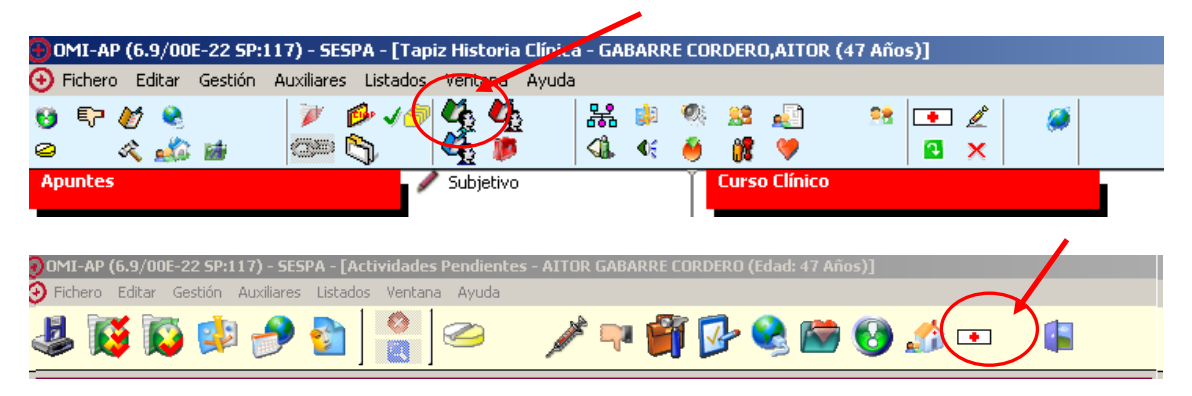

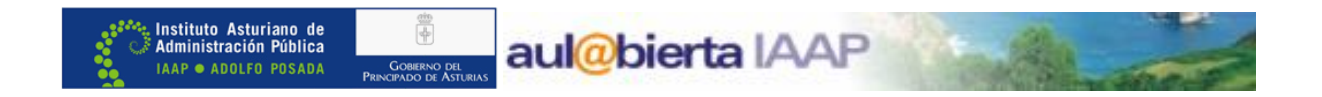

#### **PANTALLA TAPIZ PLAN DE CUIDADOS**

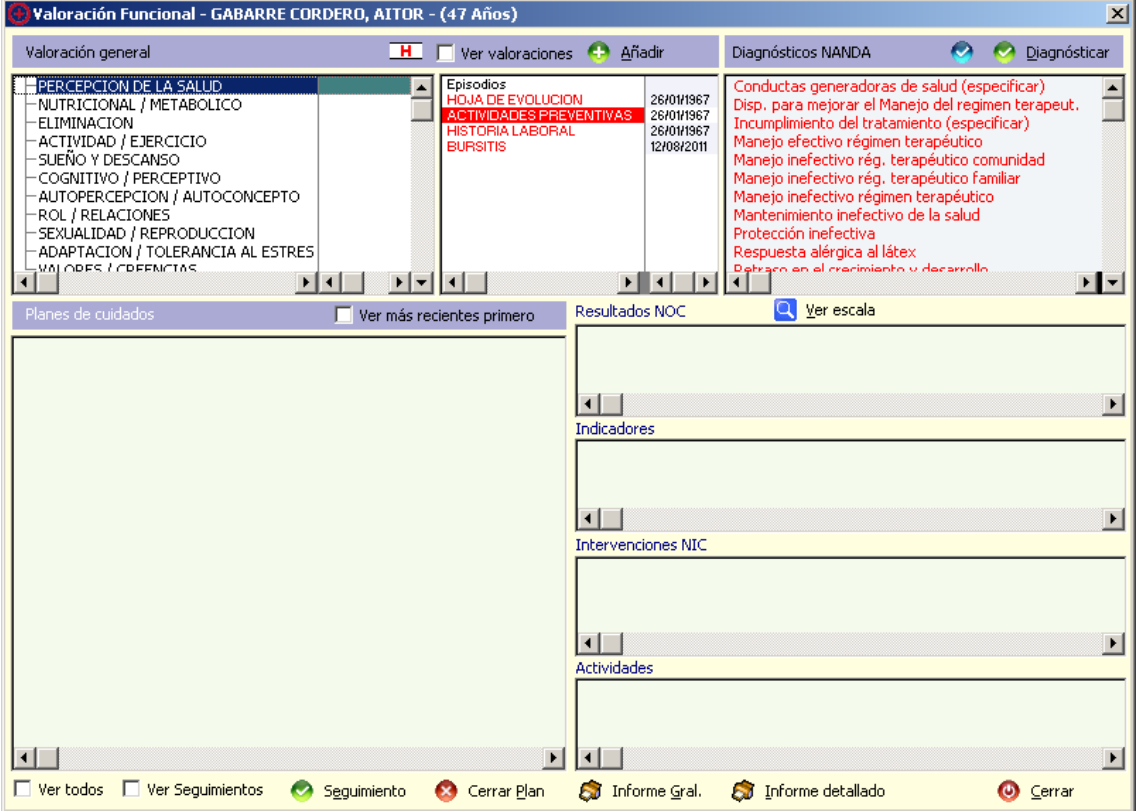

Desde el tapiz podemos realizar las *valoraciones* de enfermería a través de los protocolos correspondientes, enunciar *diagnósticos NANDA*, *elaboración*, *seguimiento* y *cierre* de planes de cuidados.

Así mismo, desde esta misma pantalla, podremos visualizar de forma global toda la información relativa al plan de cuidados que vayamos elaborando: Resultados NOC, Indicadores de resultados, Intervenciones NIC, Actividades.

También nos ofrece la posibilidad de imprimir un informe general y un informe detallado de los mismos.

Como podemos ver, en el primer recuadro de la parte superior izquierda se encuentran los **protocolos de valoración** del paciente, de los cuales hay protocolos específicos para pediatría.

El recuadro central adyacente es fundamentalmente **informativo**, desde el que podemos visualizar las valoraciones realizadas, dentro de cada uno de los episodios correspondientes.

En el recuadro de la parte superior derecha se localizan los **diagnósticos NANDA** más frecuentes para cada una de las valoraciones.

Por último, en todas las ventanas de la parte inferior de la pantalla, nos aparecerá reflejada toda la información sobre el **Plan de cuidados** que hayamos elaborado, con sus respectivos NOCs, Indicadores, NICs y Actividades, así como los seguimientos de los mismos, pudiendo filtrar los datos que queramos visualizar a través de los comandos que se encuentran debajo.

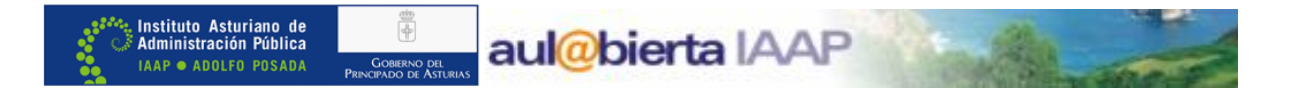

#### **VENTANA SUPERIOR IZQUIERDA: VALORACIÓN GENERAL**

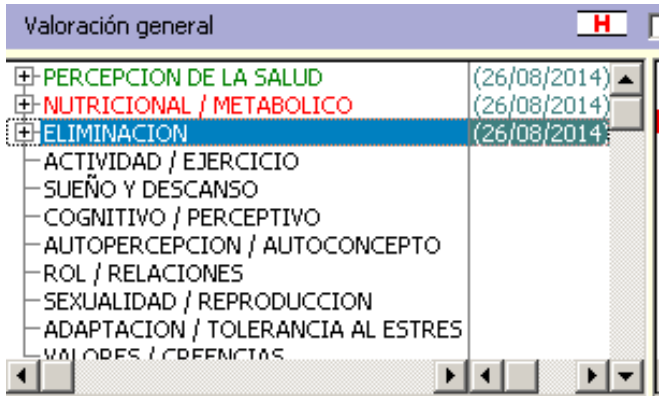

En ella nos aparecen enunciados los diferentes grupos de valoración de la persona.

Al hacer doble clic en cualquiera de ellos nos aparecerá el **protocolo de valoración**  correspondiente, en el que podemos ir completando los datos que nos interesen y antes de salir debemos acordarnos de cumplimentar el campo de "resultado de la valoración" (único obligatorio) y, de esta manera, una vez que hayamos salido del protocolo, visualizaremos:

- · en color verde las valoraciones con resultado *"adecuado".*
- · en color rojo las valoraciones con resultado *"alterado".*
- · en color azul las valoraciones con resultado *"riesgo de alteración".*

De esta forma, podemos saber de forma rápida cuáles son las **valoraciones** que se le han realizado al paciente, el **resultado** obtenido en cada una de ellas, así como **la última fecha** de realización, que se registra a la derecha del enunciado de cada valoración.

#### **PANTALLA HISTORIAL DE VALORACIONES**

**H** Pulsando el icono situado en la parte superior derecha de esta ventana, junto al encabezamiento, accedemos a la pantalla **"Historial de valoraciones",** desde la que podemos consultar:

- · Fechas de realización de valoraciones.
- · Valoraciones efectuadas en cada fecha, con sus resultados correspondientes.
- · Frecuencia de realización de cada una de las valoraciones.
- · Datos recogidos en cada uno de los protocolos de valoración.

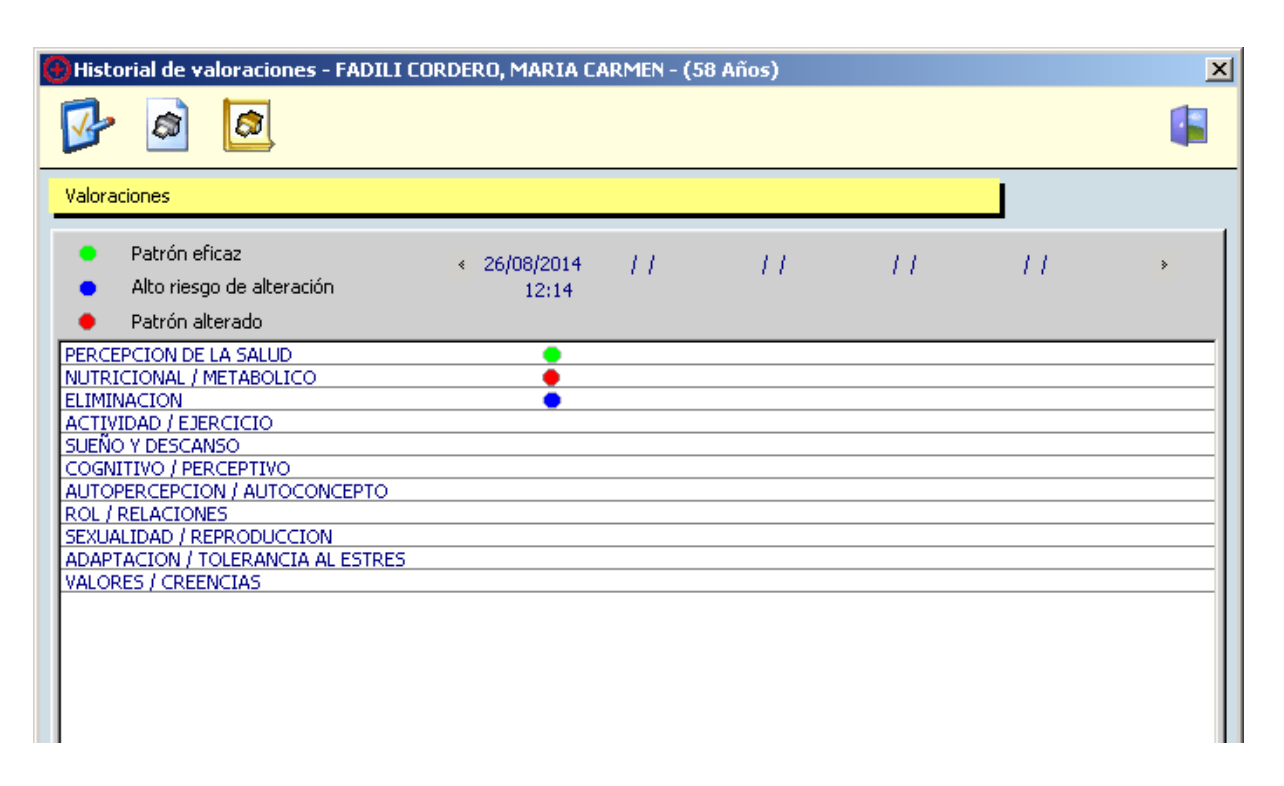

aul@bierta IAAP

Como podemos comprobar en este ejemplo, nos aparecen las **fechas** en las que se han realizado las **valoraciones** (primero las más recientes), y a la derecha de cada una de ellas un **círculo del color correspondiente al resultado de la valoración,** en cada uno de los casos, lo cual nos permite tener una visión rápida y general de las valoraciones que se le han ido realizando a cada paciente a lo largo del tiempo.

Desde esta pantalla podemos **visualizar todos los datos** recogidos en cada uno de los **protocolos de valoración realizados**, haciendo doble clic en el círculo de color correspondiente, o señalándolo y picando en el icono de acceso, que es el primero que encontramos en la parte superior izquierda de la pantalla, y nos permite añadir datos que se nos hubieran olvidado recoger en su momento, **sin abrir otro protocolo nuevo.**

 $\mathbf{S}$ Đ

Instituto Asturiano de<br>Administración Pública

**IAAP · ADOLFO POSADA** 

Desde los iconos adyacentes a éste, podemos imprimir un **informe general** del historial de valoraciones o un **informe detallado** de una valoración concreta.

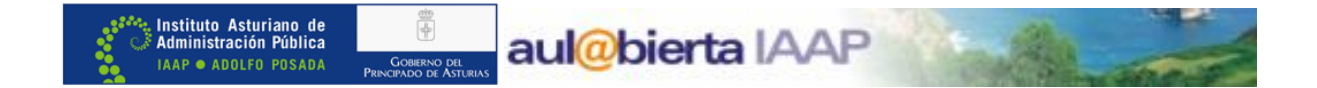

#### **VENTANA SUPERIOR CENTRAL: EPISODIOS**

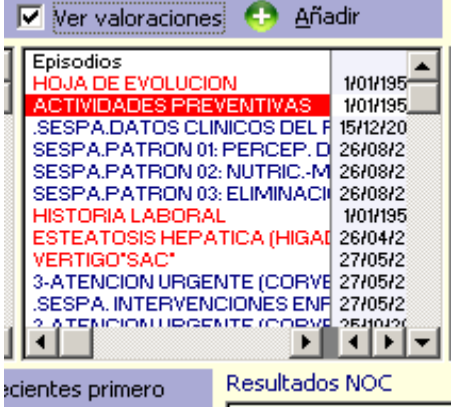

#### **Esta ventana es fundamentalmente de carácter informativo.**

Desde ella tenemos acceso a visualizar información de la historia de la persona, sin necesidad de salir al Tapiz habitual de trabajo en OMI.

En principio, nos permite ver todos los episodios que están activos, pero si "picamos" el campo "**Ver valoraciones**", visualizaremos además los protocolos de cada una de las actuaciones que tengamos registradas en cada uno de los episodios.

Así mismo, desde esta pantalla podemos seleccionar el episodio dentro del cual queremos encasillar cada una de las valoraciones que vayamos realizando en el paciente.

Si no elegimos ningún episodio, la valoración se introducirá de forma automática en "Actividades Preventivas", lo cual será correcto únicamente en los casos en que la valoración se realice de forma preventiva.

De todas formas, si con las prisas, vemos que hemos dejado una valoración registrada en un episodio inadecuado, podemos utilizar la opción de <Cortar y Pegar>, para subsanar el error de forma rápida.

Si entre los episodios que tiene abiertos el paciente no encontramos ninguno que nos parezca adecuado para "colgar" la valoración que vayamos a realizarle en ese momento, desde el comando **<Añadir>,** accedemos directamente al Asistente CIAP, desde dónde podemos crear un nuevo episodio en el que poder recoger la información.

Aunque, en la mayoría de los casos, lo más probable es que el paciente ya tenga creado el episodio en el que incluir el plan de cuidados, cuando no sea así, a la hora de crear nuevos episodios es importante que recordemos todas las medidas encaminadas a la calidad del registro de los mismos (búsqueda, fecha, etiquetado, etc.).

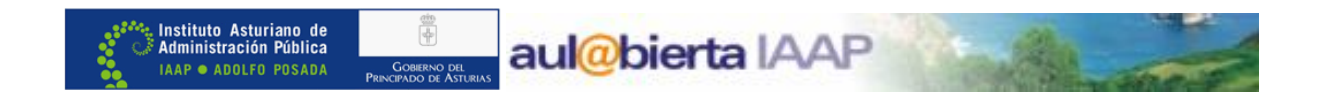

#### **OPCIÓN CORTAR Y PEGAR**

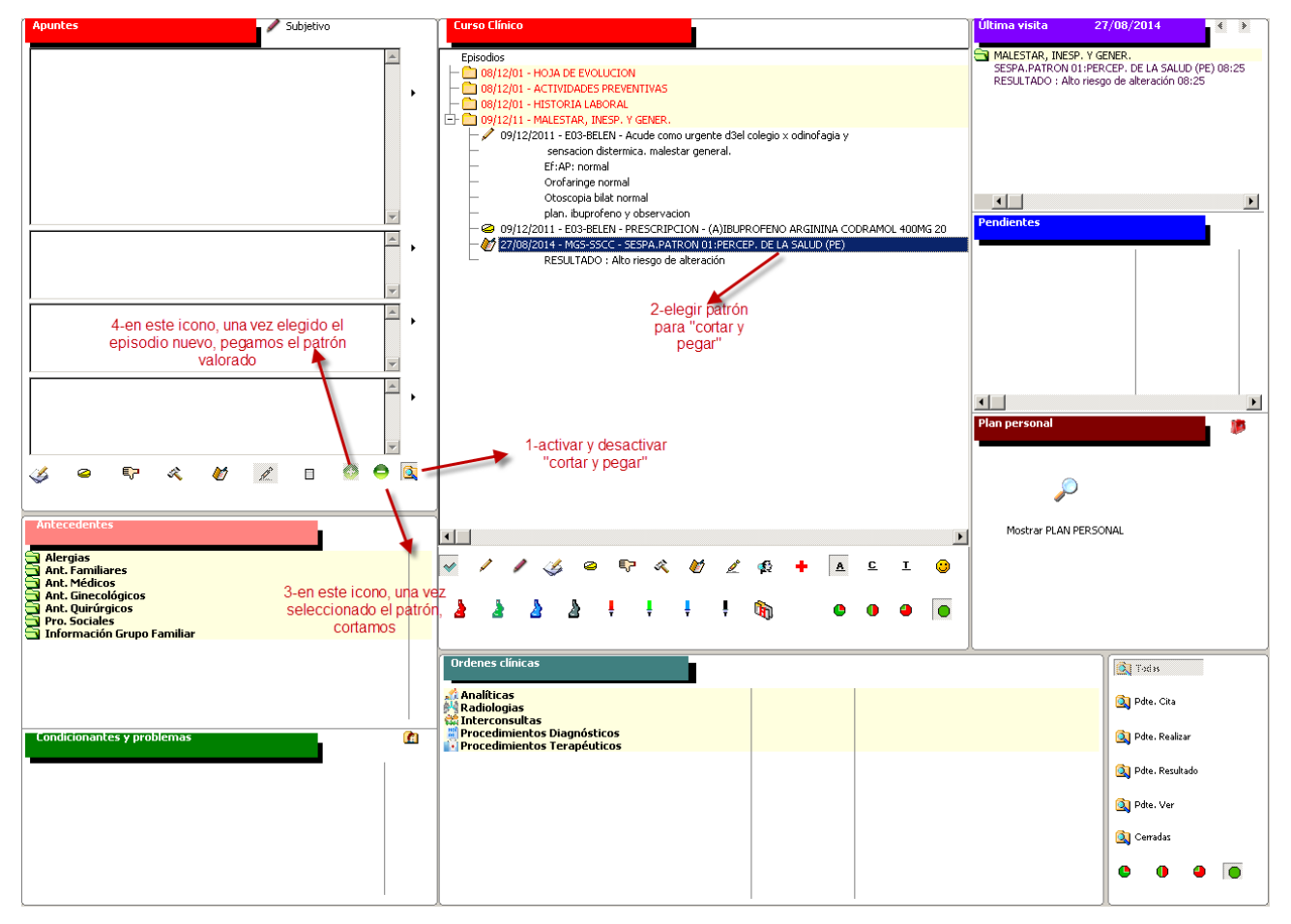

#### **VENTANA SUPERIOR DERECHA: DIAGNÓSTICOS NANDA**

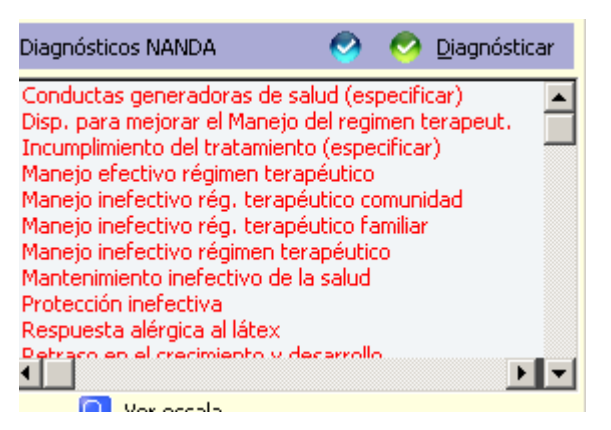

En esta ventana aparecen los enunciados de los diagnósticos de enfermería de la taxonomía II de la NANDA, ordenados alfabéticamente y relacionados con cada una de las valoraciones.

Al estar relacionadas cada una de las valoraciones con sus diagnósticos más frecuentes, la forma más **rápida** de trabajar es:

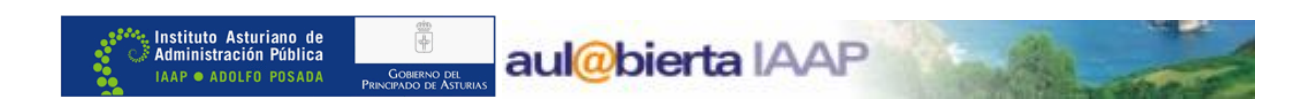

- · Situarse en la valoración correspondiente.
- Buscar el diagnóstico más adecuado entre los que están relacionados con esa valoración.
- · Hacer "doble clic en el mismo, con lo que nos aparece directamente el **asistente** desde el que podemos elaborar el plan de cuidados correspondiente.

De todas formas, para los casos en los que no tengamos una relativa certeza sobre el diagnóstico a partir del que queremos iniciar un nuevo plan de cuidados, esta misma pantalla nos permite otras dos formas de trabajar:

1. A partir de este icono, accedemos a una **pantalla de búsqueda de diagnósticos NANDA**, por código o por descripción, y una vez encontrado, haciendo doble clic en él, se accede directamente al "asistente" del plan de cuidados.

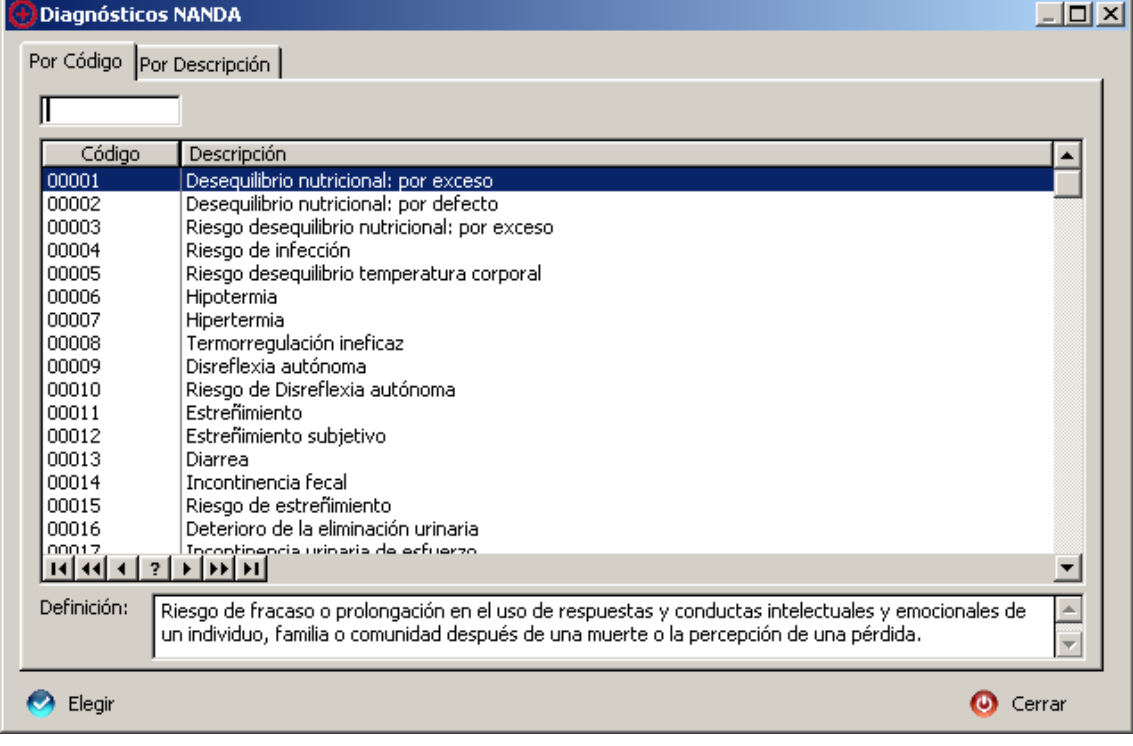

2. Desde este icono, aparece el **protocolo de diagnóstico** correspondiente al grupo de valoración en el que estemos situados y a la edad del paciente. Una vez registrados los datos, desde la última pestaña del protocolo, accedemos al "asistente" para elaborar el plan de cuidados.

Como podemos ver, cualquiera de las opciones nos lleva al asistente de elaboración del plan de cuidados, es decir que llegamos al mismo sitio por distintos caminos. La elección de uno u otro dependerá de lo que sea más adecuado para cada profesional y en cada caso específico.

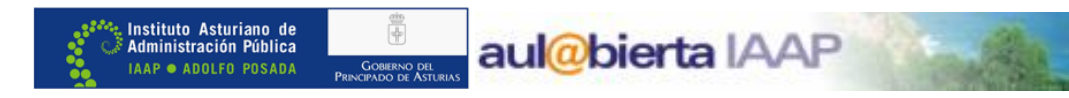

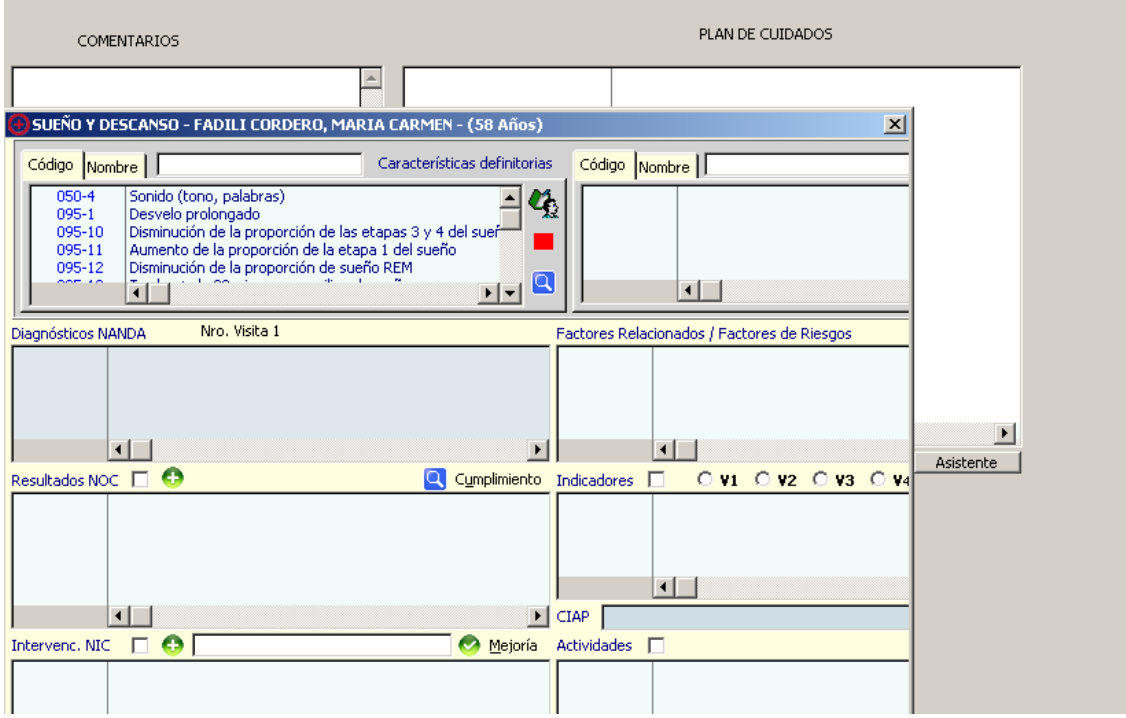

#### **VENTANA INFERIOR IZQUIERDA: PLAN DE CUIDADOS**

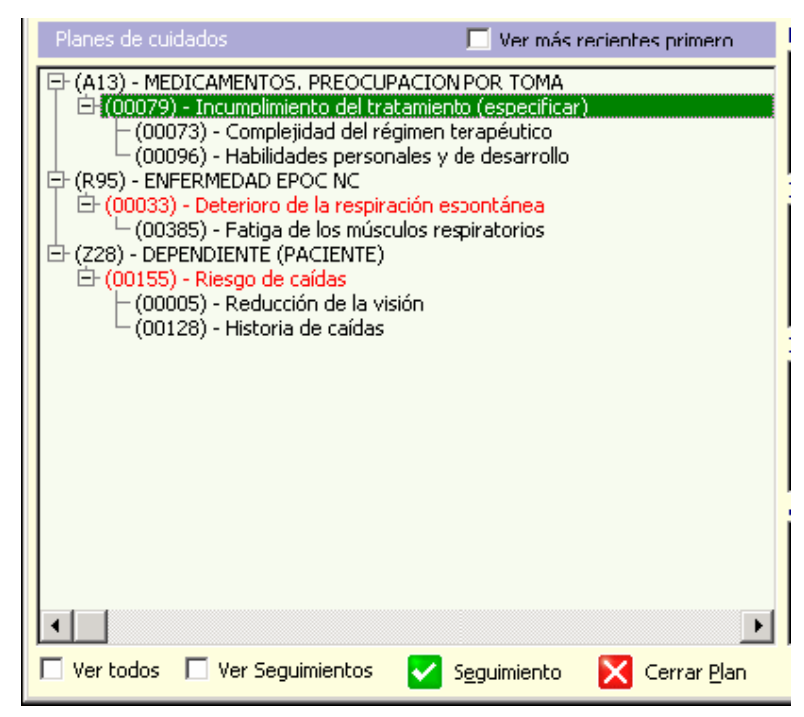

En esta ventana se nos muestra, en principio, el **plan de cuidados con los diagnósticos activos**  del paciente, ordenados cronológicamente y agrupados dentro de los episodios dónde los hayamos incluido.

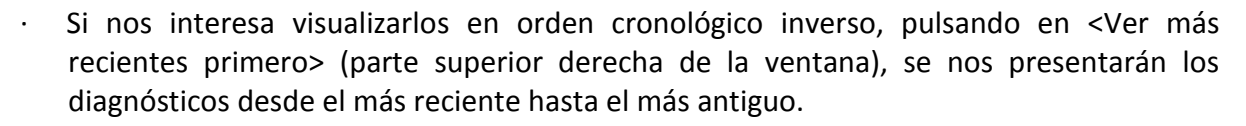

aul@bierta IAAP

- · Los diagnósticos que se encuentran dentro del periodo fijado para su resolución aparecen en color verde, mientras que los que están fuera de dicho periodo se ven en color rojo.
- · Teniendo desplegada la cruz que se encuentra a la izquierda de los diagnósticos, veremos los **factores relacionados** de cada uno de ellos.
- · Si queremos ver todos diagnósticos del paciente, abiertos y cerrados, pulsando en <Ver todos> nos aparecerán, además de los activos, los planes de cuidados cerrados en color azul.

Así mismo, desde esta misma ventana, podemos:

Instituto Asturiano de<br>Administración Pública

**IAAP · ADOLFO POSADA** 

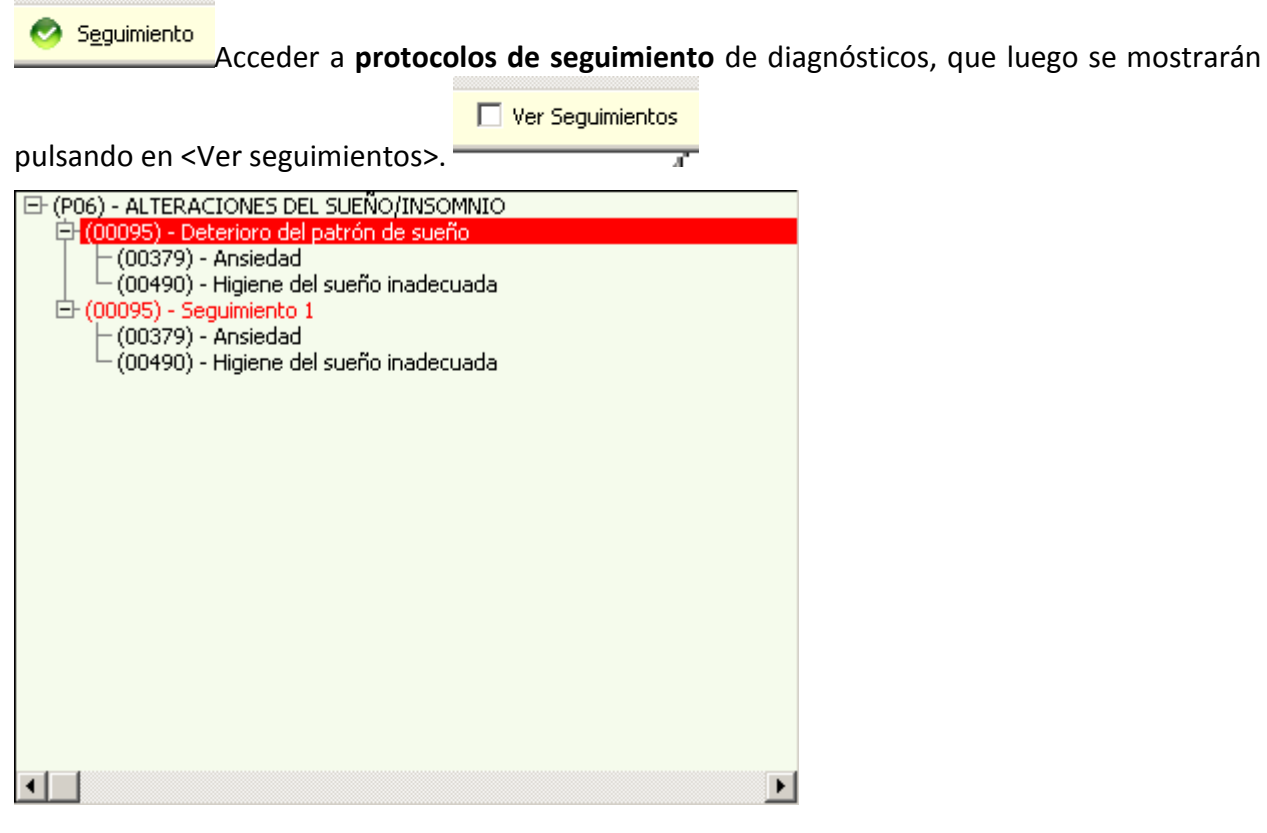

**CONSUMERS** 

Cerrar Plance Este icono se utilizará para cerrar los diagnósticos, cuando queramos que pasen a inactivos.

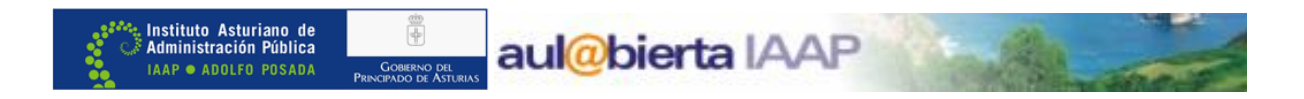

#### **VENTANA INFERIOR DERECHA: NOC-INDICADORES-NIC-ACTIVIDADES**

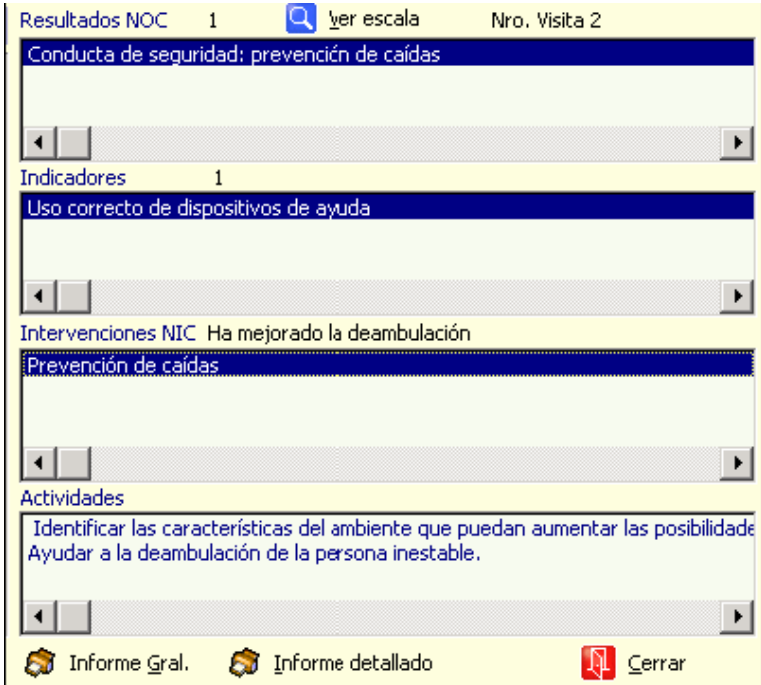

Teniendo seleccionado en la ventana del plan de cuidados, el diagnóstico que nos interese consultar, en cada uno de los recuadros de esta ventana podemos visualizar de forma rápida y sencilla, sin necesidad de abrir ningún protocolo:

- · **Resultados NOC** planteados para ese diagnóstico.
- · **Indicadores de resultados** establecidos para cada uno de los NOC.
- · **Intervenciones NIC** realizadas en cada una de las visitas.
- · **Actividades** relacionadas con cada una de las intervenciones NIC.

En principio, al seleccionar un diagnóstico, nos aparecen los resultados **NOC** y las intervenciones **NIC**.

Al posicionarnos en los **NOC** vemos, en la parte superior del recuadro, la **valoración numérica**  de los mismos realizada en esa visita, y en el recuadro inferior los **indicadores** de resultados utilizados en la misma.

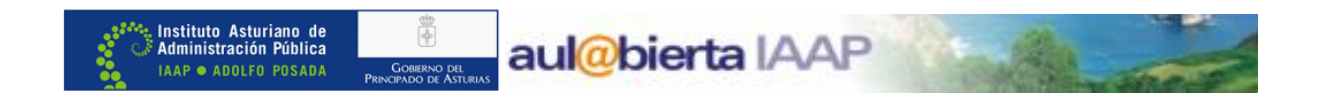

Así mismo, al situarnos en cualquiera de los indicadores, vemos la valoración numérica que le hayamos asignado. Para ver las descripciones de las valoraciones numéricas hay que pulsar en <Ver escala> Q Ver escala

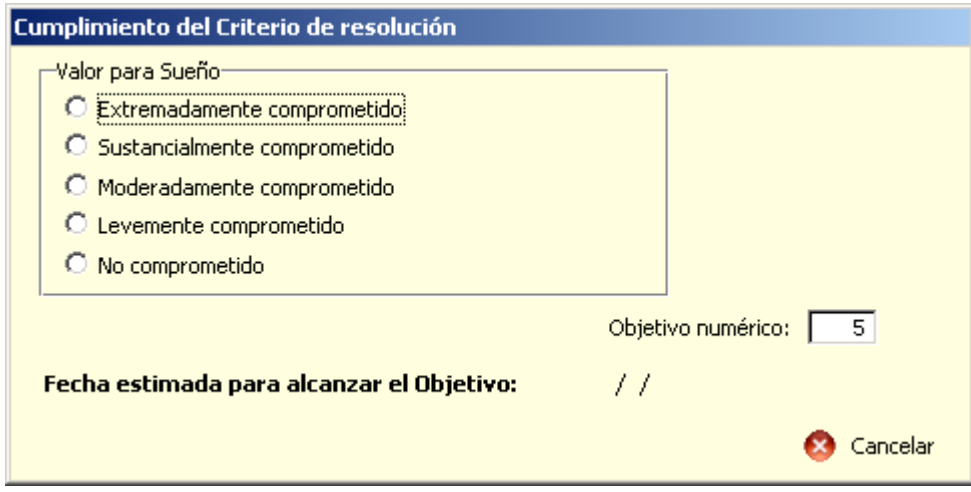

Y, por último, al colocarnos en los **NIC**, veremos el "comentario personalizado" caso de que exista y, en el apartado de "actividades" las realizadas en esa intervención.

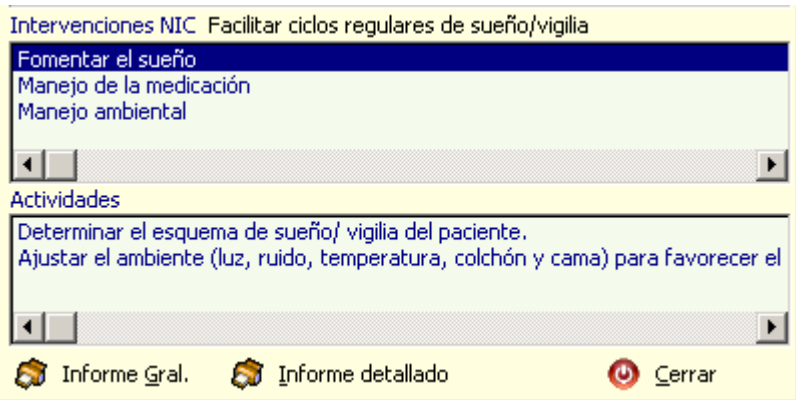

Con lo que hemos visto hasta ahora, nos hacemos una idea de la manera en que va a quedar registrada toda la información relativa al plan de cuidados en OMI y la forma de consultarla en su Tapiz correspondiente.

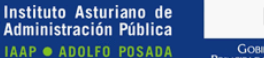

#### **ELABORACIÓN DE UN PLAN DE CUIDADOS EN OMI**

Vamos a pasar a describir el proceso de elaboración de un plan de cuidados, a partir de un ejemplo:

Hombre de 41 años de edad que nos dice que no se encuentra a gusto con su peso actual.

Comenta que le ocurre desde hace unos dos años, coincidiendo con un cambio de trabajo a uno más sedentario y que le ocupa más horas, con lo que ha dejado de realizar ejercicio físico de forma habitual y , ahora cuándo lo intenta le cuesta mucho más que antes, por lo que cada vez le apetece menos.

Realiza 3 comidas al día, la de al mediodía normalmente en el trabajo, el desayuno ligero y dice que en la cena es cuando realiza la comida más copiosa y relajada. Reconoce que también "picotea" entre horas.

Dice que se ha planteado en varias ocasiones cambiar sus hábitos alimenticios, pero que no sabe cómo hacerlo y que hasta ahora se ha sentido incapaz, lo que le pone cada vez más nervioso y todavía come más.

Si en nuestra consulta de enfermería nos planteamos elaborar un plan de cuidados para este paciente, lo primero que haremos será acceder al Tapiz de planes de cuidados a través del icono correspondiente, situado en el Tapiz de su historia clínica en OMI:

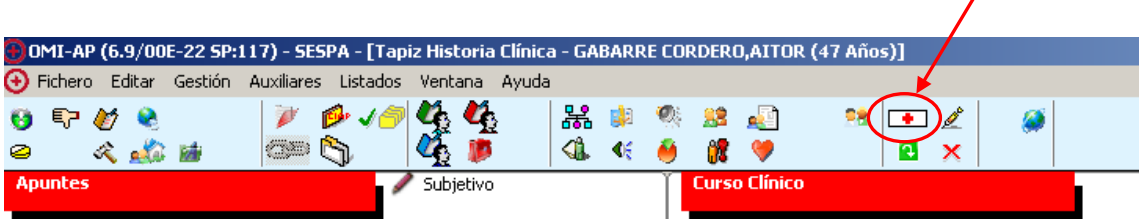

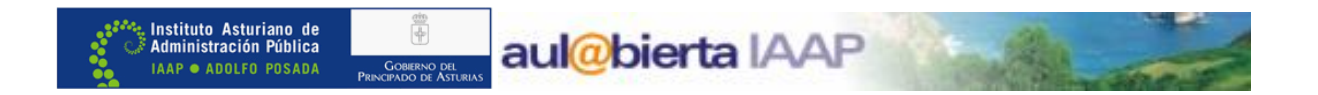

Nos aparece el Tapiz del plan de cuidados:

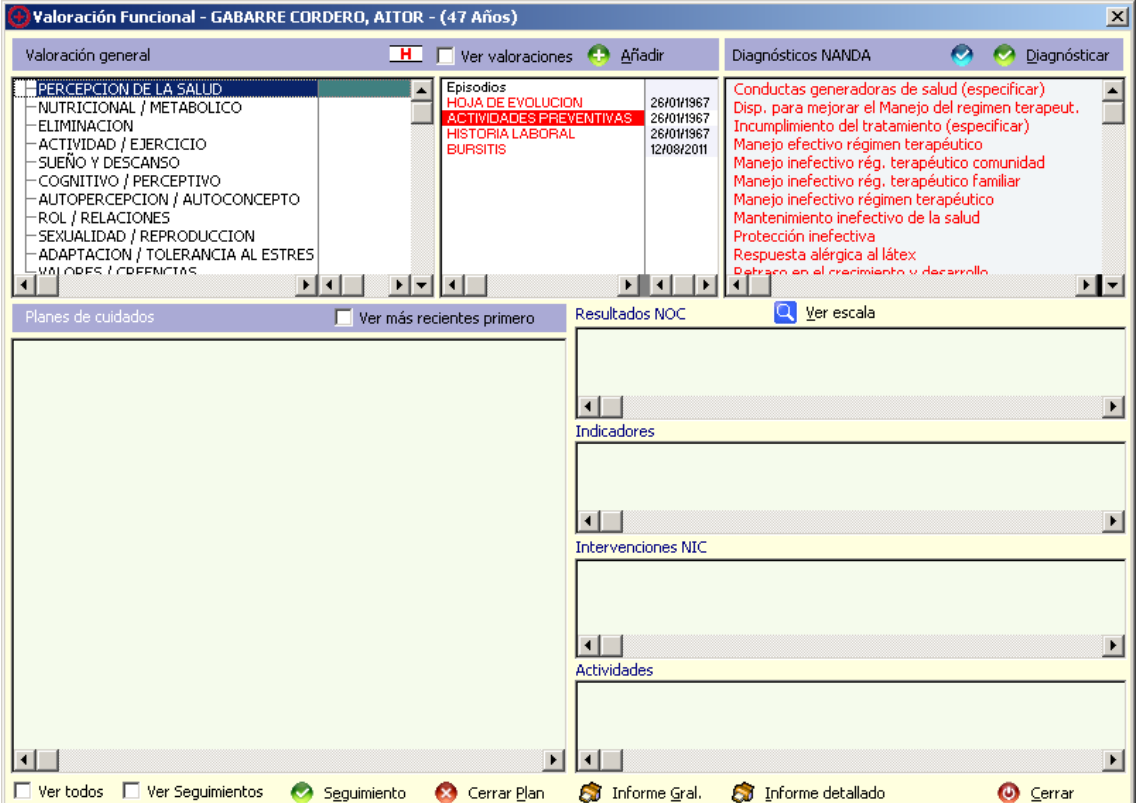

En este momento, los pasos siguientes son:

#### 1. **Seleccionar el grupo de valoración**: NUTRICIÓN/METABÓLICO

En el momento en que lo marcamos, ya nos aparecen en la ventana de diagnósticos NANDA los relacionados con esta valoración.

2. **Elegir o añadir el episodio** en el que incluir el protocolo de valoración.

#### 3. **Doble clic en la valoración**:

Acceso al protocolo de valoración correspondiente, en el que podemos introducir los datos que consideremos oportunos.

En este caso nos interesa registrar los datos relativos a la nutrición.

En cualquier caso, en todos los protocolos de valoración encontramos un apartado para el **"Resultado valoración"**, en la que podemos:

- · Enunciar y clasificar los problemas detectados, caso de que los haya.
- · Anotar comentarios.
- · Cumplimentar el campo "Resultado" (único campo obligatorio).

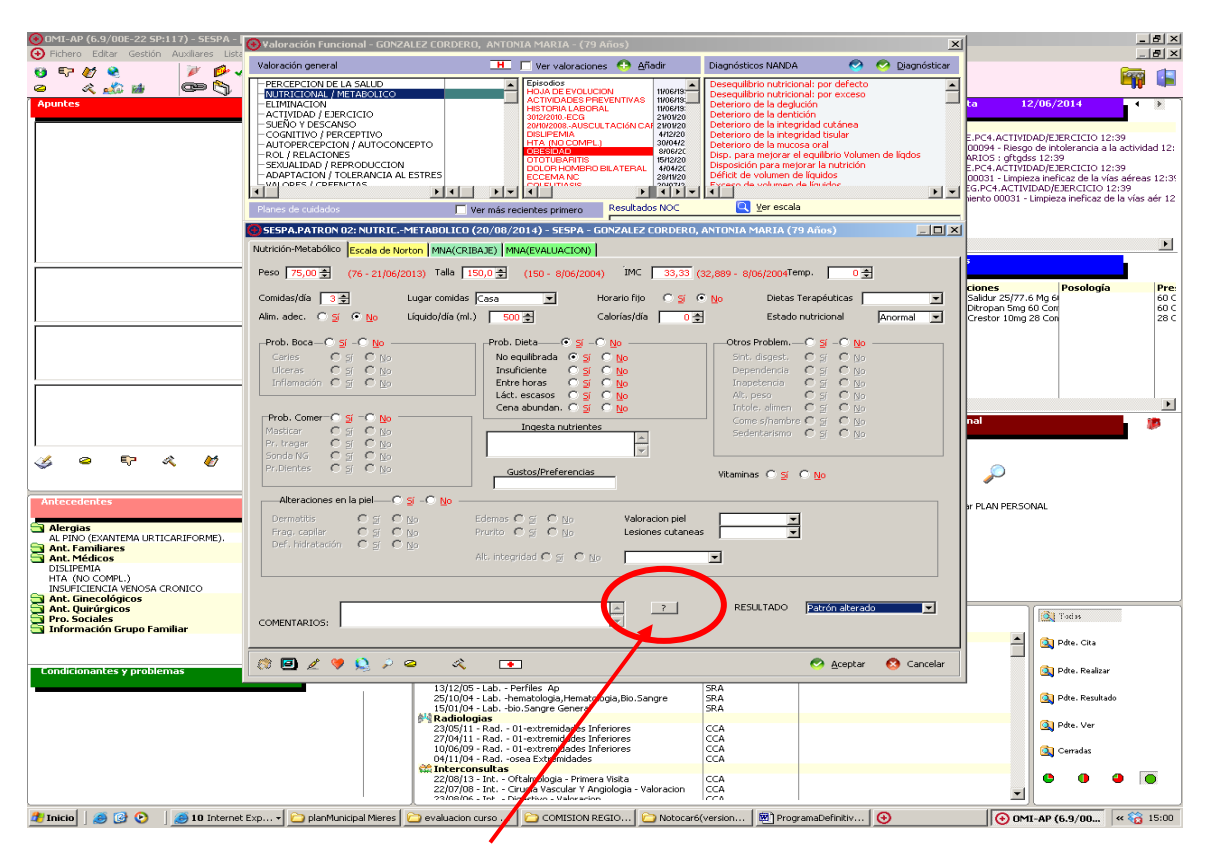

aul@bierta IAAP

. Instituto Asturiano de<br>: Administración Pública

**IAAP · ADOLFO POSADA** 

厗

En este icono podemos consultar campo patrón, características definitorias, factores relacionados, diagnósticos NANDA y patrones relacionados con la valoración como podemos ver en la siguiente pantalla.

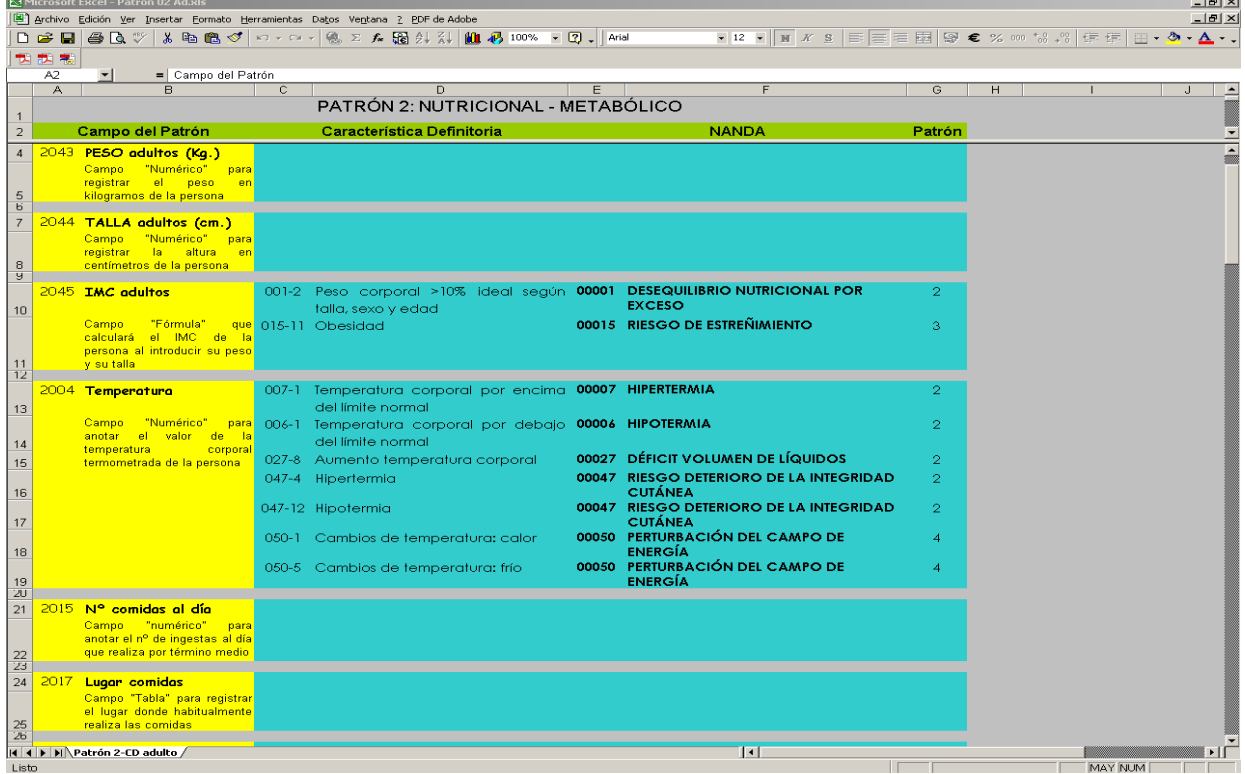

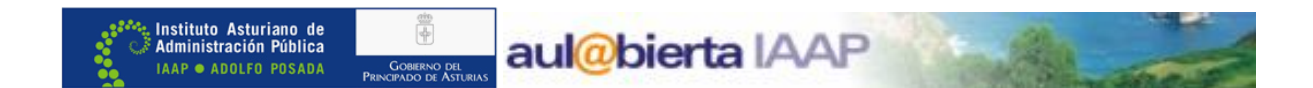

Una vez que anotemos todo lo que consideremos oportuno, es imprescindible rellenar el campo **"RESULTADO"** (Eficaz, alterado, alto riesgo de alteración, no valorable), para que se dé

A Aceptar

por hecha la valoración y tras aceptar **el protocolo volveremos al tapiz del plan de** cuidados.

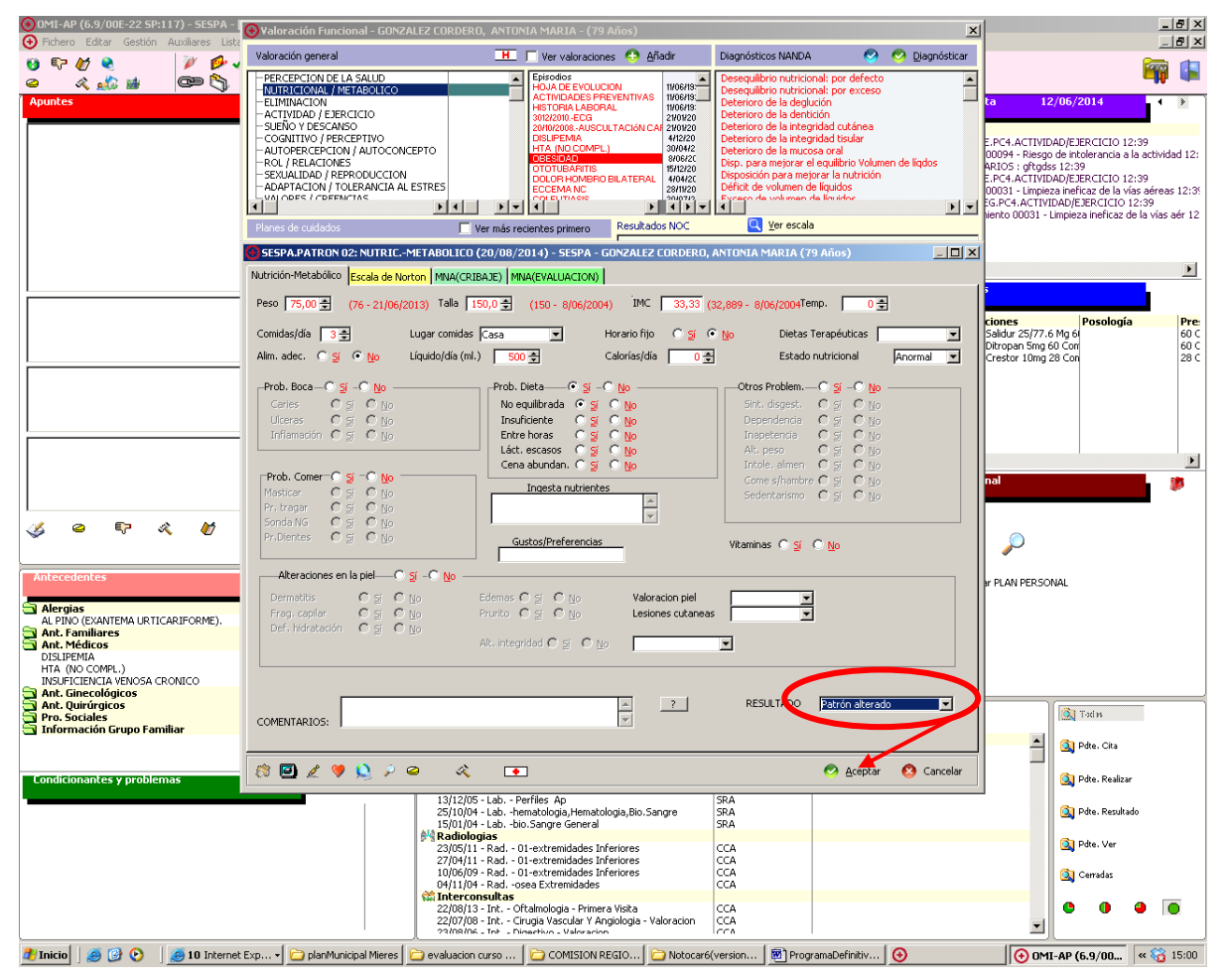

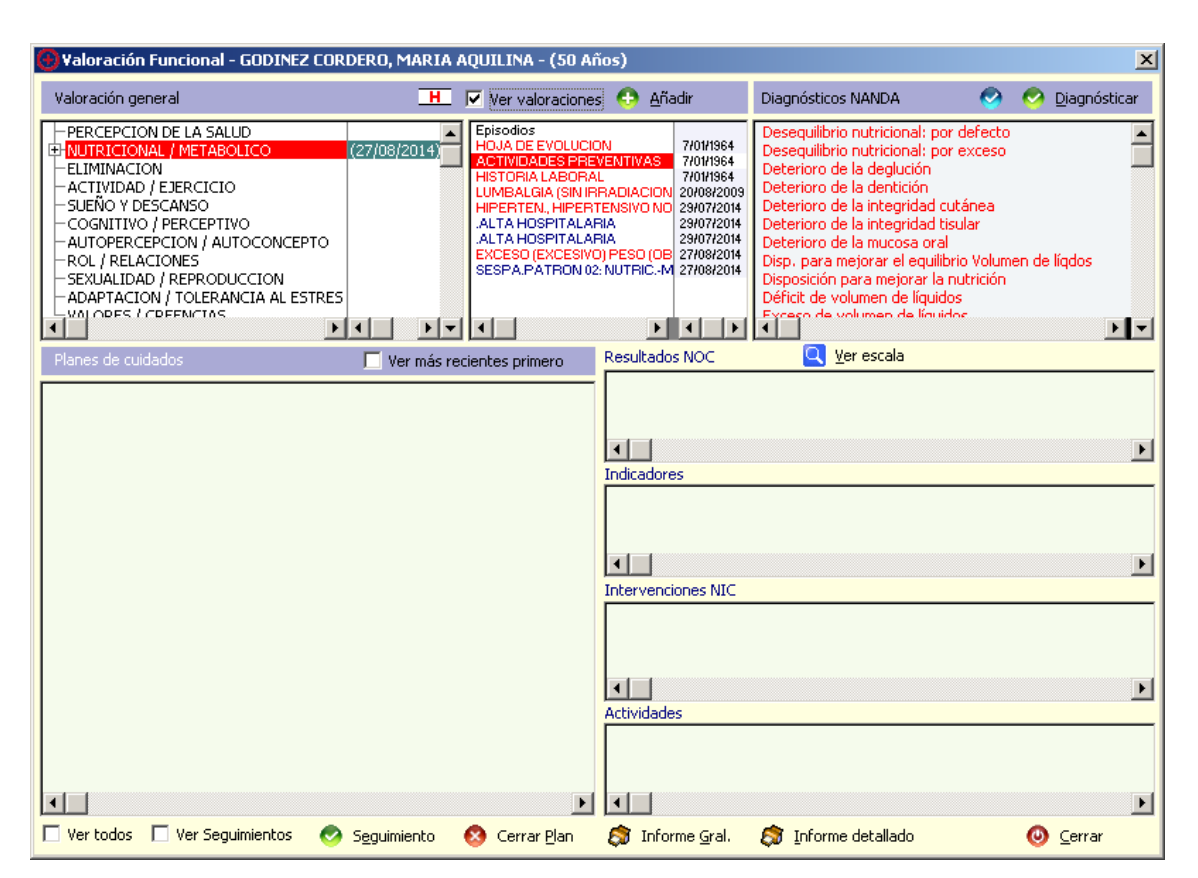

aul@bierta IAAP

En el tapiz de planes de cuidados aparece **"coloreado"** el protocolo de valoración (en este ejemplo en rojo ya que hemos dicho que el resultado es "alterado"), la cruz a la izquierda y la fecha de realización a la derecha. Pulsando en la cruz de la izquierda podemos ver los datos registrados.

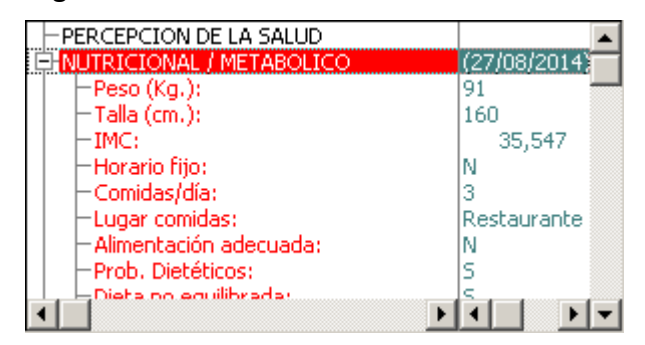

. Instituto Asturiano de<br>: Administración Pública

**IAAP · ADOLFO POSADA** 

Pulsando en el icono de **historial de valoraciones**, **Pullacionos** visualizar o añadir datos al

protocolo que ya hemos realizado. Si "picamos" en **"Ver valoraciones" ,** vemos la valoración incluida en el episodio que hayamos seleccionado antes de comenzar la valoración

(en este caso exceso peso). Si no hubiéramos elegido ninguno, se colgaría de Actividades Preventivas.

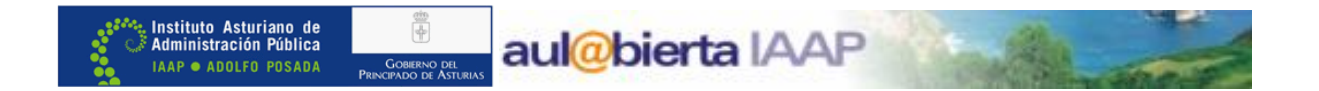

**En historial de valoraciones, <b>ILC** podemos visualizar o añadir datos al protocolo que ya hemos realizado.

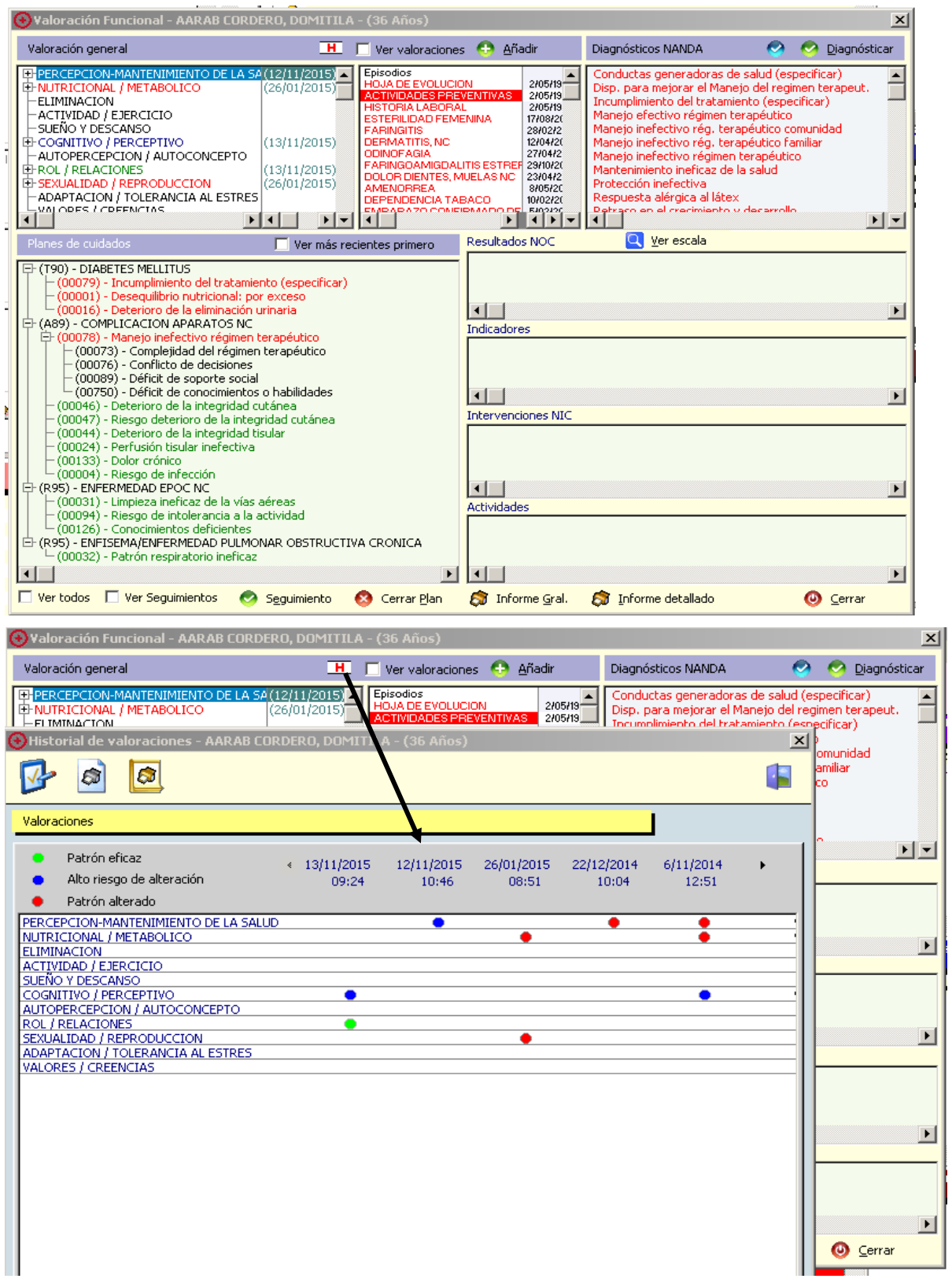

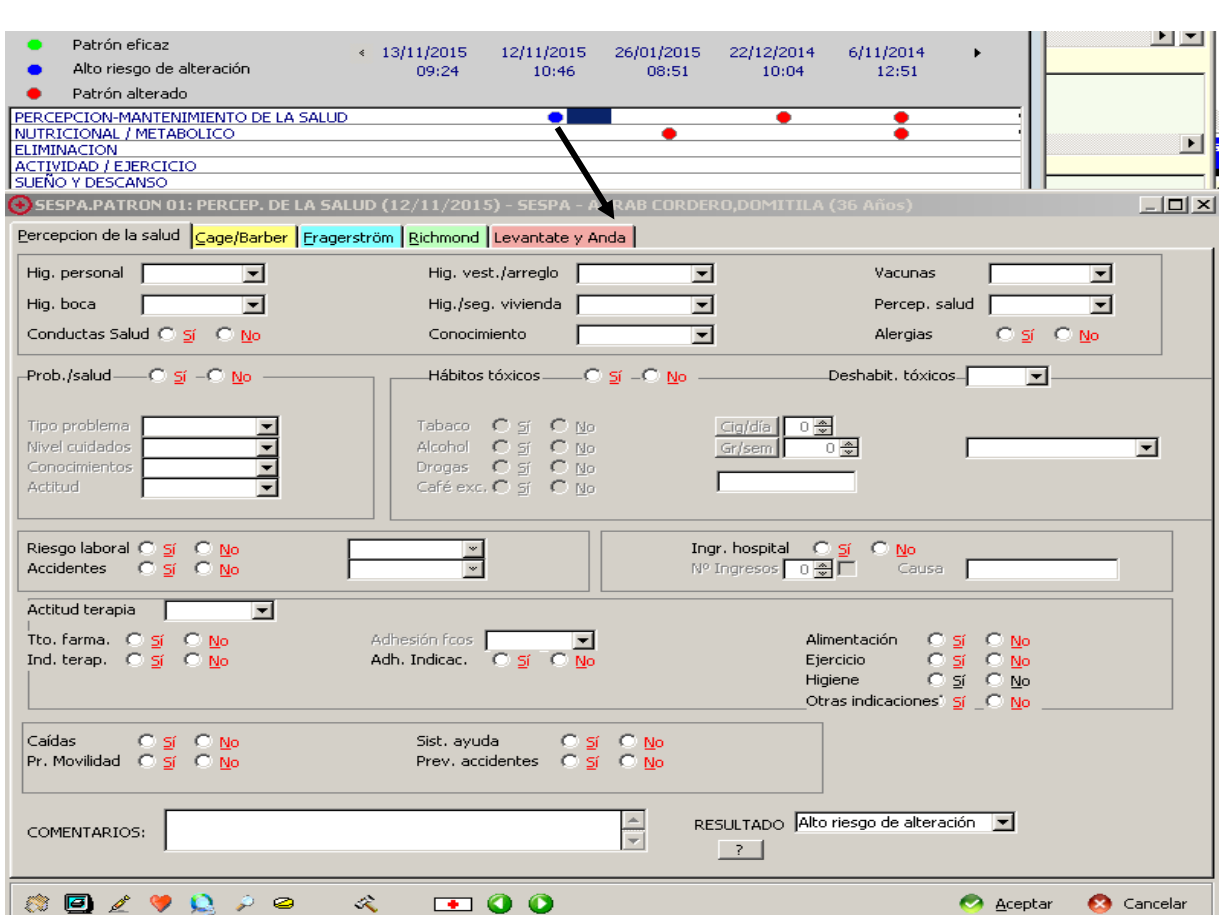

aul@bierta IAAP

, Instituto Asturiano de<br><sup>;</sup> Administración Pública

**IAAP ● ADOLFO POSADA** 

A partir de aquí, una vez realizada la valoración o valoraciones que consideremos necesarias, tenemos varias formas de acceder a la elaboración de un plan de cuidados:

ø.

### · **Búsqueda de diagnósticos NANDA**, por código o descripción:

Lo normal es usarlo cuando no encontremos el diagnóstico entre los que están relacionados con cada valoración.

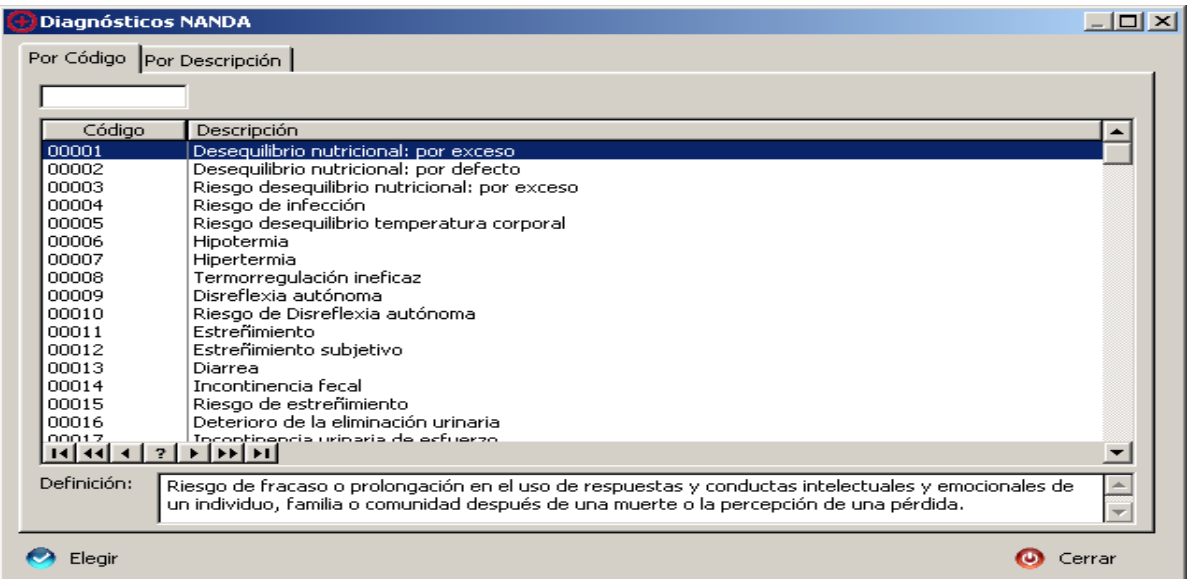

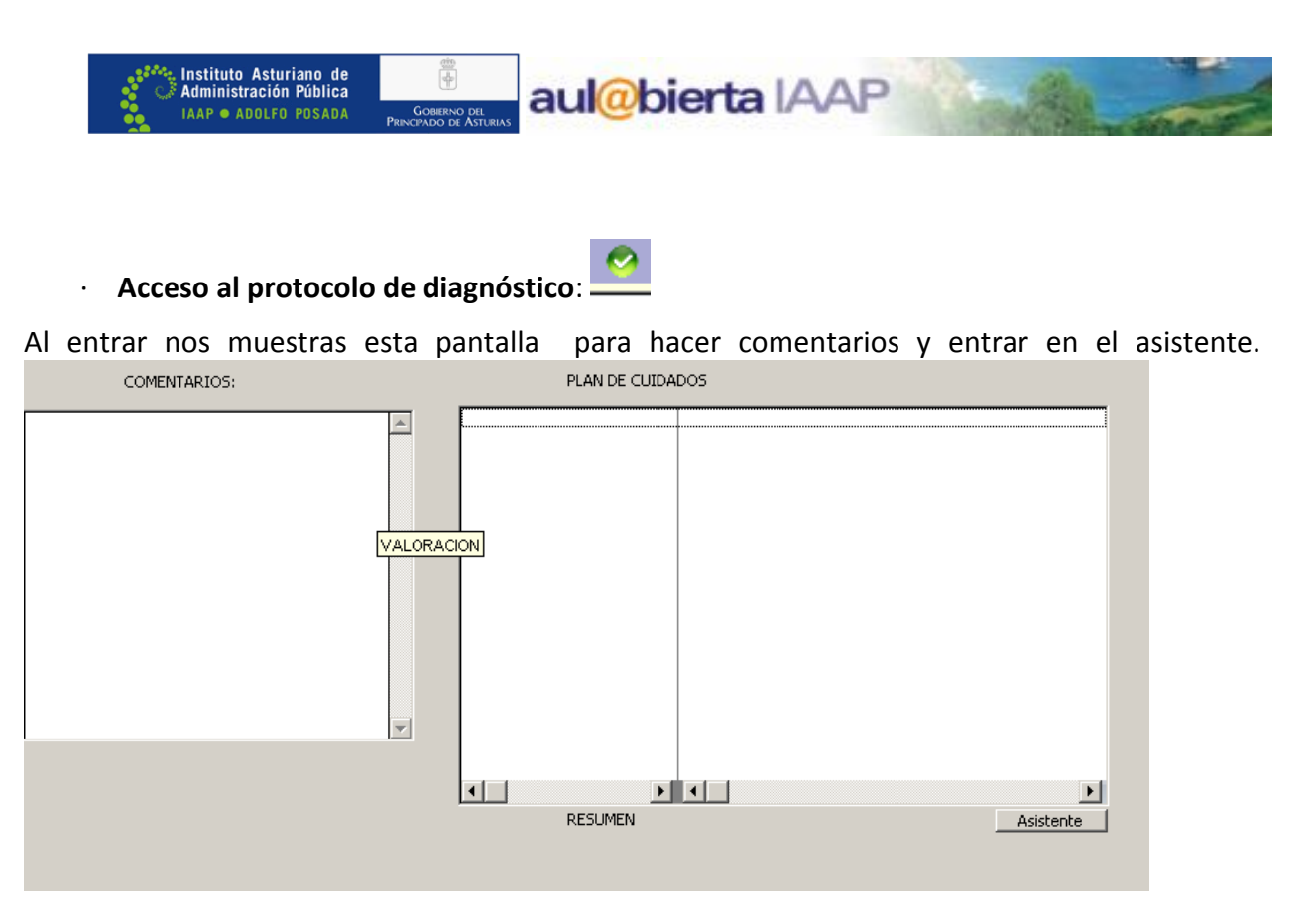

· **"Doble clic"** en el diagnóstico adecuado de entre los que nos aparecen relacionados con la valoración correspondiente.

Es sin duda el camino más rápido. Simplemente colocándonos encima de la valoración correspondiente, al elegir el diagnóstico de entre los relacionados con ella, aparecemos ya en el asistente para la realización del plan de cuidados.

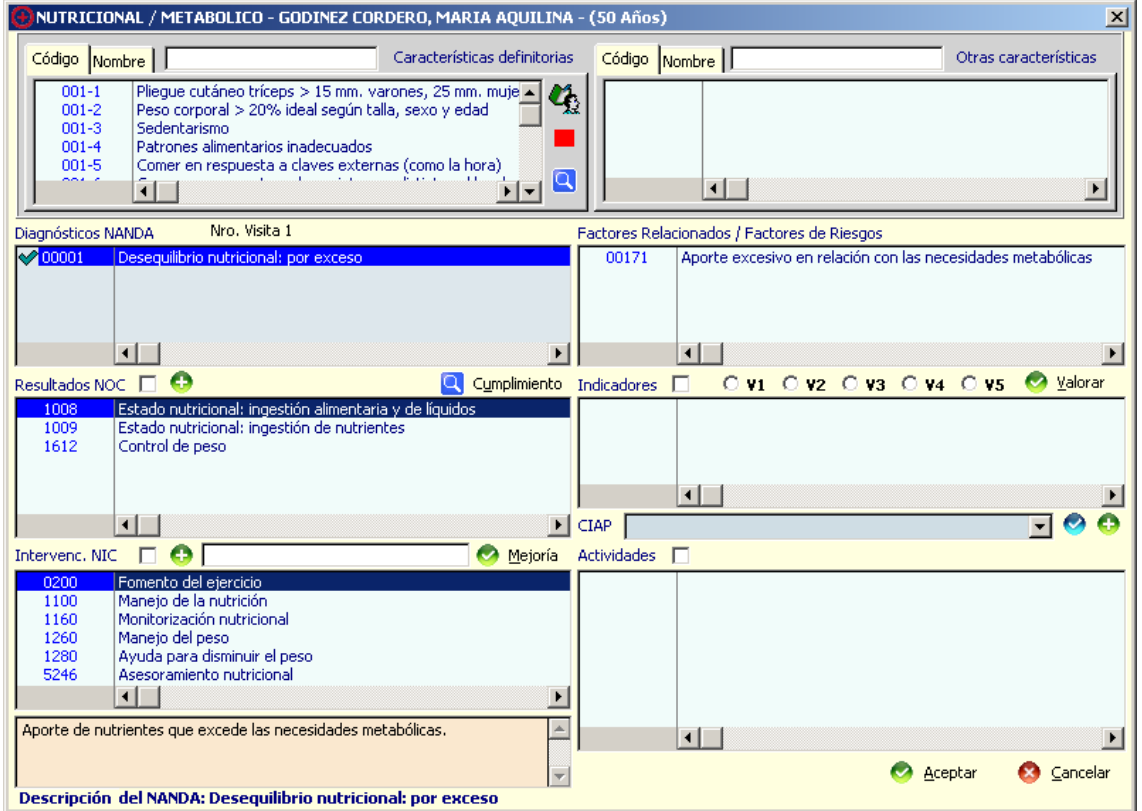

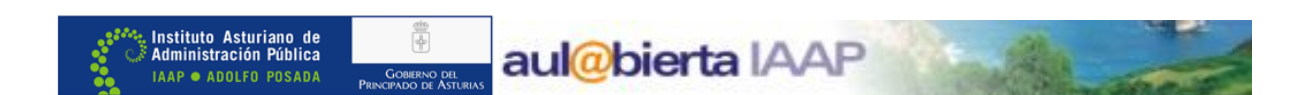

Aunque son tres formas diferentes de acceso, la mayor diferencia entre ellas es el orden de actuación. Corresponde a cada profesional elegir la más adecuada a su forma habitual de trabajo y dependiendo de cada caso. De cualquier forma, desde cualquiera de ellas llegaremos al **Asistente del Plan de Cuidados,** desde el que vamos a poder realizar todo el desarrollo del mismo.

#### **ASISTENTE DEL PLAN DE CUIDADOS**

Suponemos que en este caso, seleccionamos el diagnóstico *"Desequilibrio nutricional: por exceso",* eligiéndolo haciendo doble clic sobre él desde el listado de diagnósticos NANDA que nos aparecen relacionados con la valoración de la nutrición. Tras pasar unos segundos por el protocolo diagnóstico, nos aparece la pantalla del asistente del plan de cuidados:

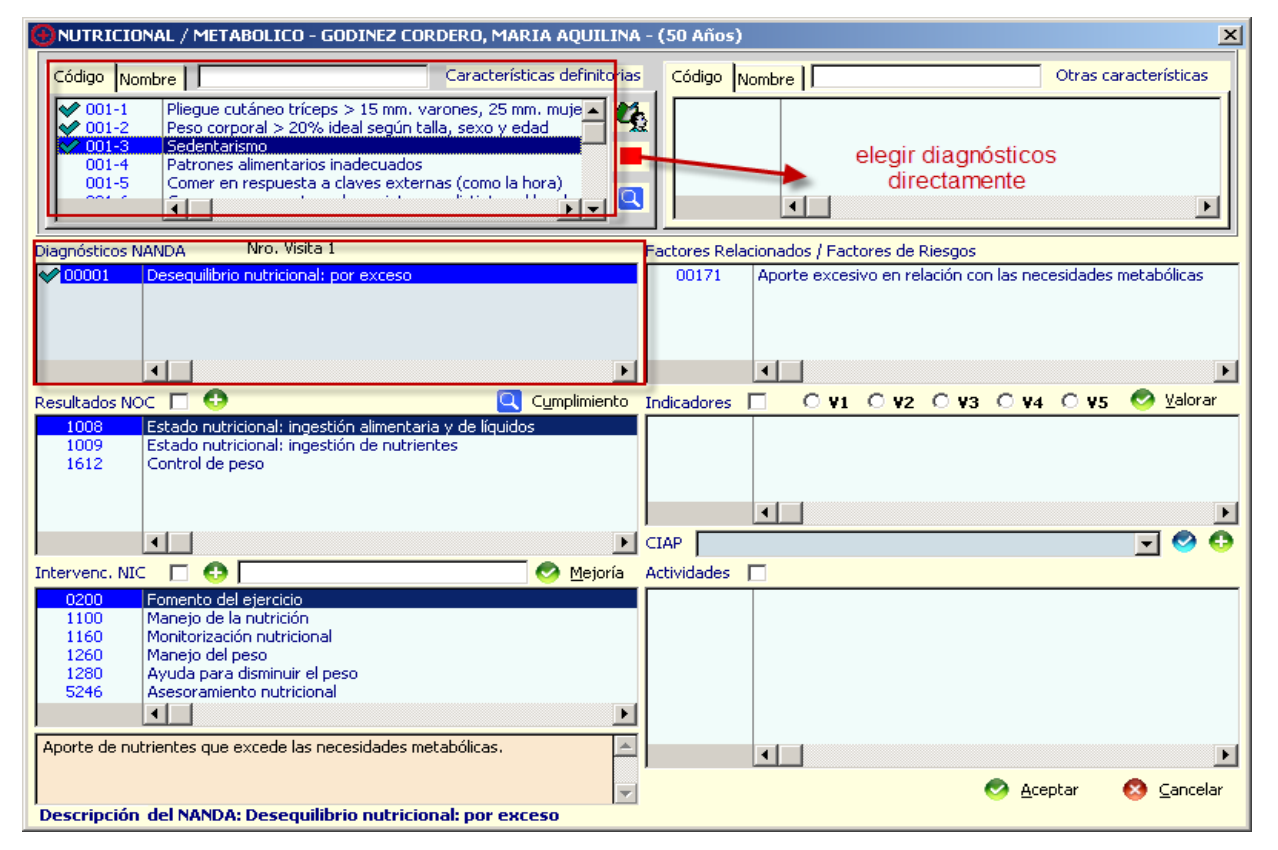

Vemos que ya aparecen las **características definitorias para que** podamos elegir las relacionadas con nuestro paciente.

Está también seleccionado el **diagnóstico NANDA correspondiente**, ya que lo hemos preseleccionado, pero si deseáramos volver a ver todos los diagnósticos, podríamos hacerlo pulsando el cuadrado rojo <Elegir diagnóstico directamente>.

En este caso, nos quedamos con el diagnóstico que ya habíamos elegido y pasamos a rellenar el resto de apartados para elaborar el plan de cuidados.

\* Elegimos el/los **Factores Relacionados**:

En este caso nos aparece solamente uno: "Aporte excesivo en relación con las necesidades metabólicas"

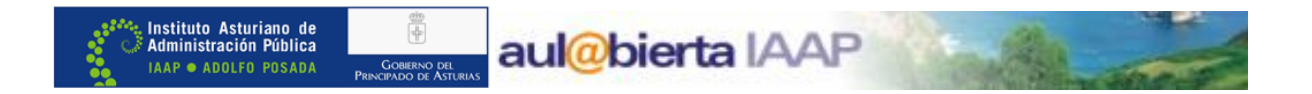

Control de peso

\* Seleccionamos el/los **Resultados NOC:**

1612 En este caso vamos a elegir Control de peso:

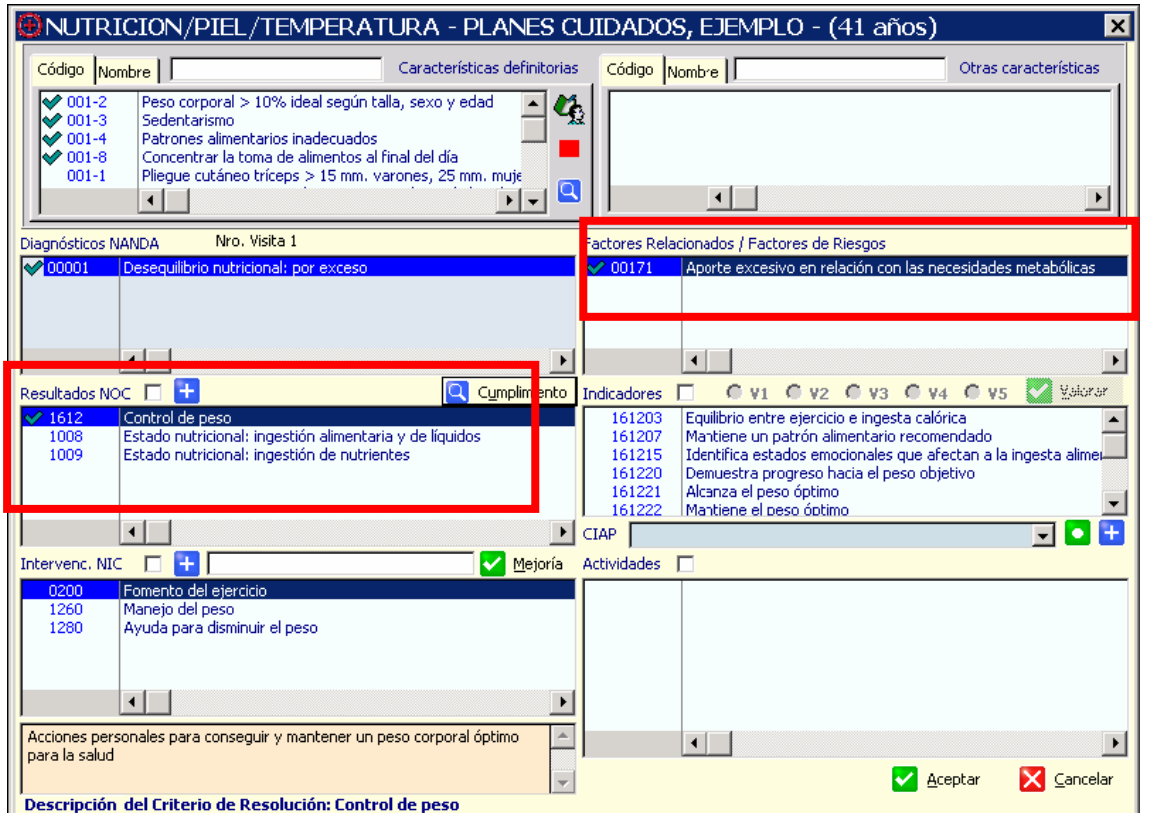

Vemos que, efectivamente nos sale seleccionado el factor relacionado (r/c), y el resultado NOC con el que vamos a trabajar.

En este momento, si queremos, podemos establecer una fecha estimada para alcanzar el objetivo pulsando en **Q** Cumplimiento

Nos aparece la siguiente pantalla:

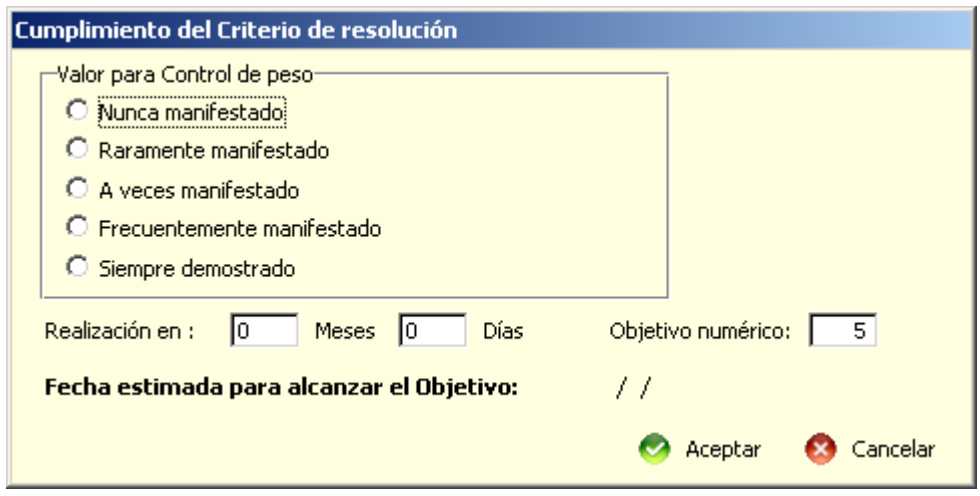

En ella podemos registrar el valor para el "Control de peso" en el momento actual, y luego marcar el **tiempo de revisión**.

Instituto Asturiano de<br>Administración Pública

**IAAP · ADOLFO POSADA** 

En el momento en que anotemos los meses o días el programa nos calcula automáticamente la "**fecha estimada para alcanzar el objetivo",** de forma que al aceptar queda grabado y nos muestra el plan de cuidados en verde mientras estemos dentro del periodo previsto de resolución y cambiará a rojo una vez que lo hayamos sobrepasado, avisándonos así de que sería conveniente revisarlo.

El campo **<Objetivo numérico>** aparece prefijado en 5, lo que significa que nos planteamos la consecución del objetivo al 100%, pero podemos modificarlo según nuestro propio criterio profesional, en los casos en que lo consideremos oportuno.

Aunque en los diferentes objetivos nos podemos encontrar enunciados diversos (Nunca/ Raramente/A veces…; Ninguno/Escaso/Moderado…) es importante que tengamos claro que, en todos los casos estamos utilizando una escala numérica en la que el significado del "1" siempre será el mínimo y el del "5" el máximo en la valoración de los mismos.

En este caso marcamos el objetivo de que el control de peso pase en tres meses de raramente manifestado al objetivo 4 frecuentemente manifestado. La fecha que aparece es el 27 de noviembre 2014.

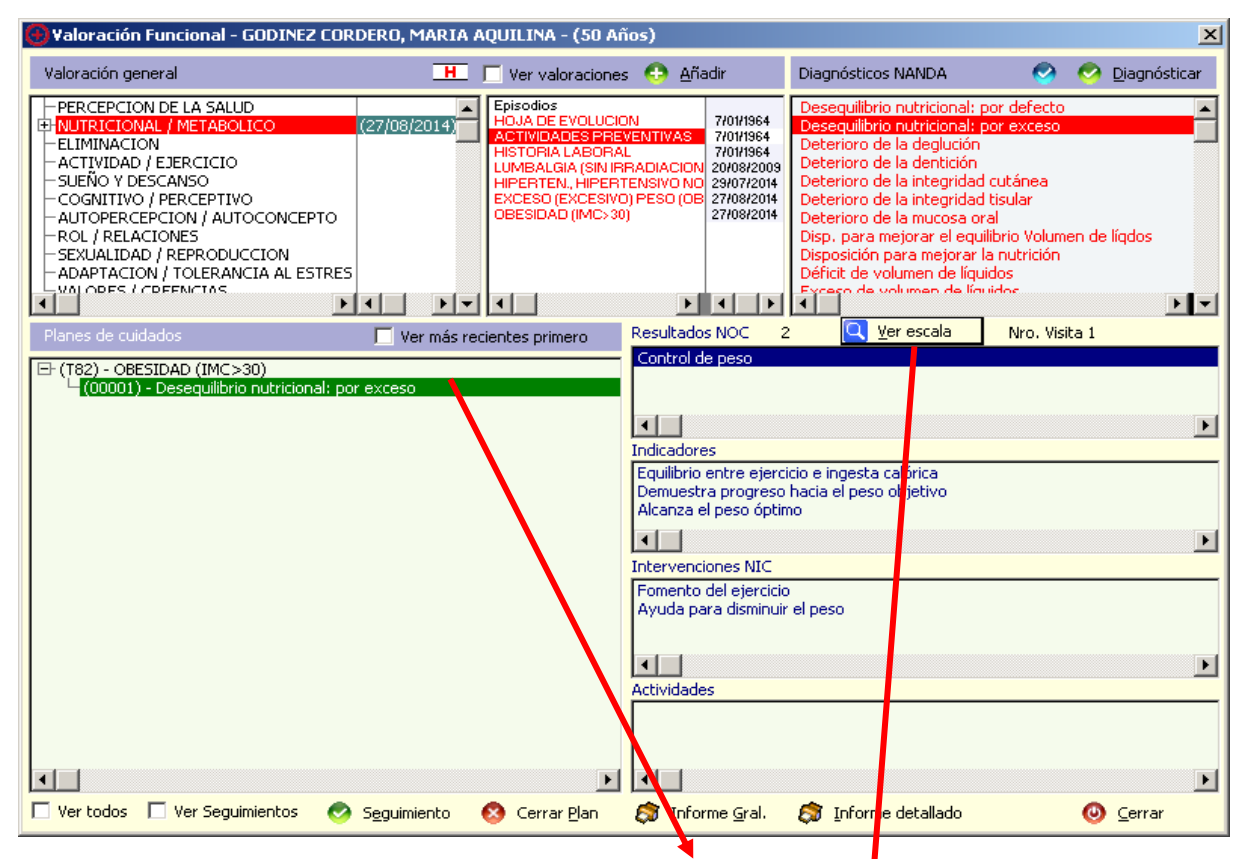

Esta pantalla nos muestra el plan de cuidados en verde porque estemos dentro del periodo previsto de resolución.

Para visualizar el cumplimiento, teclearemos el botón "ver escala" y se abrirá la siguiente pantalla

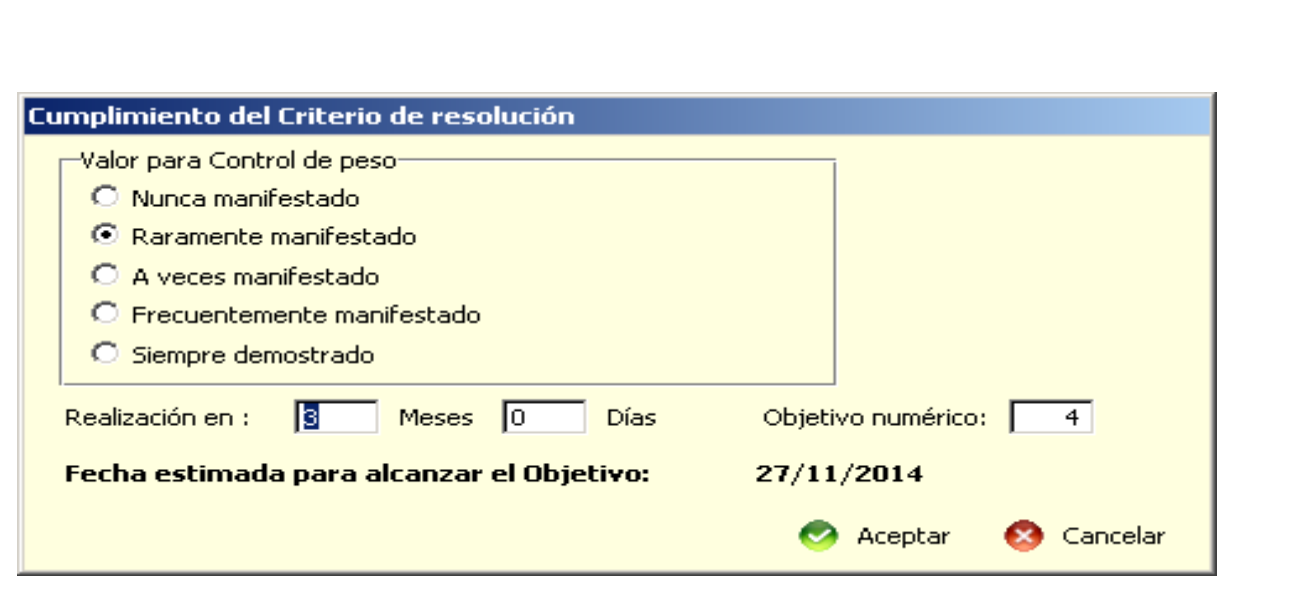

aul@bierta | AAP

A partir de aquí podemos también seleccionar el/los **Indicadores** de resultados y registrar su valoración actual (de 1 a 5), para poder ir comparándola y modificándola en base a los resultados obtenidos.

Para realizar esta valoración hay que tener seleccionado el indicador y una vez que "piquemos"

el número correspondiente, es imprescindible pulsar en , **para guar de grabada** la el número correspondiente, es imprescindible pulsar en , para que quede grabada la valoración.

Si elegimos varios indicadores, este proceso hay que realizarlo de forma independiente en cada uno de ellos, ya que esto nos permite valorarlos de forma individual.

Siguiendo con nuestro ejemplo vamos a elegir como indicador "**Equilibrio entre ejercicio e ingesta calórica",** y le damos una valoración actual de 2, que se corresponde a <raramente manifestado>.

)<br>NUTRICIONAL / METABOLICO - GODINEZ CORDERO, MARIA AQUILINA - (50 Años) Código Mombre | Características definitorias Código Nombre | Otras características -<br>Pliegue cutáneo tríceps > 15 mm. varones, 25 mm. m<br>Peso corporal > 20% ideal según talla, sexo y edad<br>Patrones alimentarios inadecuados<br>Comer en respuesta a claves externas (como la hora)  $\mathbf{q}_i$  $u$ je  $\blacktriangle$ 001-1<br>001-2<br>001-3  $\blacksquare$  $\blacksquare$  $\tilde{ }$  $\mathbf{F}$ -1 Nro. Visita 1 .<br>Diagnósticos NANDA Factores Relacionados / Factores de Riesgos **Anosto overeture en solación con l**  $\blacksquare$  $\blacksquare$  $\bullet$ C Cumplimie Resultados NOC  $\Box$ Equilibrio entre ejercicio e inge Estado nutricional: inq Mantiene un patró<br>Identifica estados<br>Demuestra progre .<br>La ingesta ahaa  $\mathbf{F}$  $\blacksquare$  $\vert \cdot \vert$ Mejoría  $\bullet$ Intervenc, NIC  $\Gamma$ Actividades imento del ejercio<br>anejo del neso .<br>Avuda para disminuir el peso 1280  $\overline{\phantom{a}}$ /aloración actual: Raramente manifestade  $\overline{a}$  $\blacksquare$ e Aceptar **3** Cancelar escripción del indicador: Equilibrio entre ejercicio e ingesta calórica

La pantalla quedaría así:

Instituto Asturiano de<br>Administración Pública

**IAAP · ADOLFO POSADA** 

*En este recuadro vemos siempre la descripción de lo que tenemos seleccionado, en este momento nos aparece la valoración actual del indicador.*

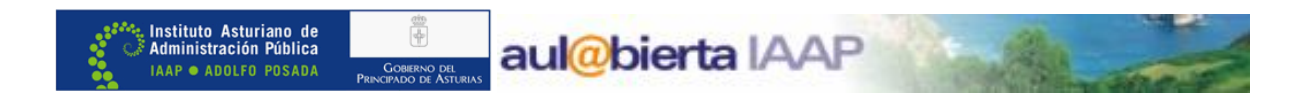

Ahora ya solamente nos queda marcar las **Intervenciones NIC** y las **Actividades** con las que vamos a trabajar.

En este ejemplo vamos a elegir:

**Intervenciones NIC:** 0200 Fomento del ejercicio

**Actividad:** 020015 Ayudar al paciente a integrar el programa de ejercicios en su rutina semanal.

**Intervenciones NIC:** 1280 Ayuda para disminuir peso

**Actividad:** 128014 Ayudar a ajustar las dietas al estilo de vida y nivel de actividad.

La pantalla quedaría así.

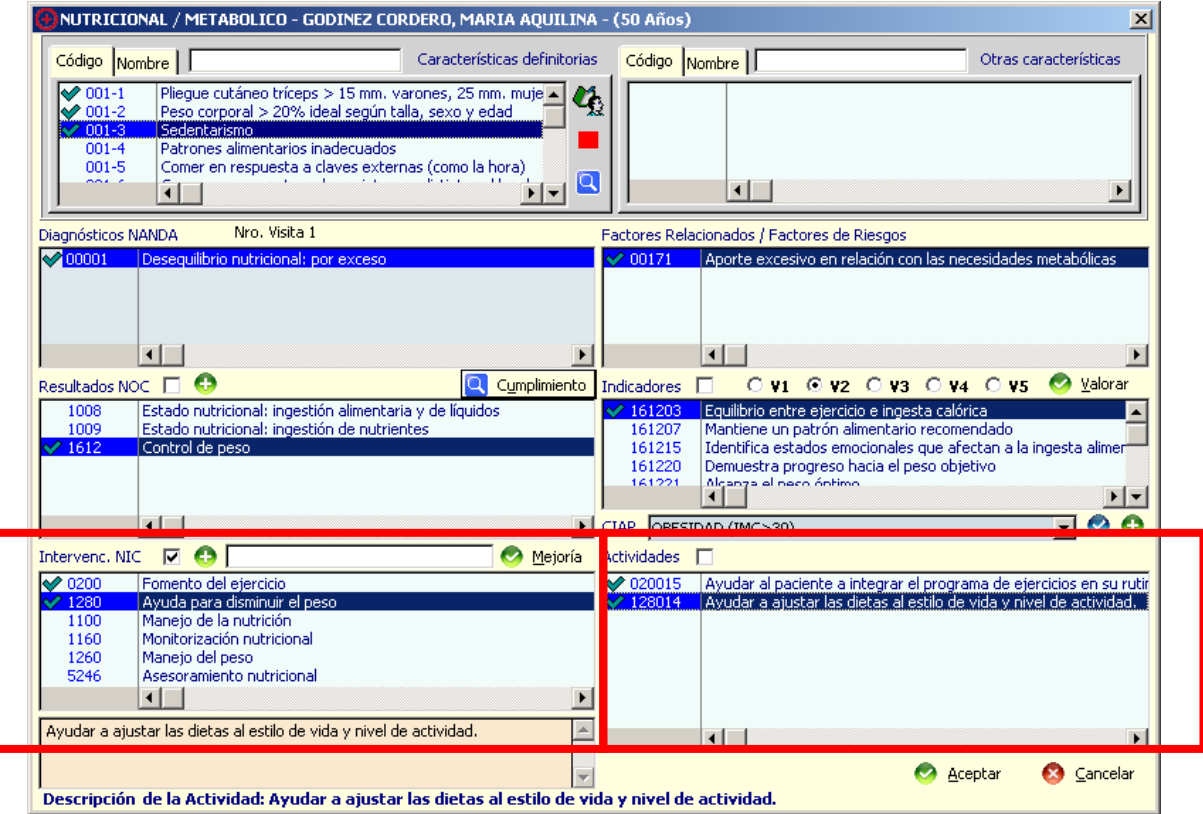

Para seleccionar cada una de las actividades hay que:

- Posicionarse en la Intervención correspondiente
- · "Picar" en el cuadradito que está a la derecha del enunciado <Actividades>.  $Rctividades$   $\Gamma$ 1 6 442015 Avudar
- · Ir eligiendo de entre las que nos aparecen dentro de cada intervención, las que vayamos a realizar con el paciente.

En este momento ya tenemos formulado el plan de cuidados.

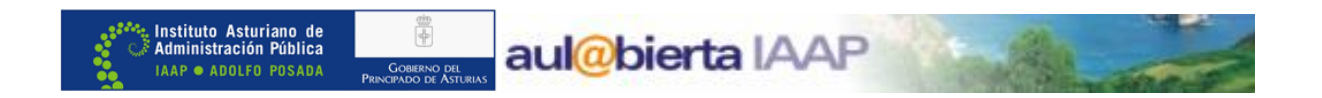

Previamente a **<Aceptar**>, nos avisa de que debemos incluirlo en un episodio CIAP, lo cual se hace desde:

O · para elegir un episodio de los que ya tiene creados el paciente.

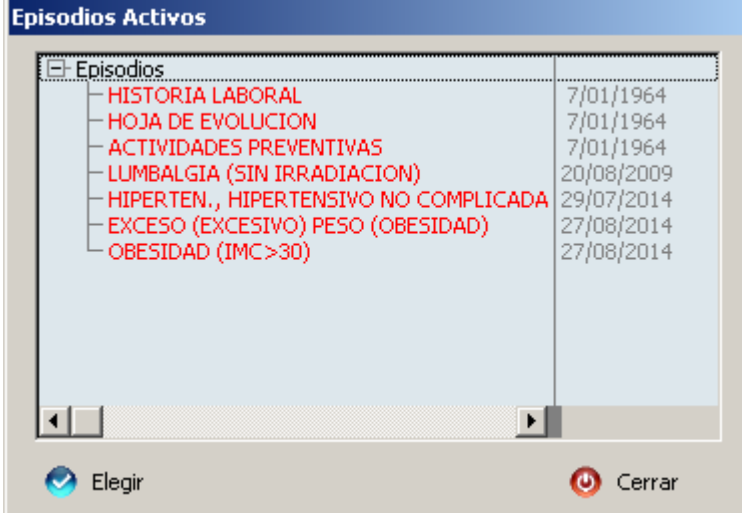

para acceder al Asistente CIAP, y crear un nuevo episodio.

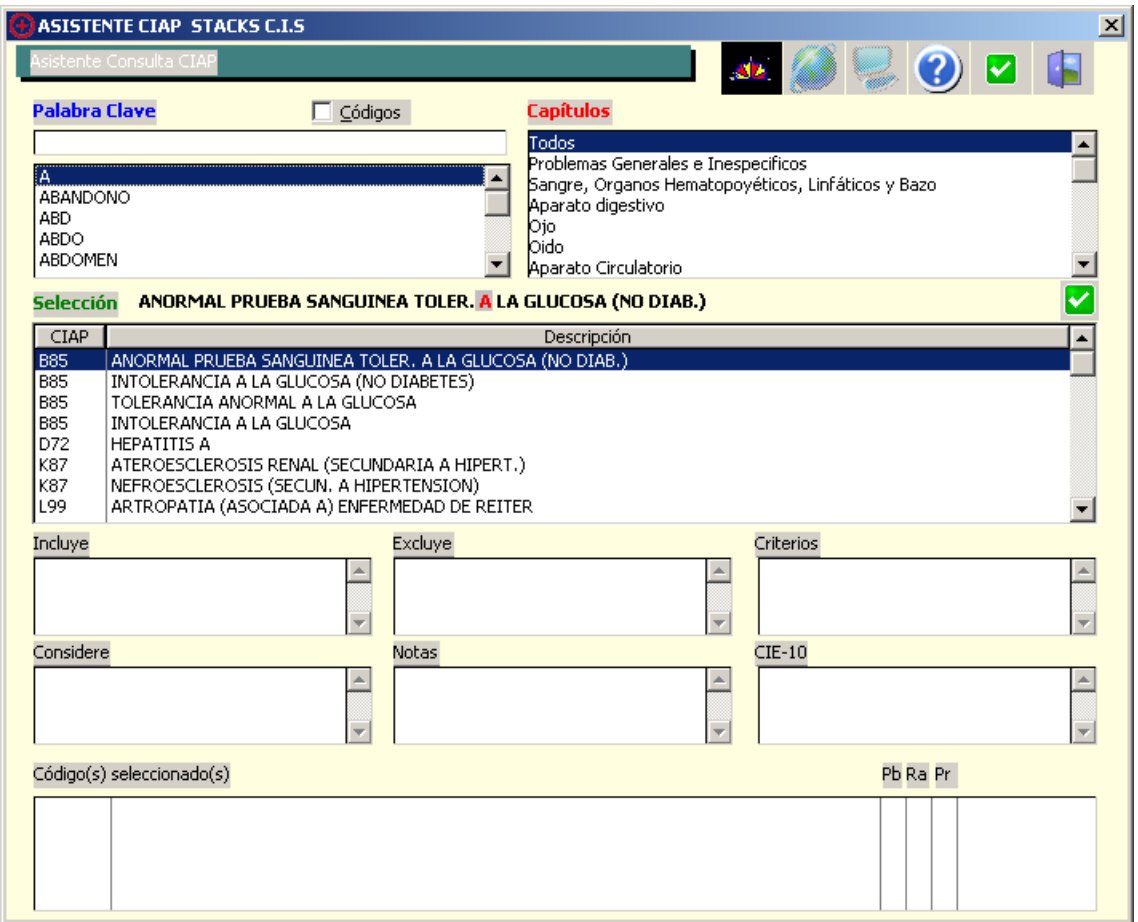

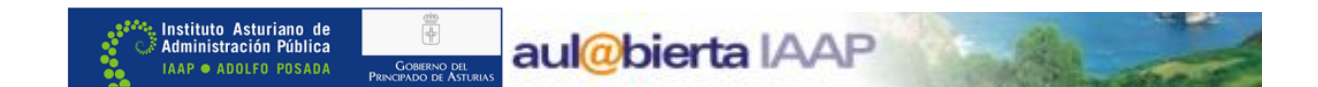

En nuestro ejemplo elegimos SOBREPESO, episodio que ya teníamos creado, y nos quedaría así la pantalla:

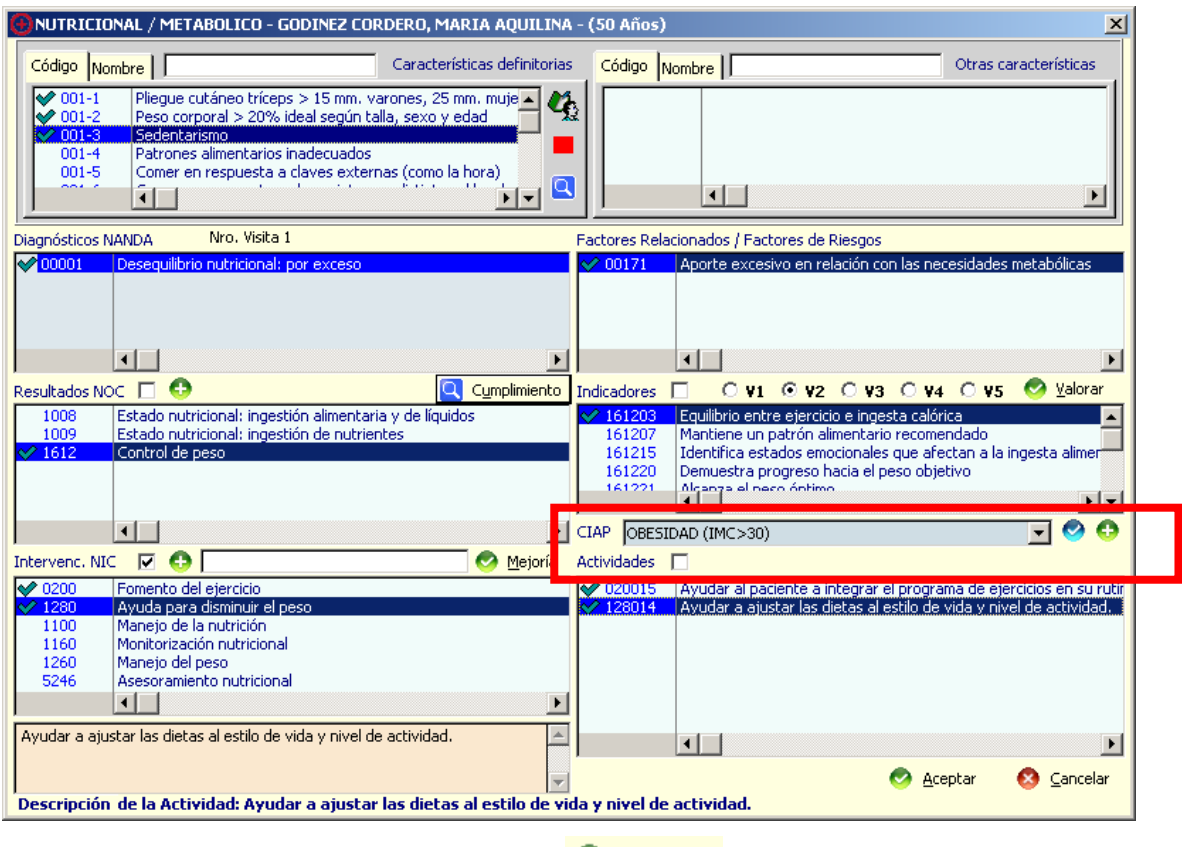

Ahora solamente nos quedaría pulsar en  $\bigcirc$   $\frac{A^{c}e^{-A}}{A^{c}}$  y ya tendríamos elaborado el plan de cuidados para el paciente.

Aparece el protocolo diagnóstico, en el cual podemos ver la formulación del plan de cuidados que acabamos de realizar.

\* Si al repasarlo viéramos que nos hemos equivocado en alguno de los ítems seleccionados, podemos cambiarlo (excepto el CIAP y el diagnóstico) volviendo a entrar a través de .

Asistente<sup>"</sup>

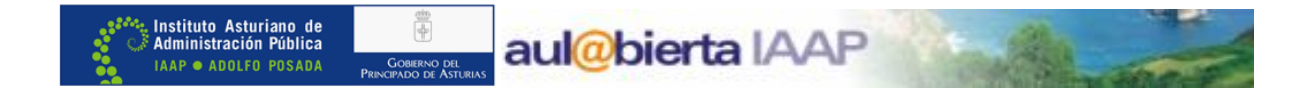

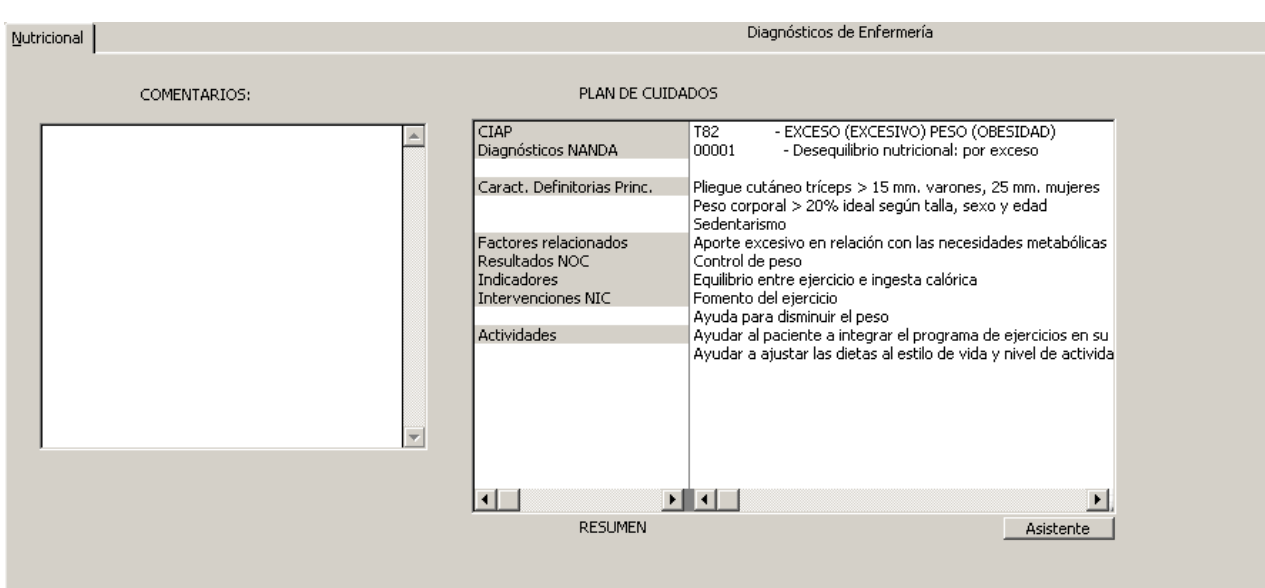

Siguiendo con nuestro ejemplo, desde esta pestaña comprobamos que todo está correcto y al pulsar <Aceptar>, ya tenemos establecido el plan de cuidados para el paciente.

Una vez que aceptemos, nos volverá a aparecer el Tapiz del plan de cuidados, desde donde podremos consultar, de forma rápida, cada uno de los registros que hayamos realizado:

- · Al posicionarnos en el **diagnóstico de enfermería**, vemos los NOC y los NIC correspondientes, en los recuadros de la derecha.
- · Al picar en los NOC, aparece su valoración numérica arriba y los indicadores relacionados en el recuadro inferior.
- · Al colocarnos en los **indicadores**, vemos también su valoración numérica asignada.
- · Al situarnos en las **Intervenciones**, vemos las actividades registradas para cada una de ellas.

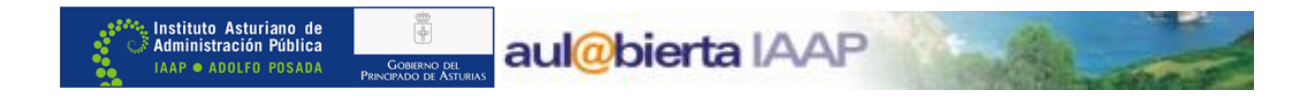

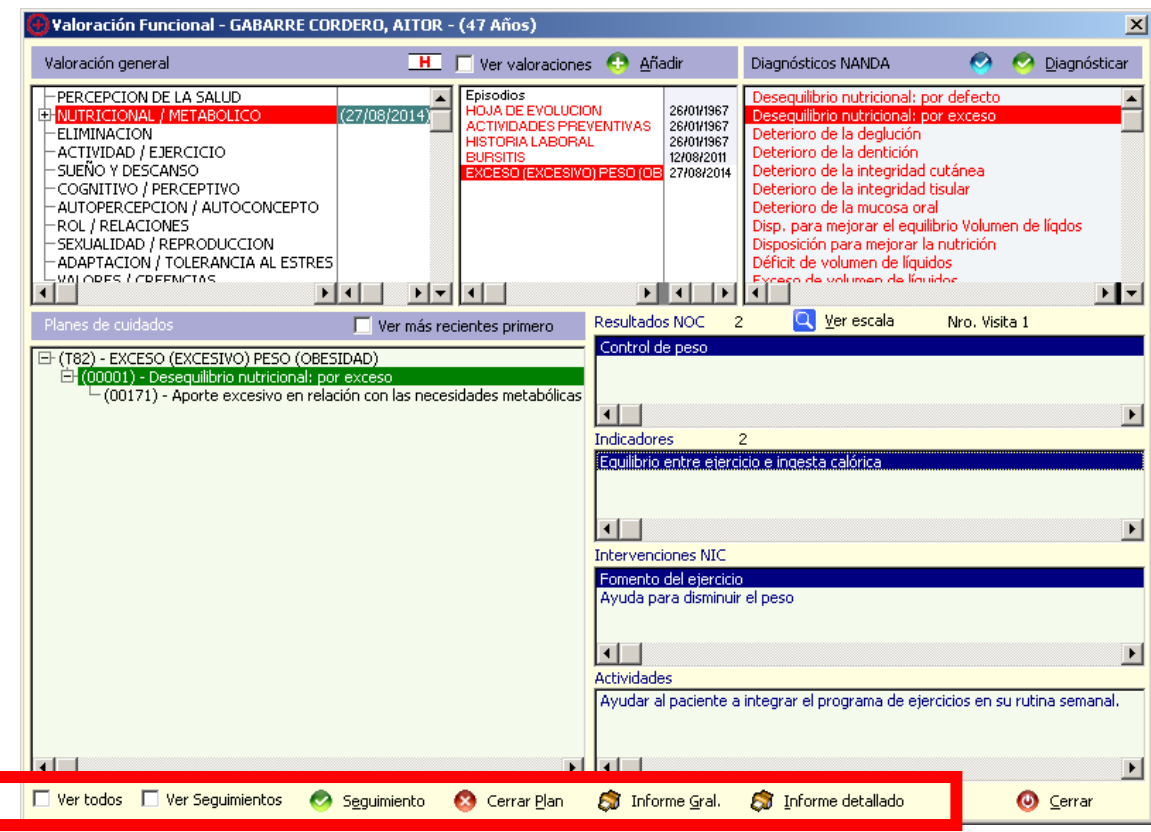

Con esto habríamos terminado la elaboración del plan de cuidados para el paciente.

Desde esta misma pantalla, podremos:

- · Ver **todos** los diagnósticos de enfermería, sus NOC, indicadores, NIC y actividades, tanto activos como cerrados, que tenga cada paciente.
- · Ver los **seguimientos** que realicemos para cada diagnóstico.
- · Acceder a **realizar los seguimientos**.
- · **Cerrar** los diagnósticos, cuando ya no estén activos.
- · Imprimir **Informe general** o **Informe detallado** del plan de cuidados.

Todos ellos en los "iconos o cuadros" que encontramos en la parte inferior de la misma.

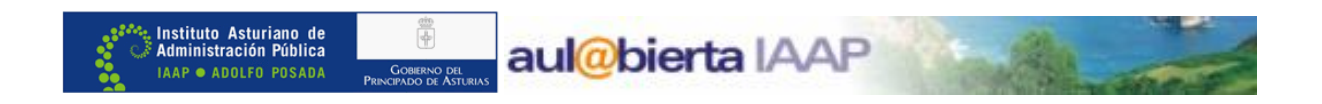

#### **VISUALIZACIÓN EN LISTA DE PENDIENTES**

Podemos saber qué pacientes, de entre los que tenemos citados, tienen plan de cuidados abierto, activando el "botón" situado abajo y a la izquierda de la pantalla de "listado de

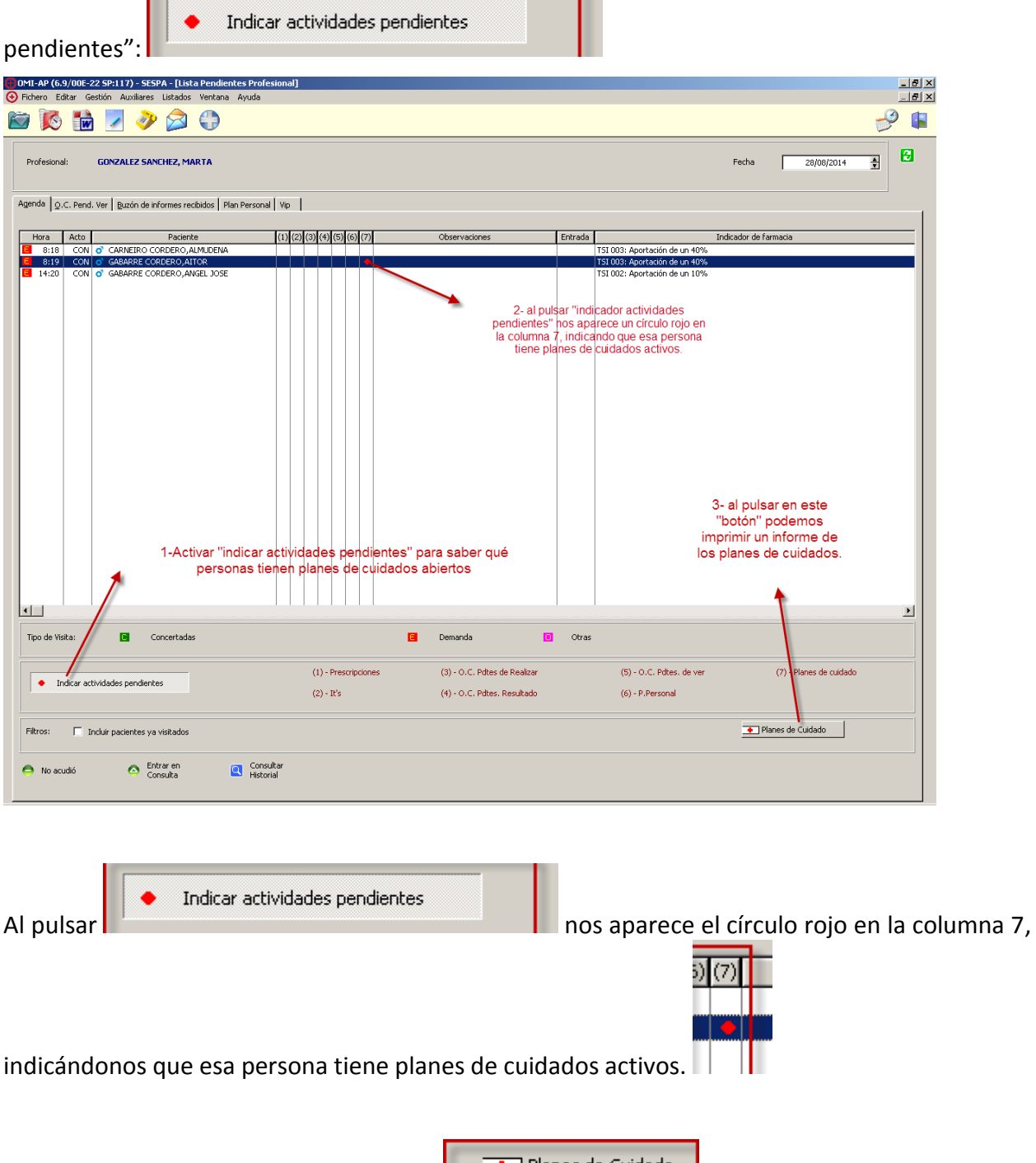

Además se nos activa el botón inferior . Al pulsarlo, nos aparece una pantalla desde la que podemos imprimir un informe del plan de cuidados de la persona, sin necesidad de entrar en la historia clínica:

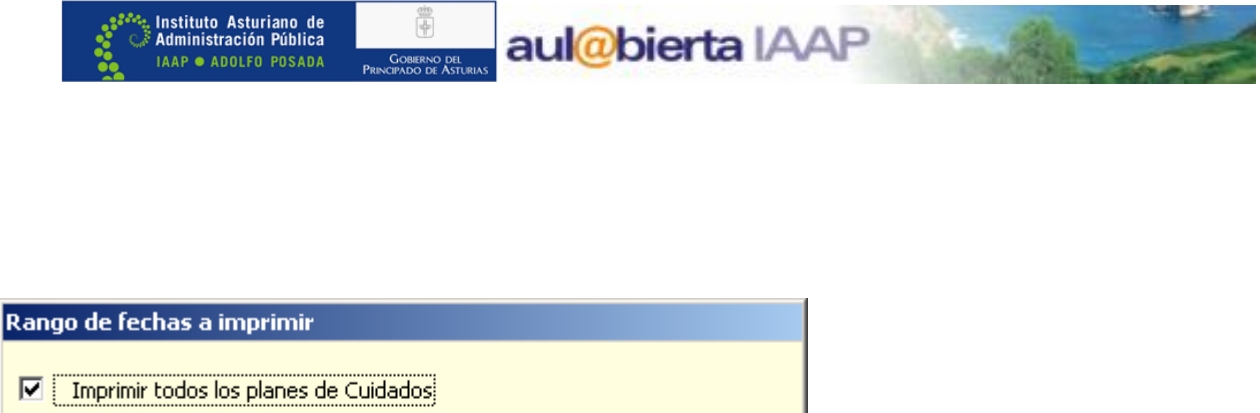

Cerrar

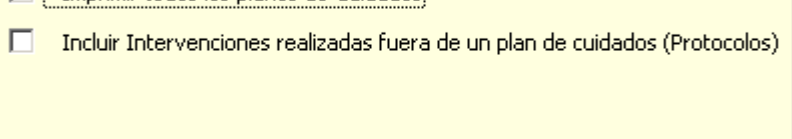

**S** Imprimir

#### **SEGUIMIENTO DEL PLAN DE CUIDADOS**

Para realizar el **seguimiento** del plan de cuidados:

**1.** podemos hacerlo desde la Historia clínica del paciente (icono Seguimientos).

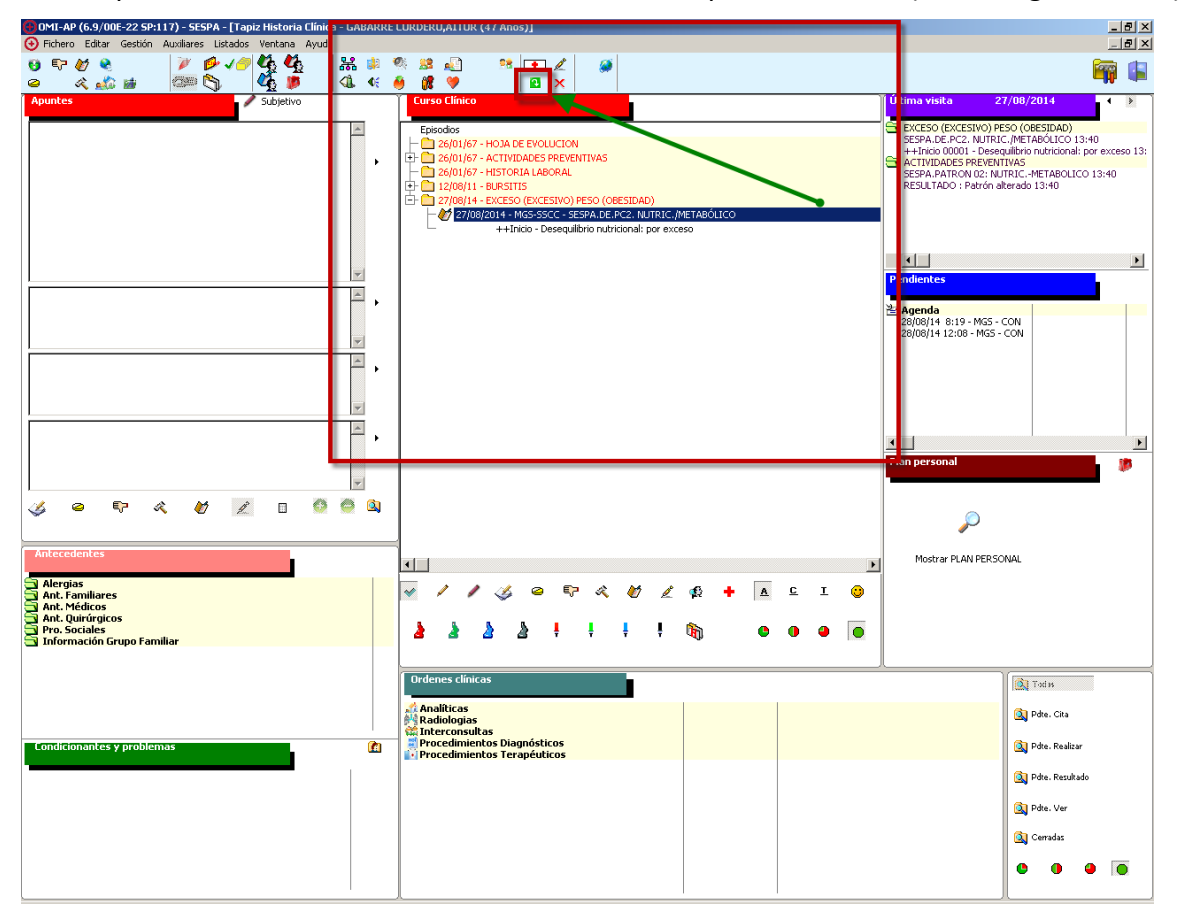

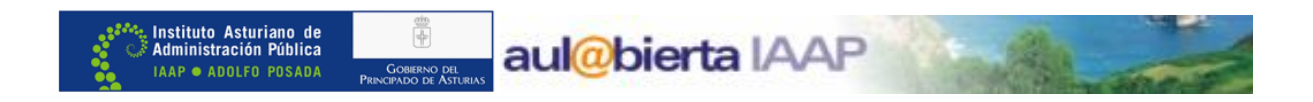

**2.** lo más habitual es acceder al tapiz del plan de cuidados, ya que es donde vamos a tener reflejada toda la información relativa a los mismos.

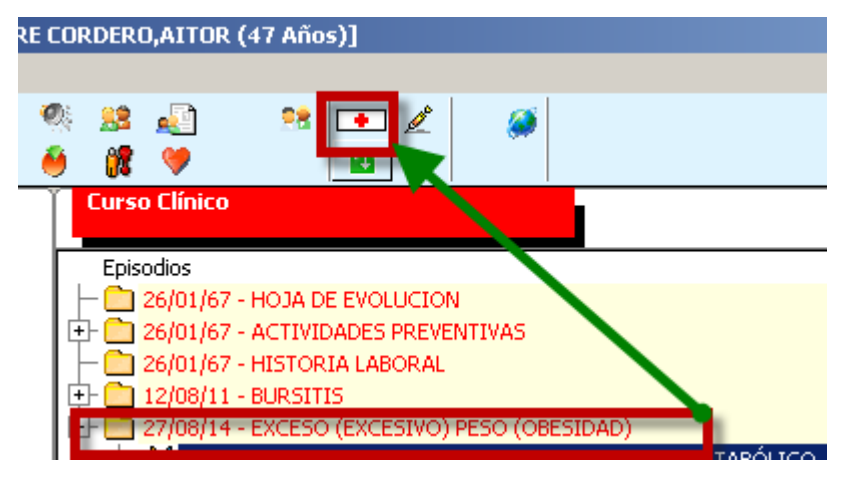

Una vez en el tapiz, teniendo seleccionado el **episodio de enfermería** (diagnóstico), pulsamos en <Seguimiento> para acceder a la realización del mismo:

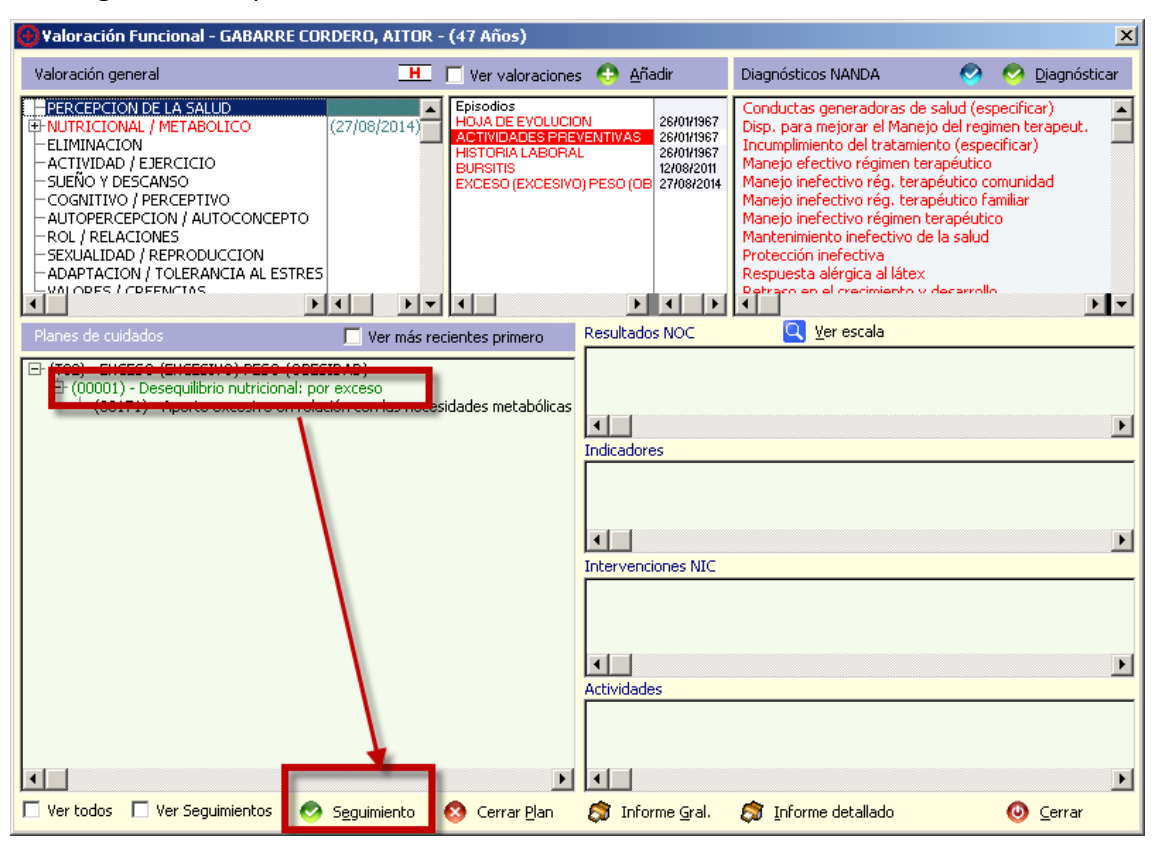

Una vez que pulsemos en <Seguimiento>, nos aparece el protocolo de seguimiento, en el que podemos registrar los datos de cada visita.

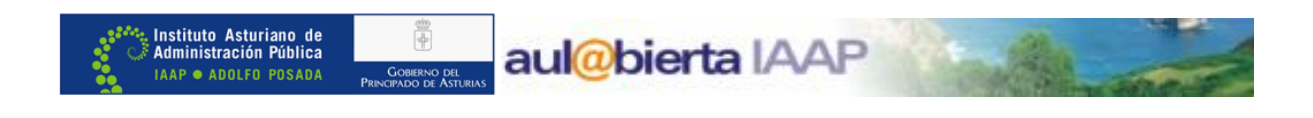

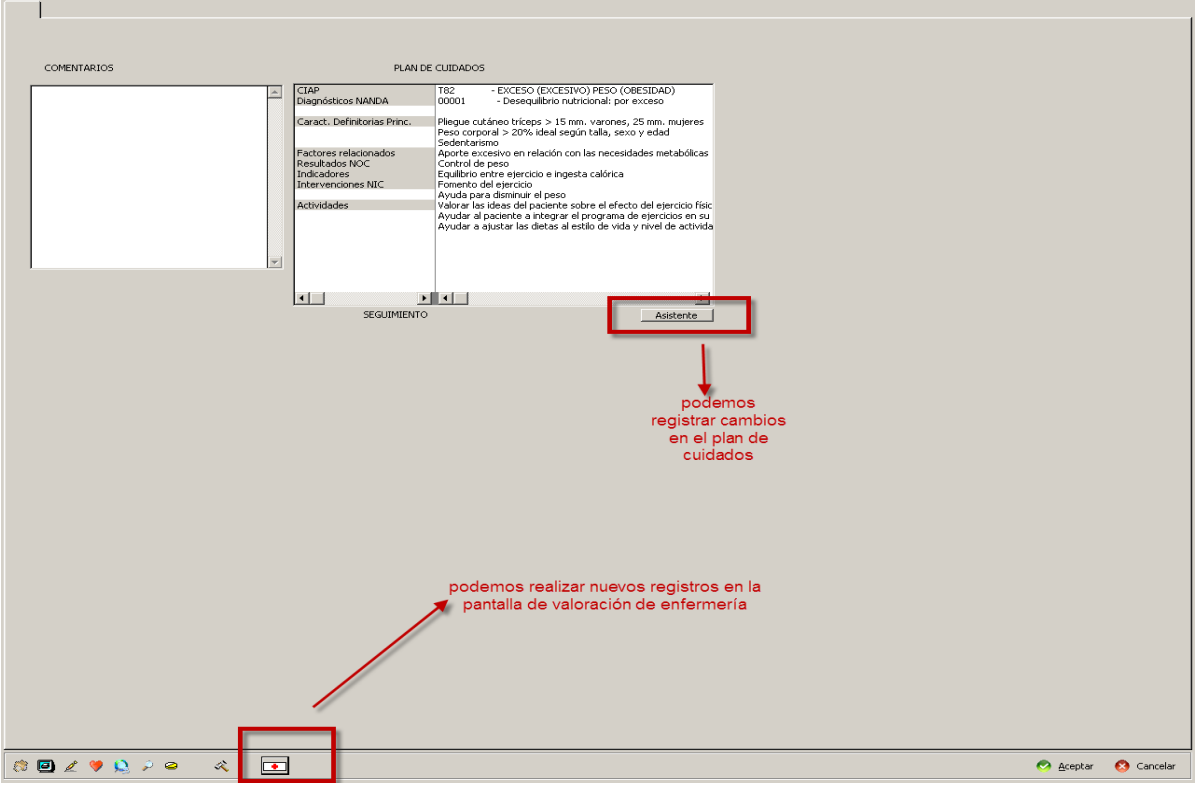

Volvemos a tener la posibilidad de realizar nuevos registros en la pestaña de valoración a través

del botón "acceso al plan de cuidados" que tenemos

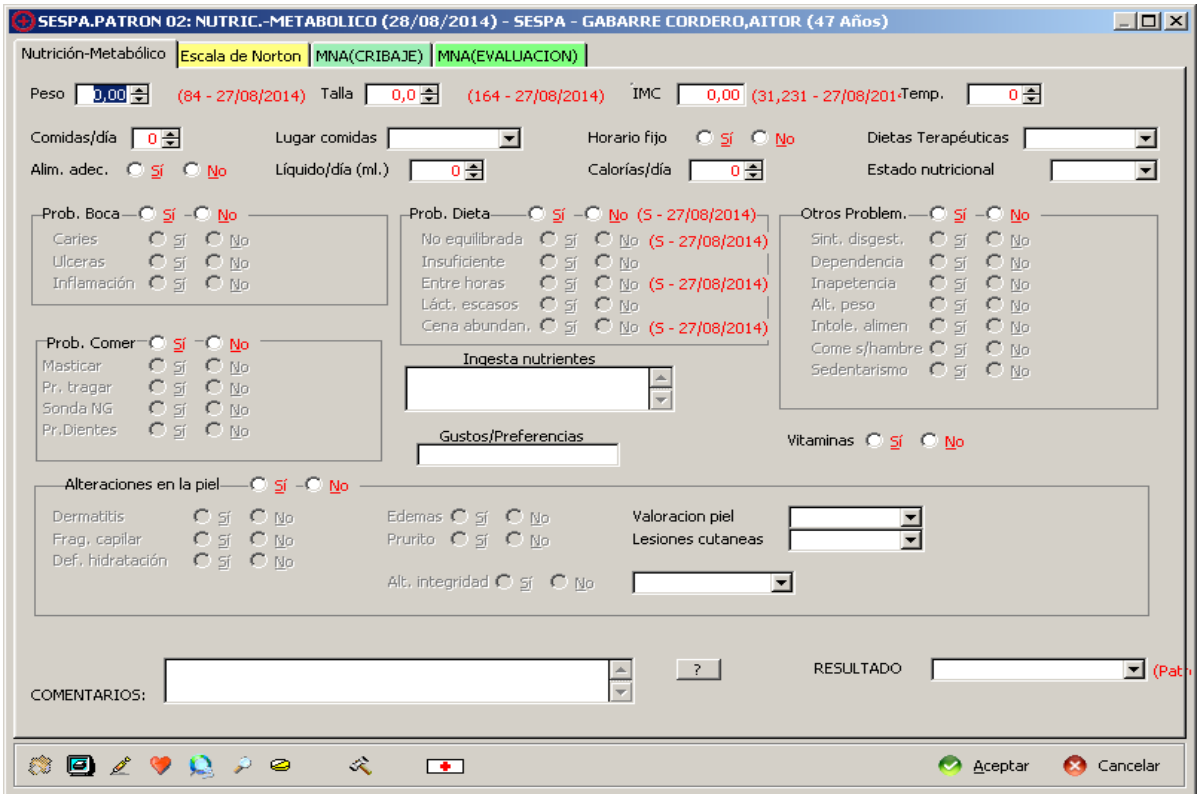

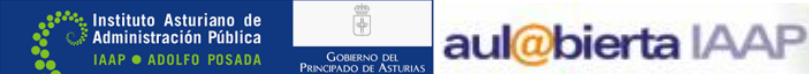

 $\overline{1}$ 

Una vez que cumplimentemos los datos que consideremos necesarios en la valoración podemos registrar los cambios en el plan de cuidados, si los hay, accediendo de nuevo al  $\Box$ Asistente $\Box$ **<Asistente>.**

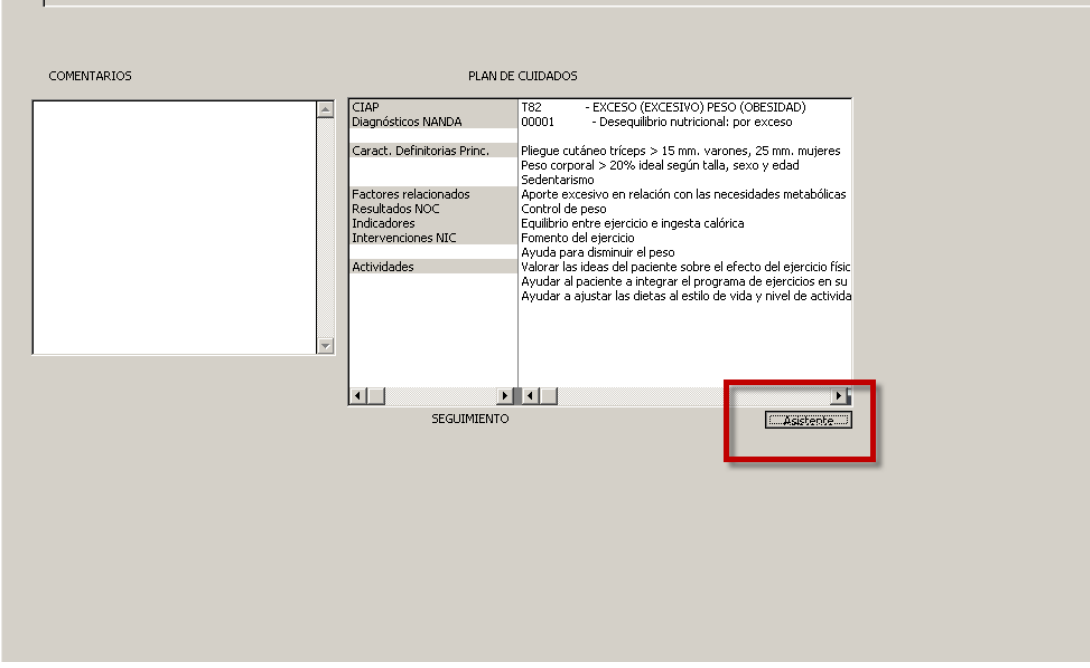

Al acceder de nuevo al Asistente del plan de cuidados podemos:

- · Registrar la situación actual de los **NOC**, caso de que haya cambiado.
- · Revalorar los **indicadores de resolución**, si consideramos que se ha modificado su situación.
- · Anotar si se ha producido alguna mejoría a partir de las **intervenciones NIC** que nos habíamos planteado con el paciente.
- · En cada visita, podemos **añadir** nuevos NOCs, NICs y actividades, según nuestro criterio.
- · Así mismo, podemos **quitar** ("desclicándo") los campos previamente seleccionados, con los que no estemos trabajando en la visita actual.

Lo único que no vamos a poder cambiar es el **diagnóstico seleccionado**, por lo que si nos hemos equivocado al elegirlo, tendremos que cerrar el plan de cuidados y abrir uno nuevo con el diagnóstico adecuado.

Siguiendo con nuestro ejemplo, vamos a suponer que en la siguiente visita, el paciente nos dice que:

- · Se ha pesado semanalmente.
- · Ha ido perdiendo peso cada semana (1 Kg. en total, según él).
- · Lleva una dieta más equilibrada.
- · No ha conseguido empezar a realizar ejercicio físico todavía, aunque quiere hacerlo.

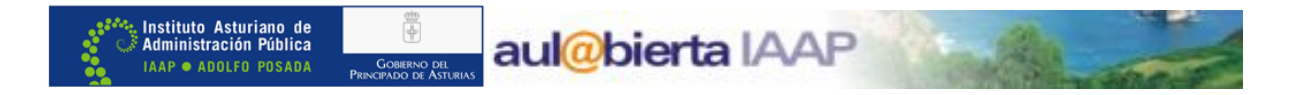

Una vez comprobada la pérdida de peso, registraríamos el nuevo peso en el protocolo de seguimiento y el resto de cambios en la pantalla del Asistente:

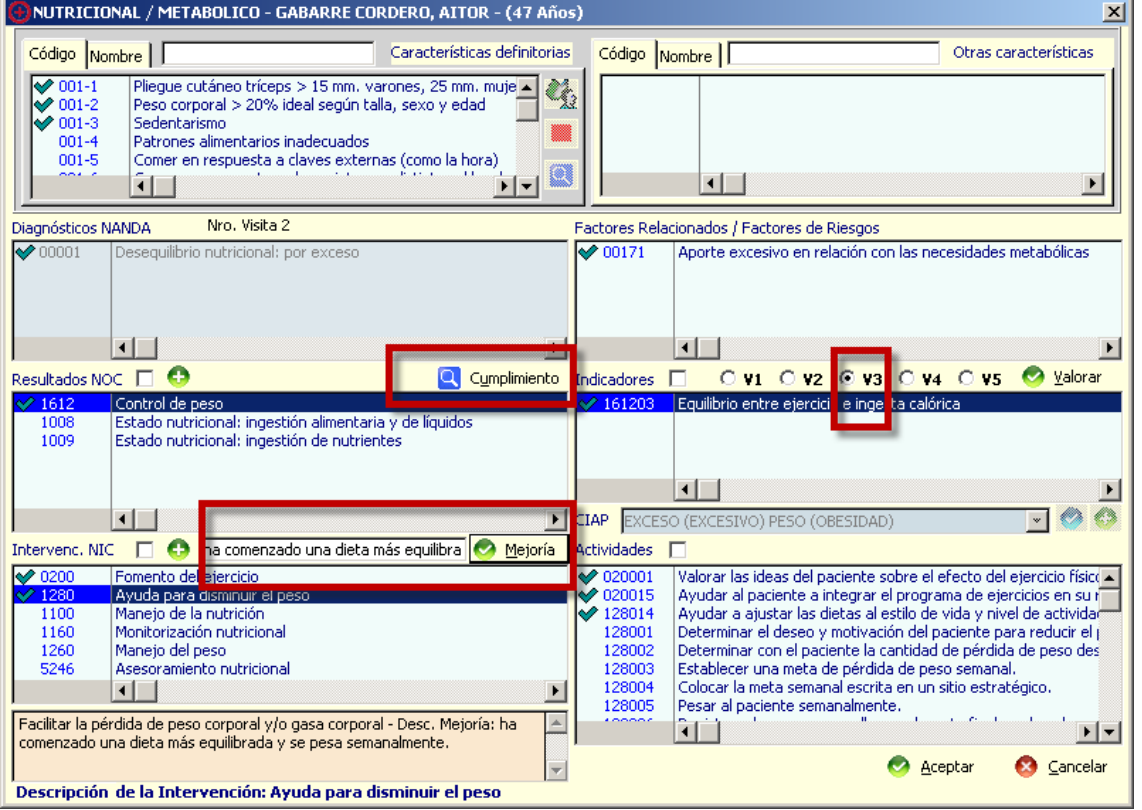

· Cambiamos la valoración del **NOC**, a partir de <Cumplimiento>.

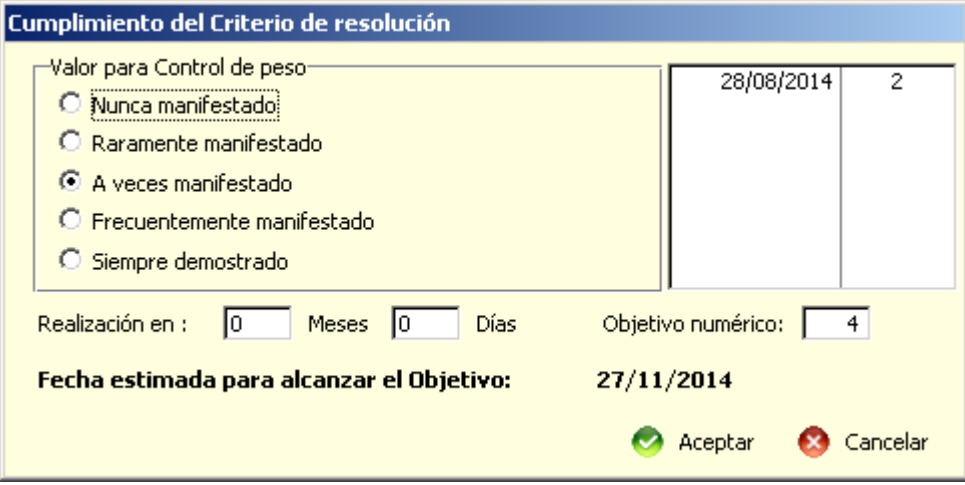

· Revaloramos el **indicador**, en este caso lo pasamos a **3**, sin olvidarnos de pulsar en

 $V3$ 

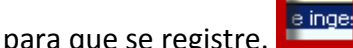

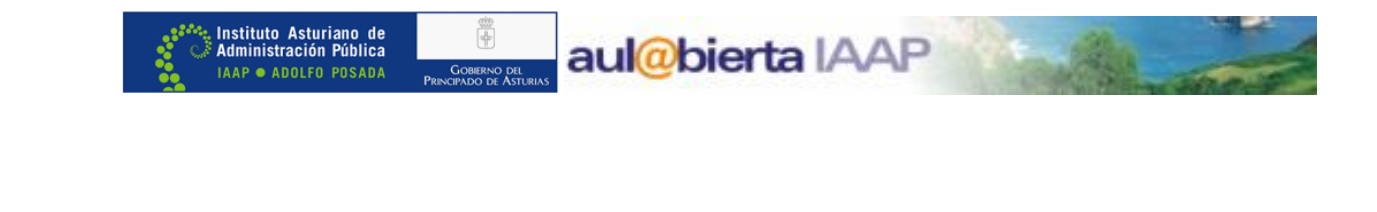

· Anotamos los cambios en las **intervenciones**, escribiendo en el recuadro y grabándolos pulsando en <Mejoría>.

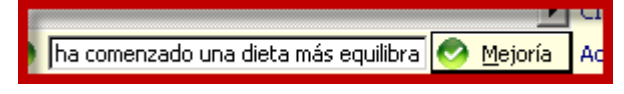

· Seleccionamos las **actividades** que realizamos con el paciente en la actual visita. En este caso la actividad "108005 pesar al paciente semanalmente"

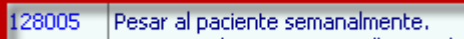

Al <Aceptar>, volvemos al protocolo de seguimiento, donde nos aparecen los datos que hemos añadido en esta visita:

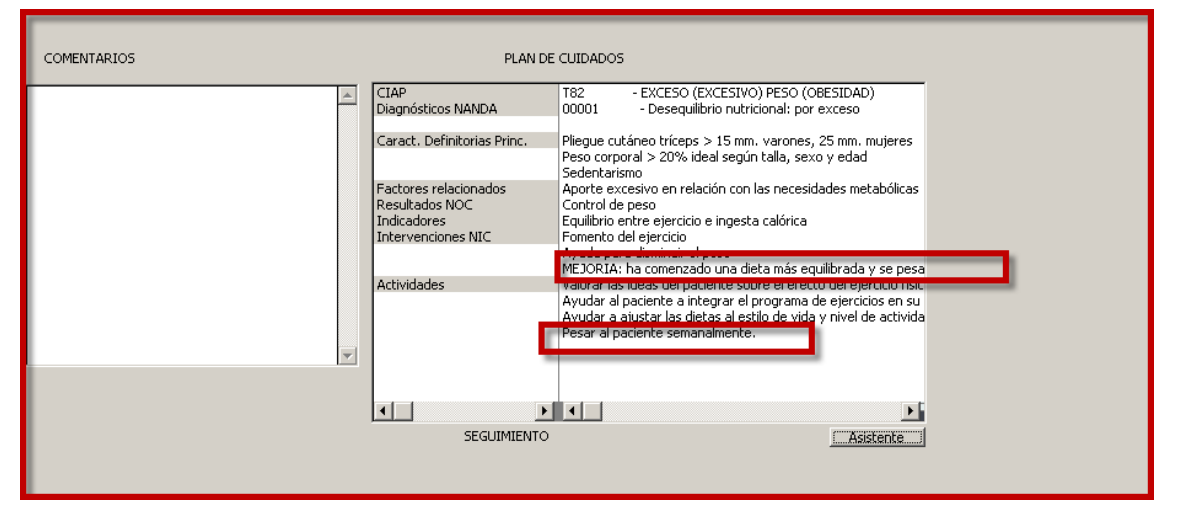

En este caso, vemos lo que hemos registrado en el apartado "Mejoría", dentro de las Intervenciones NIC, y las actividades que hemos realizado en esta visita con el paciente.

Al aceptar, salimos del protocolo y volvemos al tapiz de planes de cuidados, desde donde vamos a poder ver toda la información, tanto de la visita inicial, en la que se estableció el plan de cuidados, como de los seguimientos posteriores.

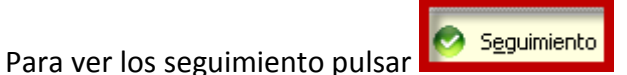

aul@bierta IAAP

 $\vert x \vert$ 

≐

×

 $\blacktriangleright$ 

▸│

픠

. Instituto Asturiano de<br>: Administración Pública

**IAAP · ADOLFO POSADA** 

#### .<br>• Valoración Funcional - GABARRE CORDERO, AITOR - (47 Años) Valoración general H | Ver valoraciones | Añadir Diagnósticos NANDA Diagnósticar **PERCEPCION DE LA SALUD** Enisodios onductas generadoras de salud (especificar) ┗ EPISOGIOS<br>HOJA DE EVOLUCION<br>ACTIVIDADES PREVENTIV<br>HISTORIA LABORAL 26/01/1967<br>26/01/1967 NUTRICIONAL / METABOLICO (27/08/2014) Disp. para mejorar el Manejo del regimen terapeut. Engineering of the transportation of the Incumplimiento del tratamiento (especificar) ELIMINACION 26/01/1967 Manejo efectivo régimen terapéutico ACTIVIDAD / EJERCICIO **RURSITIS** 12/08/2011 Manejo inefectivo rég. terapéutico comunidad<br>Manejo inefectivo rég. terapéutico familiar SUEÑO Y DESCANSO EXCESO (EXCESIVO) PESO (OB 27/08/2014 COGNITIVO / PERCEPTIVO AUTOPERCEPCION / AUTOCONCEPTO Manejo inefectivo régimen terapéutico **ROL (RELACTONES)** Mantenimiento inefectivo de la salud SEXUALIDAD / REPRODUCCION Protección inefectiva ADAPTACION / TOLERANCIA AL ESTRES Respuesta alérgica al látex en el crecimiento y decerrollo  $\mathbf{F}$ समा समामा ⊡⊡⊡⊡ ПT Resultados NOC Planes de cuidados 28/08/2014  $\mathcal{B}$ Ver escala Nro, Visita 2  $\Box$  Ver más recientes primero Control de nesc [EH (T82) - EXCESO (EXCESIVO) PESO (OBESIDAD) 中 (00001) - Desequilibrio nutricional: por excesc  $\frac{1}{\sqrt{2}}$  (00001) - Seguimiento 1  $\vert \cdot \vert$ ۰  $-$  (00171) - Aporte excesivo en relación con las necesidades metabólicas. Indicadores 3 中 (00001) - Seguimiento 2 Equilibrio entre ejercicio e ingesta calórica  $-$  (00171) - Aporte excesivo en relación con las necesidades ناكظه ذه  $\bigoplus$  (00001) - Sequimiento 3  $-(00171)$  - Aporte excesivo en relación con las necesidades etabólicas  $\oplus$  (00001) -Sequimiento 4  $\blacksquare$  $\vdash$  (00171) - Aporte excesivo en relación con las necesidades Intervenciones NIC ha comenzado una dieta equilibrada. Se pesa semanmente Fomento del ejercicio Ayuda para disminuir el peso para poder ver los seguimientos tenemos que marcar este botón **ELI** Actividades Valorar las ideas del paciente sobre el efecto del ejercicio físico en la salud. Ayudar al paciente a integrar el programa de ejercicios en su rutina semanal.  $\Box$  $\blacksquare$ ା⊧ □ Ver todos ■ Ver Seguimientos Seguimiento Cerrar Plan **State Informe Gral. St** Informe detallado  $\bullet$  Cerrar

Al "picar" en <Ver Seguimientos>, nos aparece el enunciado de los mismos, y en los recuadros de la derecha:

- · Al posicionarnos en el **Seguimiento**, vemos los NOC y los NIC correspondientes.
- · Al picar en los **NOC**, aparece su valoración numérica arriba y los indicadores relacionados en el recuadro inferior.

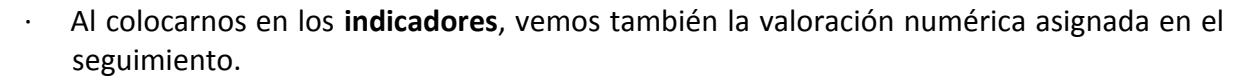

aul@bierta IAAP

. Instituto Asturiano de<br>: Administración Pública

**IAAP · ADOLFO POSADA** 

· Al situarnos en las **Intervenciones**, nos aparecen los comentarios que hayamos grabado desde "Mejoría", y vemos las actividades registradas para cada una de ellas.

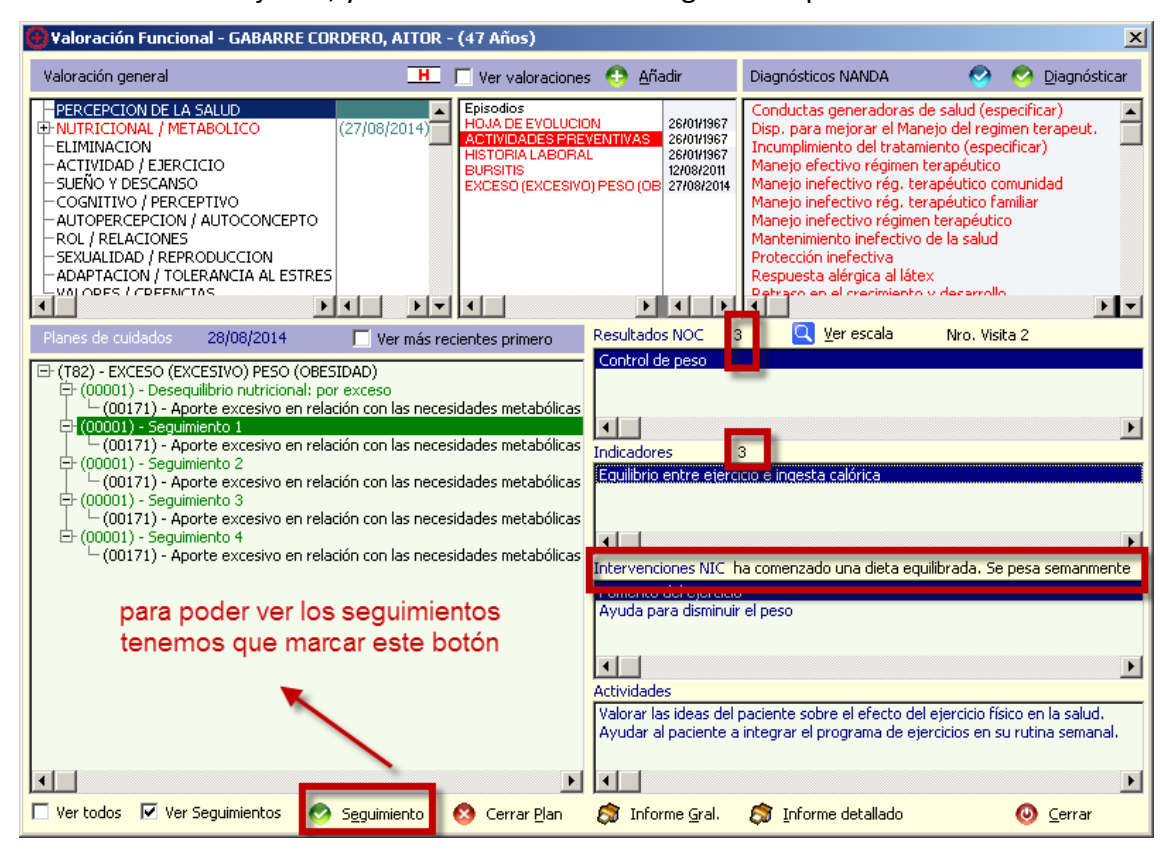

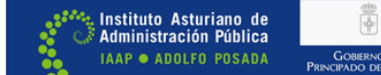

#### **CIERRE DE PLANES DE CUIDADOS**

Cerrar Plan

Pulsando aquí, desde el tapiz de planes de cuidados, una vez seleccionado el plan que queremos cerrar, nos aparece la siguiente pantalla:

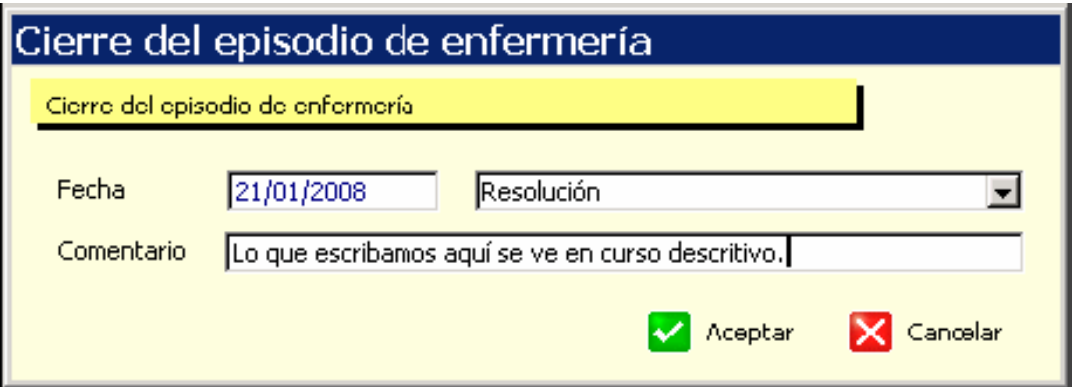

En ella, además de la fecha de cierre, podemos registrar el **motivo** por el que se cierra el plan de cuidados, eligiéndolo de entre los que aparecen al abrir el "desplegable":

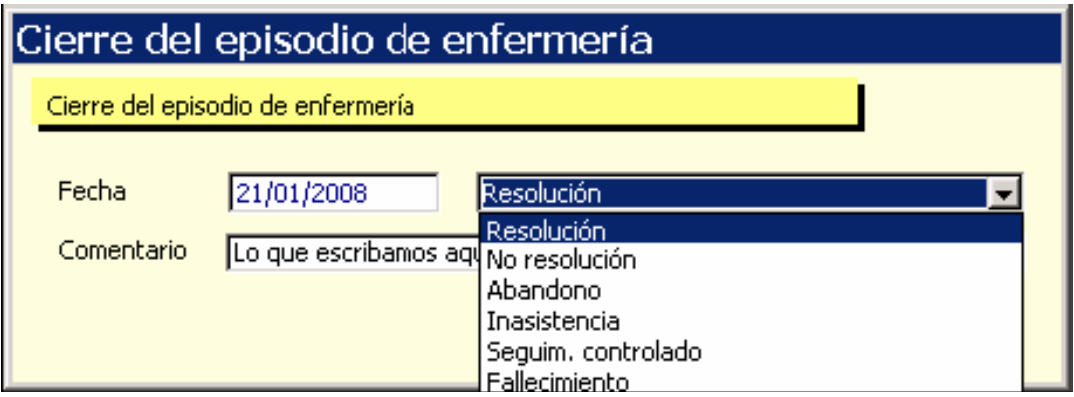

También podemos añadir un **comentario** al respecto, que después se podrá ver en el curso descriptivo de la Historia clínica de la persona.

Al <Aceptar>, ya tendríamos cerrado el plan de cuidados.

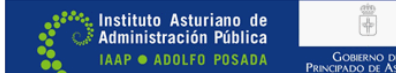

#### **VISUALIZACIÓN EN EL CURSO DESCRIPTIVO**

Así vemos la información sobre planes de cuidados en el tapiz de historia clínica del paciente:

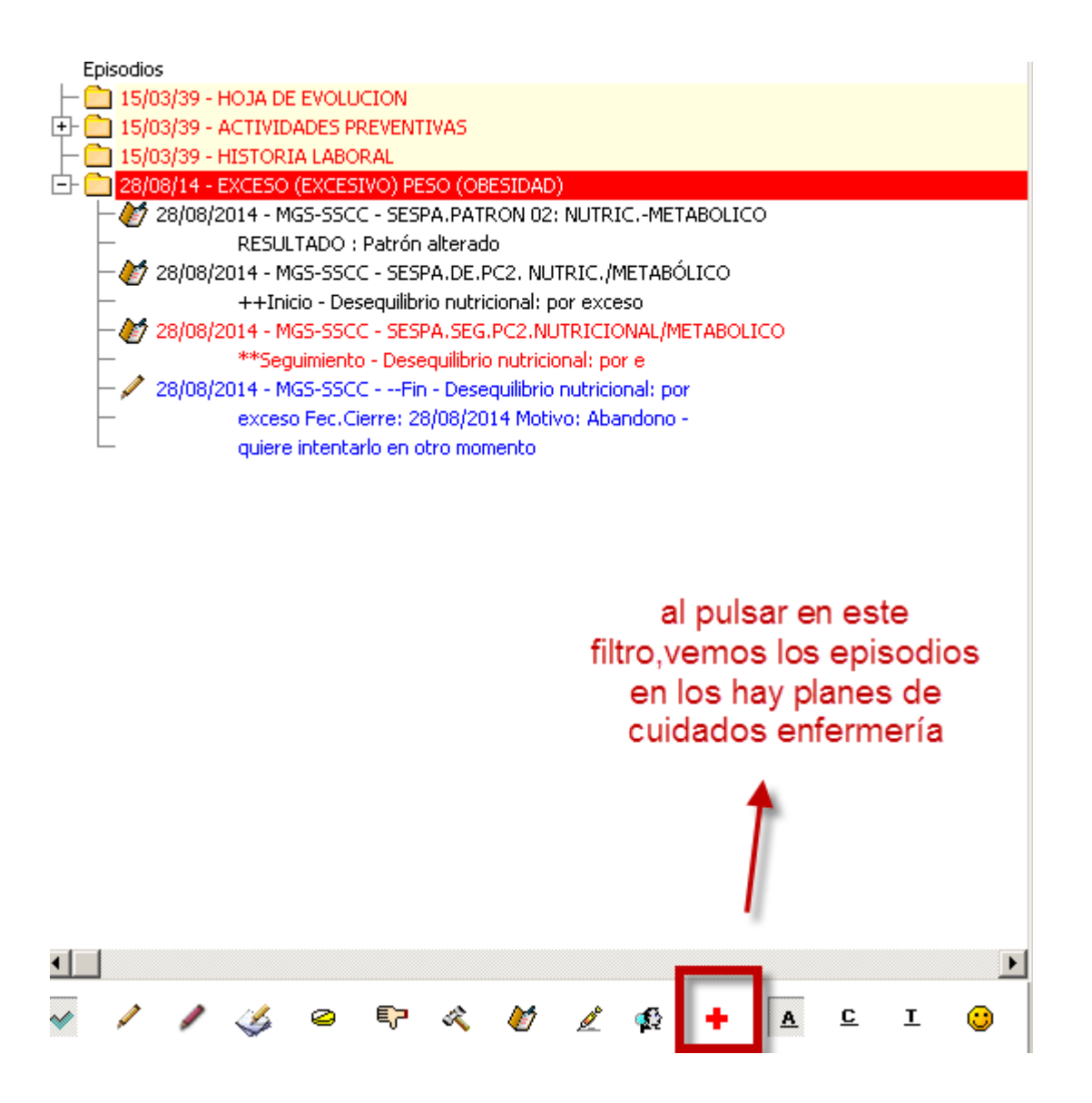

Para ayudarnos a visualizarlos de una forma rápida:

- los seguimientos aparecen en color rojo.
- el cierre en color azul.
- · la **valoración** y el **inicio** en **negro.**

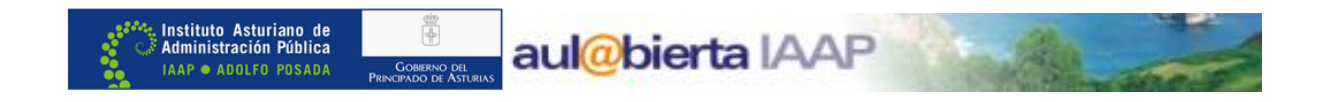

Desde estos iconos podemos realizar también el seguimiento y cierre  $\mathbf{X}$  de planes de cuidados, directamente desde la historia clínica del paciente.

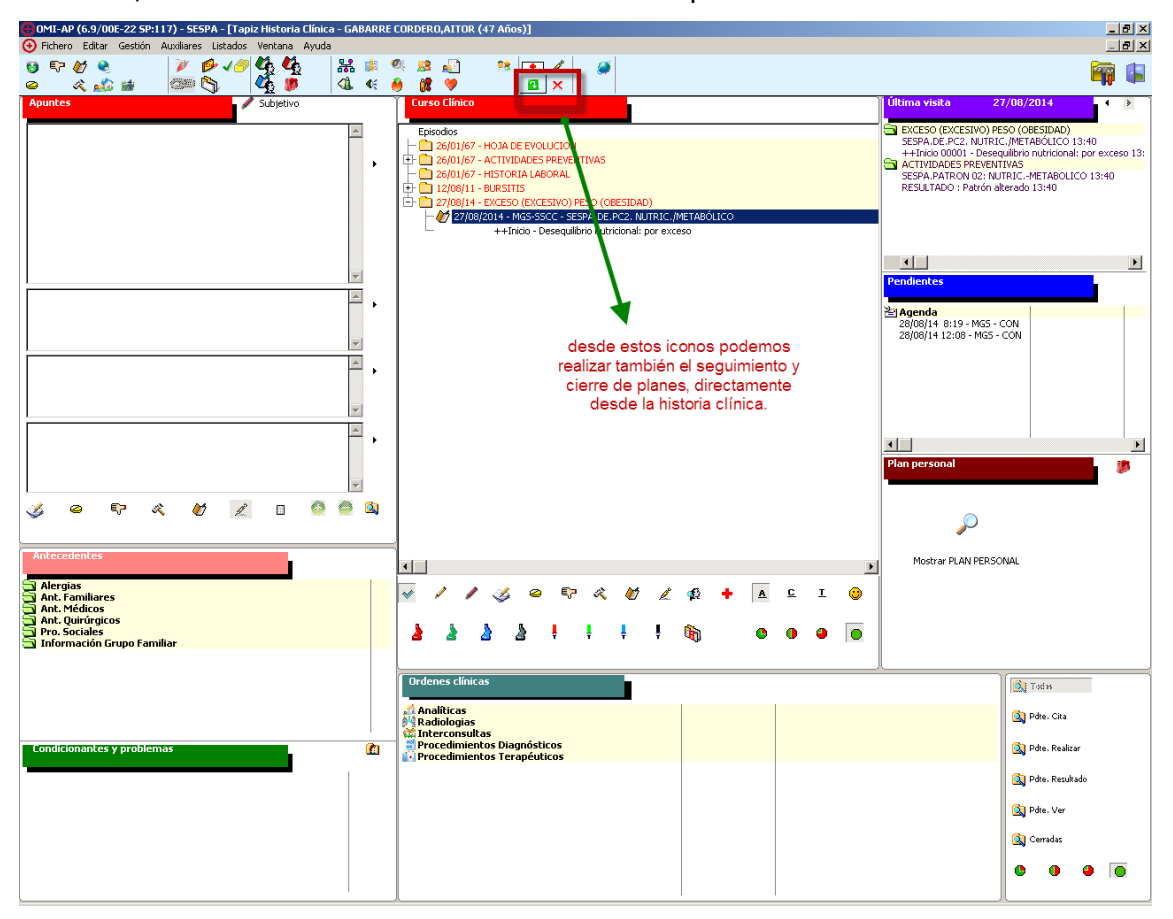

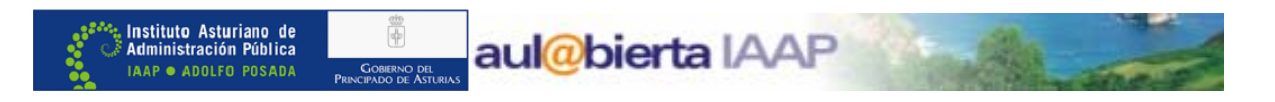

#### **ASISTENTE PERSONALIZADO**

Este asistente sirve para construir plantillas personalizadas (planes de cuidados estandarizados) de determinados diagnósticos de enfermería (los más habituales en Atención Primaria).

Se accede a él desde la pantalla del asistente de planes de cuidados:

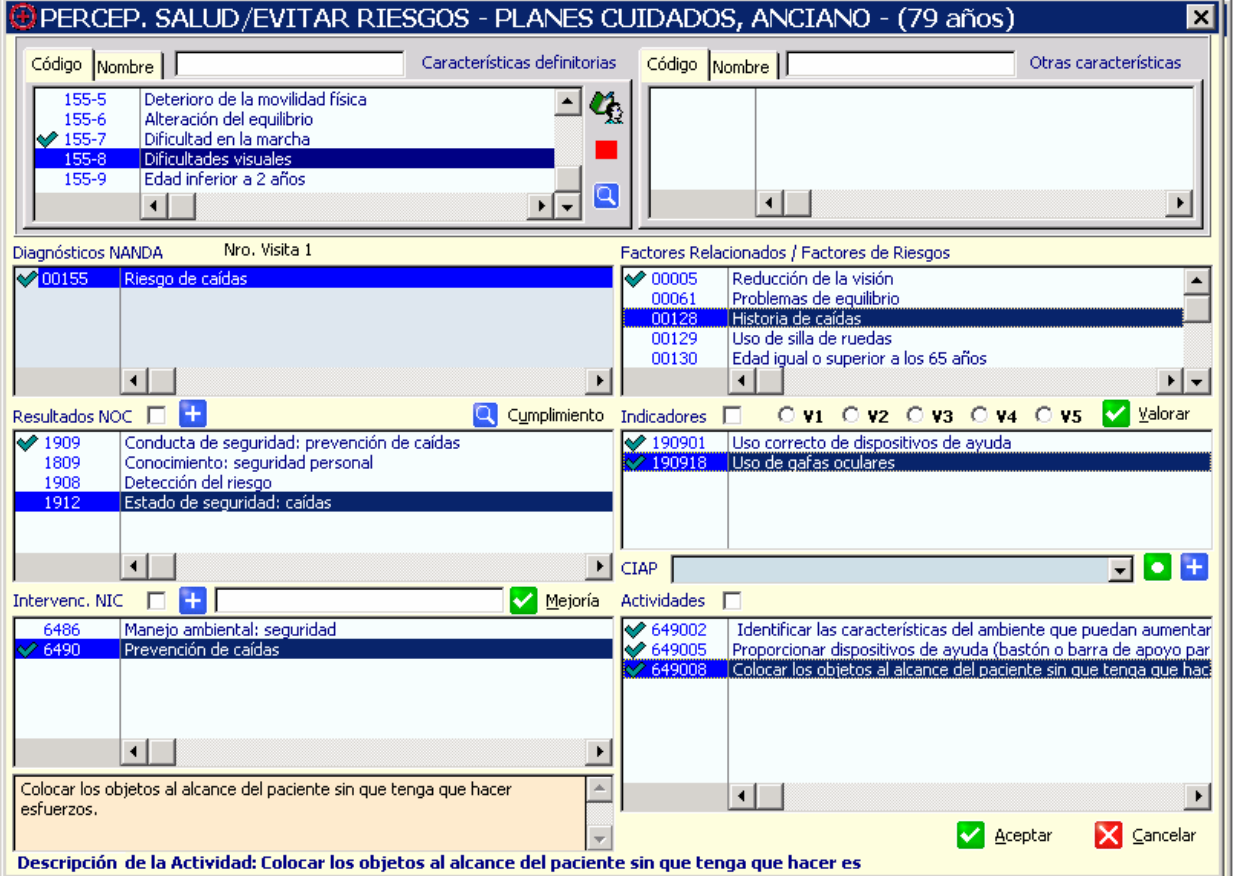

En este ejemplo de la pantalla, estamos formulando un diagnóstico de "Riesgo de caídas", manifestado por "Dificultad en la marcha", y relacionado con "Reducción de la visión".

Si en el momento que lo estamos elaborando para un paciente, creemos que nos puede ser útil en otros pacientes que se encuentren en circunstancias similares, **antes de <Aceptar>**, pulsamos en el botón del **Asistente Personalizado**, lo que nos permitirá guardarlo y utilizarlo posteriormente, cuando lo consideremos oportuno.

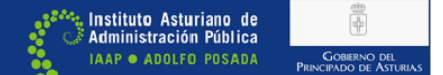

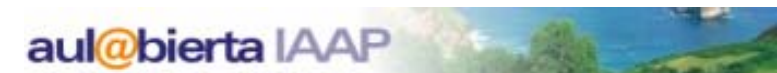

Al entrar en el asistente personalizado nos sale esta pantalla:

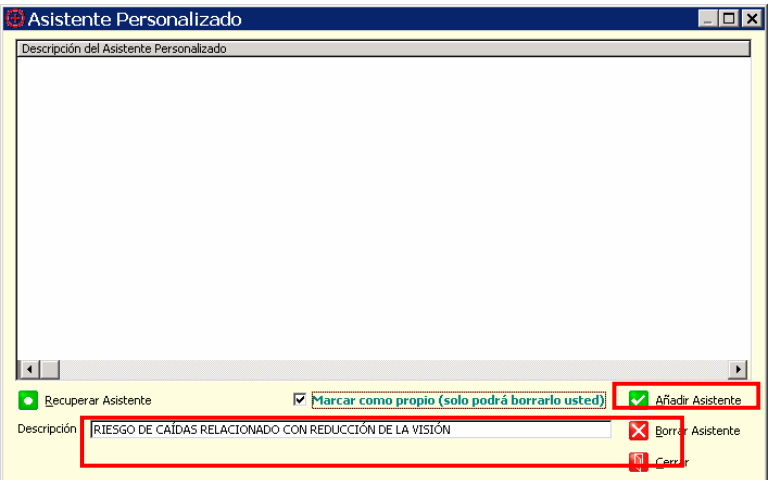

- En ella añadimos el título que queremos darle en el apartado "Descripción" y, a continuación, pulsamos en <Añadir Asistente> para guardarlo.
- Vemos que nos da la opción de "Marcar como propio", de forma que solamente podrá borrarlo el profesional que lo está añadiendo.

Una vez guardado, estará accesible tanto para el que lo creó, como para los demás profesionales sanitarios, de forma que se podrá volver a utilizar con cualquier otro paciente.

Hay que tener en cuenta que cada uno de los planes de cuidados que guardemos en el Asistente personalizado, solamente será visible desde el grupo de valoración correspondiente:

\*Es decir que cuando entremos, por ejemplo, a partir de un diagnóstico NANDA del grupo de valoración P. SALUD/ EVITAR RIESGOS, veremos solamente los planes que hayamos añadido en ese grupo (Riesgo de caídas, Incumplimiento de régimen terapéutico, etc.), y así sucesivamente en el resto de grupos de valoración.

Volviendo al ejemplo que estábamos utilizando, vamos a suponer que queremos volver a utilizar el plan de cuidados que habíamos guardado: "Riesgo de caídas, relacionado con reducción de la visión".

Para ello, solamente hay que volver a entrar en el Asistente Personalizado, en este caso a partir del grupo de valoración P. SALUD/EVITAR RIESGOS, y una vez elegido el "plan estandarizado", pulsar en <Recuperar Asistente>, para tenerlo a nuestra disposición para emplearlo con otros pacientes:

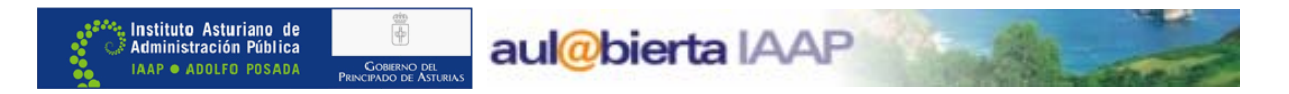

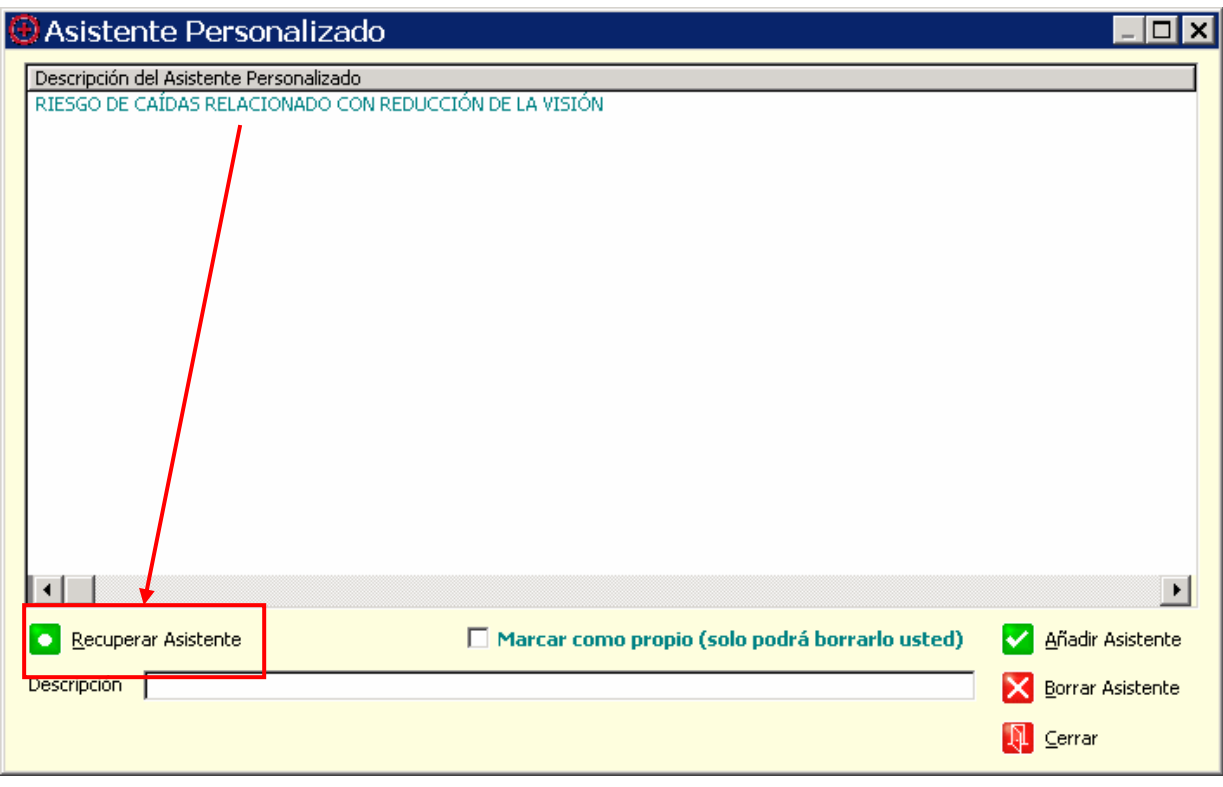

El plan de cuidados nos aparece tal cual lo guardamos en su momento, pero, en cada paciente, podemos realizar las modificaciones que consideremos necesarias: Añadir o cambiar NOC, NIC, Indicadores, Actividades, etc., de forma que estos cambios quedarán registrados en el plan de cuidados que estamos elaborando, pero no modificarán el plan guardado en el Asistente Personalizado.

Si en algún momento consideramos que un plan de cuidados que tenemos incluido en el Asistente Personalizado es erróneo o ya no nos sirve, podemos eliminarlo pulsando en <Borrar Asistente>. Para intentar evitar borrados accidentales, es recomendable que cuando añadamos, pulsemos en "Marcar como propio", y así solamente podrá borrarlos el usuario que los añadió en su momento.

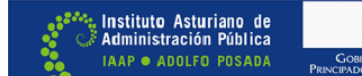

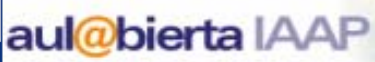

isk i

## **DGP**

INTRODUCCIÓN

**OBJETIVOS** 

DEFINICIÓN

CONSULTA DE DGP

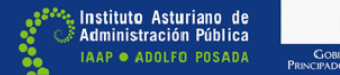

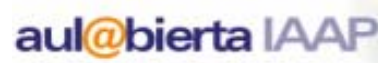

**DGP** 

Por: Asunción Arto y Miguel Royo

#### **INTRODUCCIÓN**

Una de las características más útiles de OMI-AP es la facilidad que aporta para almacenar y, sobre todo, para recuperar y tratar la información generada a partir de la atención a los pacientes.

Esto no sería posible sin los DGP.

Se puede considerar que, sin ellos, escribir en la pantalla del ordenador no aportaría más ventaja que la de prescindir del papel de las antiguas historias clínicas, puesto que seleccionar y tratar los datos generados sería igual de laborioso que con ellas.

#### **OBJETIVOS**

- Comprender qué es y para qué sirve un DGP
- Aprender las distintas formas de consultar los datos almacenados en este formato

#### **DEFINICIÓN**

Las siglas DGP son el acrónimo de **D**atos **G**enerales del **P**aciente.

Se llama DGP a aquellos datos de diversos tipos (texto, cifras, fechas…) que el programa trata de un modo especial, almacenándolos de tal forma que se puedan recuperar con facilidad y ser analizados mediante herramientas estadísticas, de creación de gráficos, etc.

En general todos los datos importantes que manejamos en consulta, salvo el texto libre, se almacenan como DGP: peso, tensión arterial, hábito tabáquico, etc.

Una característica importante de los DGP es que siempre se almacenan del mismo modo, independientemente del lugar de la historia clínica desde donde han sido introducidos.

Un DGP es, por definición, un dato importante desde el punto de vista clínico o epidemiológico, susceptible de ser utilizado para realizar estudios estadísticos, de calidad de proceso o de resultados sanitarios, gráficos, etc. Por lo tanto, es imprescindible que cuando haya que introducir en una historia clínica un dato importante se haga mediante las herramientas adecuadas, generalmente los protocolos. Un DGP anotado como texto libre, por ejemplo una tensión arterial, pierde prácticamente todo su valor como dato tratable estadísticamente.

#### **CONSULTA DE DGP**

Los DGP pueden ser consultados para comprobar su evolución en el tiempo, desde la pantalla de "Consulta Plana" a la que se accede mediante el icono correspondiente del tapiz y desde el mismo icono situado en la parte inferior de cualquier protocolo.

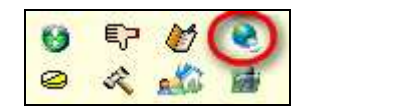

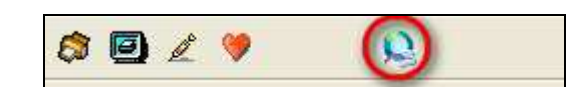

Esta pantalla aparecerá vacía hasta que hayamos elegido los DGP que debe mostrar y éstos contengan algún dato.

Para elegir los DGP pinchamos en el icono "Definición Valores Estrella" de la pantalla "Consulta Plana"

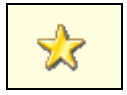

y en la pantalla siguiente:

I<mark>nstituto Asturiano de</mark><br>Administración Pública

AAP . ADOLFO POSADA

- Importamos los DGP estrella del centro y buscamos los que nos interesen mediante el botón "Añadir"
- Con los iconos de la derecha podemos subir o bajar una posición al DGP seleccionado o asignarle una posición específica dentro de la lista

De vuelta en la pantalla de "Consulta Plana" podemos consultar y manipular el aspecto de la lista de DGP mostrados mediante los iconos:

- Icono **Gráficos**: muestra un gráfico editable de los DGP seleccionados. Si se seleccionan varios a la vez, deben ser del mismo tipo, por ejemplo numéricos, y tener un rango de valores similar. Por ejemplo, no se deben seleccionar a la vez el DGP "Glucemia" que puede estar en rangos de valor por encima de 100, y hemoglobina glicosilada cuyos niveles van a ser mucho más bajos.
- El gráfico resultante puede restringirse a los datos obtenidos en un plazo de tiempo determinado mediante la opción "Filtrar gráfico".
- Icono **Percentiles**: Sólo es visible cuando seleccionamos un DGP de tipo pediátrico. Muestra la gráfica percentilada correspondiente al DGP seleccionado y al sexo del paciente.
- Icono **Historial DGP**: muestra una tabla con la evolución en el tiempo del DGP seleccionado con detalles del momento en que fue tomado y del profesional que realizó la toma. Desde aquí, podríamos borrar un DGP cualquiera cuyo dato fuera erróneo, seleccionándolo y pulsando la tecla "delete" o "Supr"
- Iconos de **avance** y **retroceso**: situados en la parte inferior de la pantalla, permiten mostrar datos anteriores a la fecha actual y regresar a los actuales.

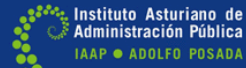

#### **DGP´s**

Los DGPs son una unidad de registro en OMI de la información clínica del paciente.

Son campos de información que pueden contener datos numéricos o de texto, según cómo estén predefinidos. El trabajar con DGPs permite la introducción de los datos desde apartados diferentes de la aplicación, simplifica su consulta y hace posible seguir la evolución cronológica mediante gráficos o tablas.

Los DGPs se definen a través del módulo protocolizador. OMIAP contiene algunos DGPs precargados, como la TAS, TAD, peso, talla, determinaciones analíticas más comunes, etc. pero esta lista inicial es ampliable a voluntad del usuario del programa, de forma que podemos crear desde OMI.pro los DGPs que convengan, es decir, los datos que queramos controlar y sobre los que deseemos efectuar un seguimiento, de manera que cualquier dato clínico del paciente puede ser tratado de esta forma.

No obstante no resultará práctico que, por el hecho de que se pueda, se convierta todo en DGP. Debemos hacerlo si consideramos que al tratar el dato de esta forma conseguiremos seguir mejor su evolución, como resulta obvio en algunos casos (peso, tensión arterial, hemoglobina glicosilada, etc.), o para que sea explotable informáticamente (estudios, investigación, indicdores de cualquier tipo.).

**Si es un dato de interés es un DGP.** 

#### **Consultar los DGPs (Consulta plana DGPs**

La intención es que desde cualquier esquina de la historia clínica podamos ver los DGPs del paciente.

La consulta a los datos introducidos en los DGPs es accesible desde las siguientes pantallas:

Lista de pacientes **Tapiz Apuntes** Episodios Curso clínico

En todas ellas se dispone del icono, que nos lleva a la pantalla de consulta plana de DGPs

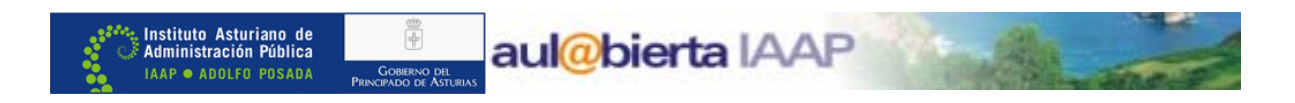

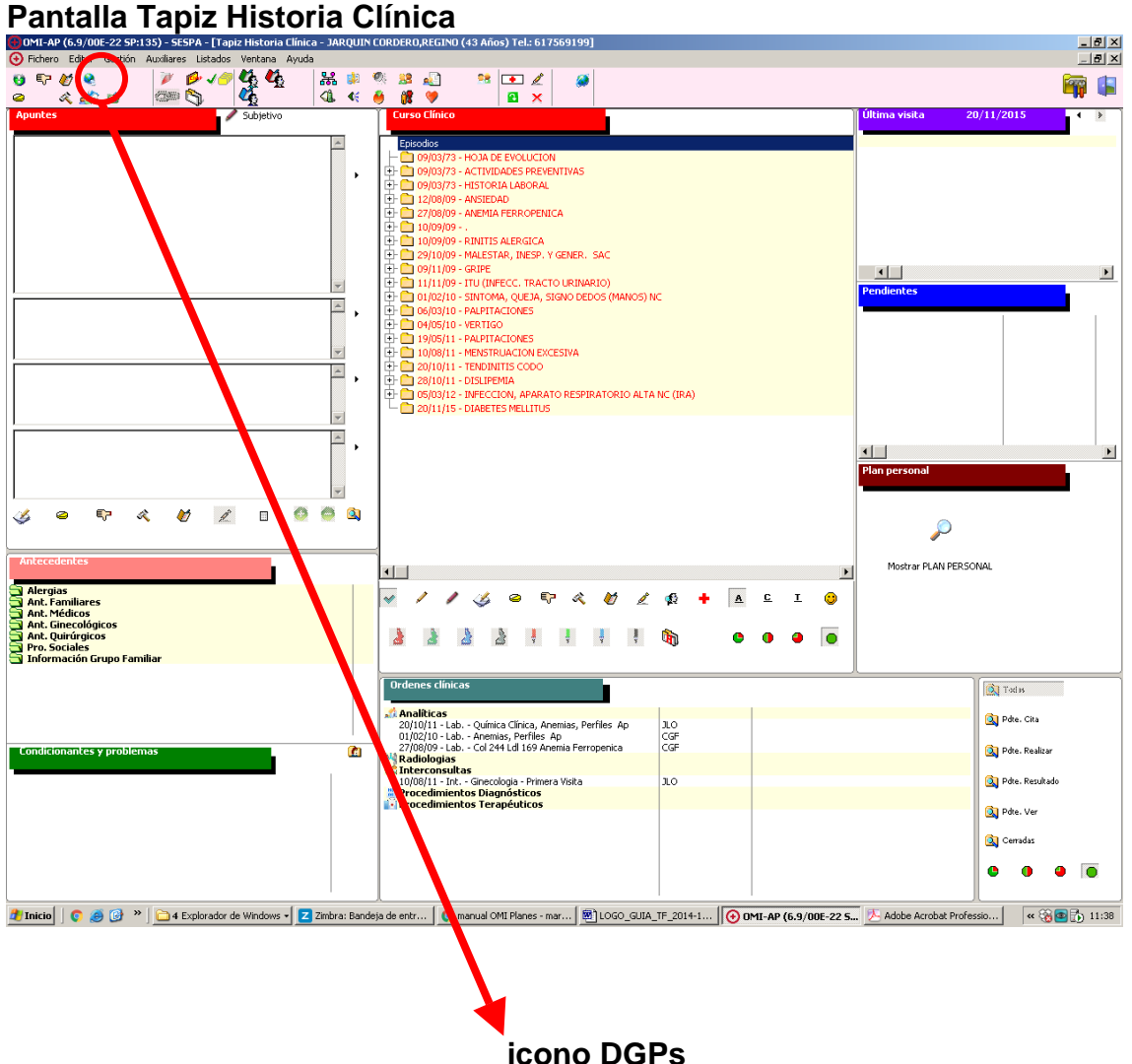

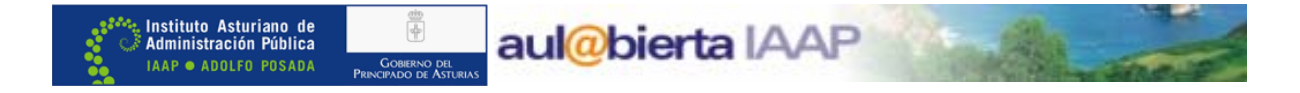

## **Pantalla consulta plana DGPS**

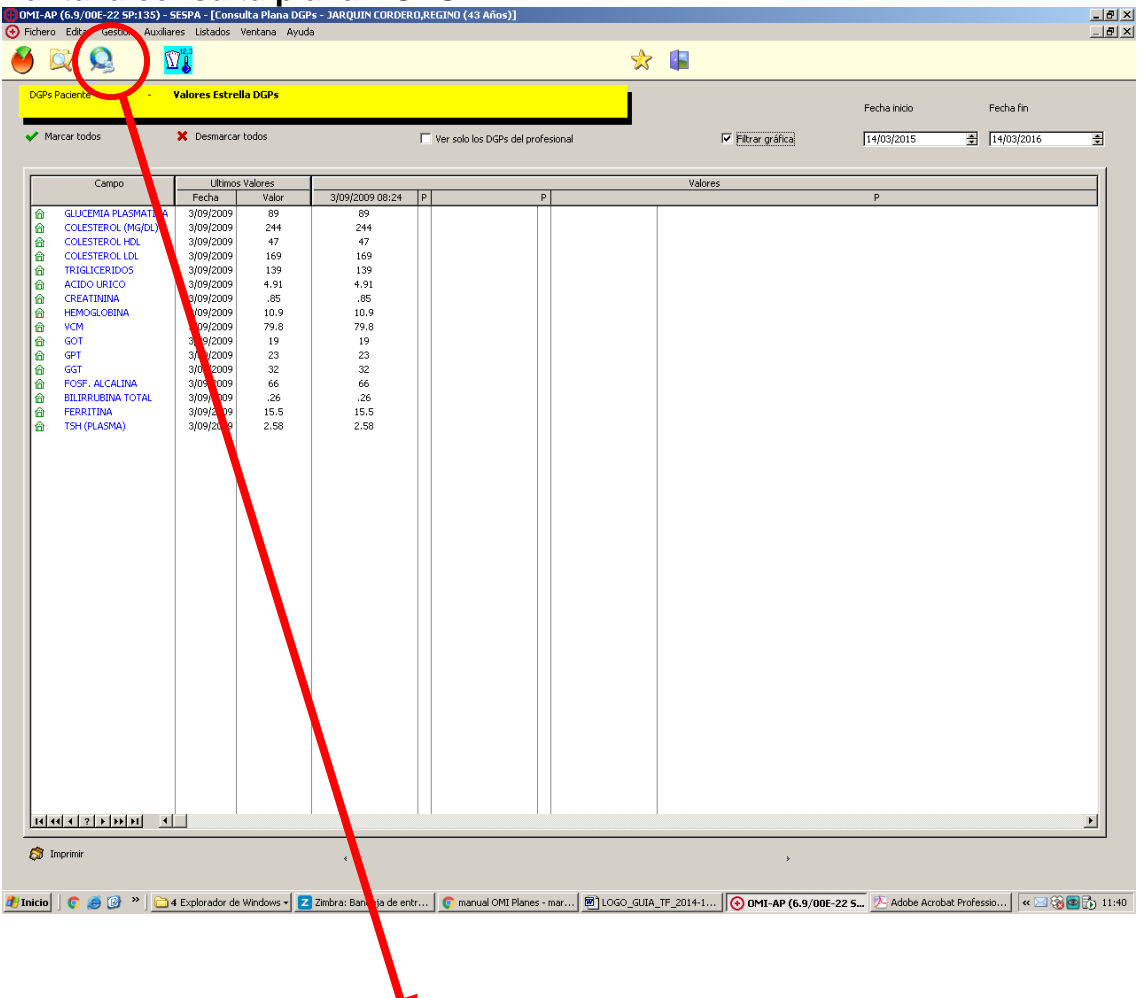

De entrada se nos muestran los DGPs estrella que en este paciente contengan datos. Si queremos consultar otros DGPs no visibles de esta persona, pulsaremos el icono "Ver todos los DGPS"

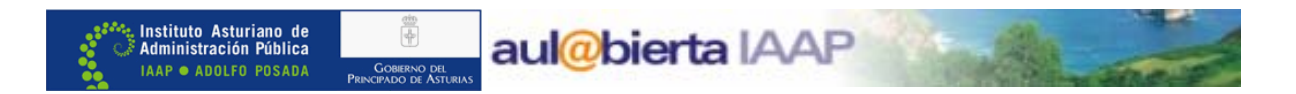

## **Pantalla icono "Asistente DGPs"**

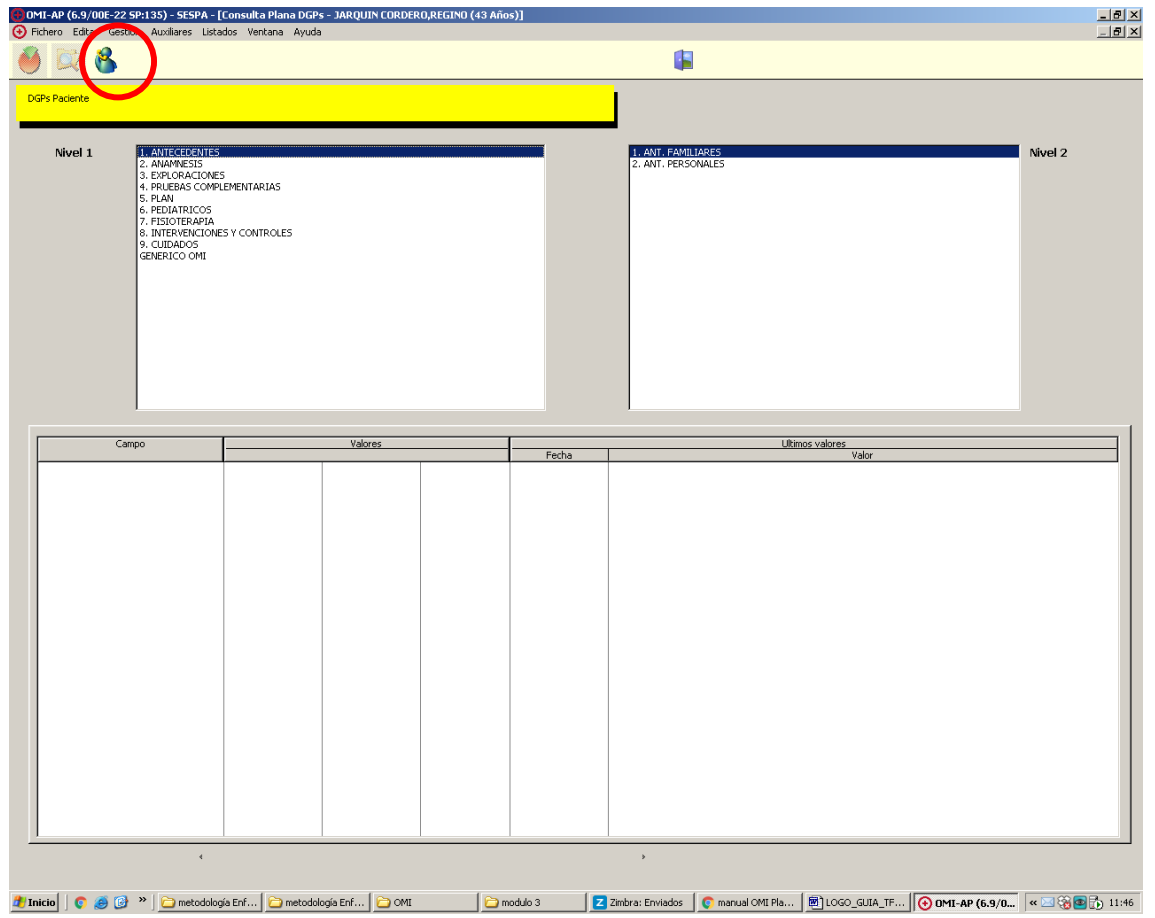

Al pulsar el icono "Ver todos los DGPs" ,tendremos que buscarlos, guiándonos por los niveles (baúles y cajas) que los engloban.

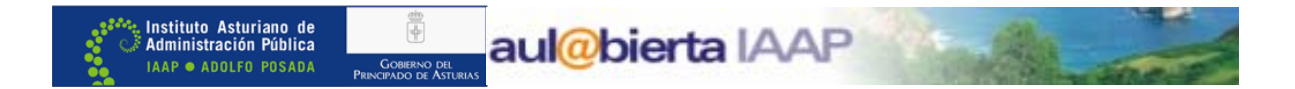

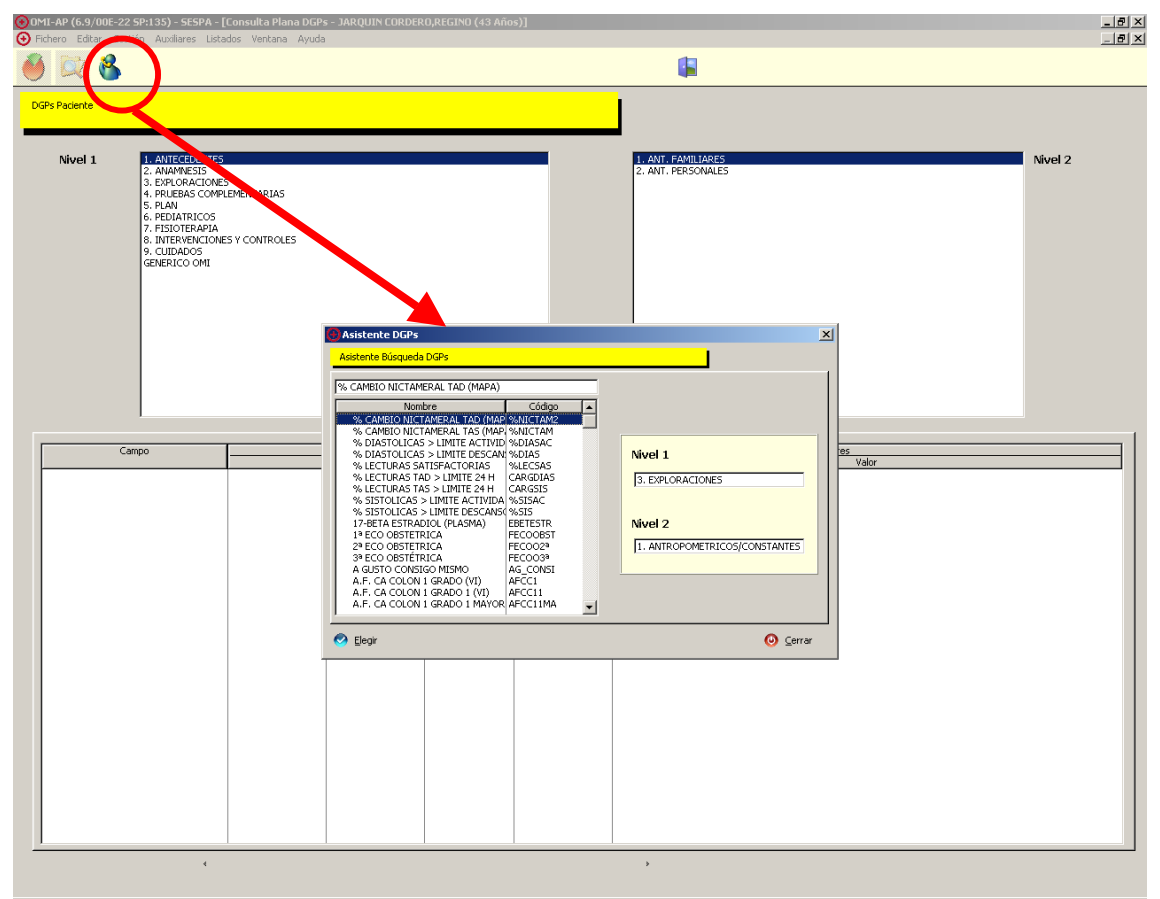

<mark>4) Inicio</mark> | ● ④ <sup>≫</sup> | <mark>←</mark> metodología Enf... | ← metodología Enf... | ← → ⊙ modulo 3 | ● <mark>← zmbra: Enviados | ● manual OMI Fla... | © JOGO\_GUIA\_TF... | © OMI-AP (6.9/0... | ≪ ⊠ ® <mark>⊙</mark> 11:50</mark> Ejemplo: En el asistente buscamos y elegimos "Apoyo familiar inafectivo" que pertenece al nivel 1 (9‐Cuidados) y al nivel 2 (patrón 10: adapt. al estrés). Si tenemos registrado ese dato en algún protocolo, valoración enfermera patrón 10 etc. nos aparecerá el resultado.

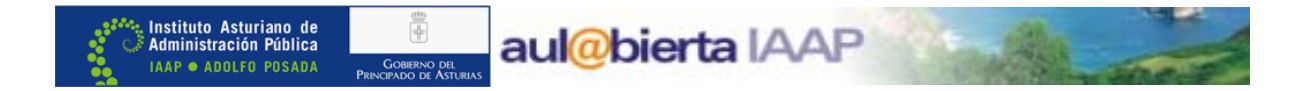

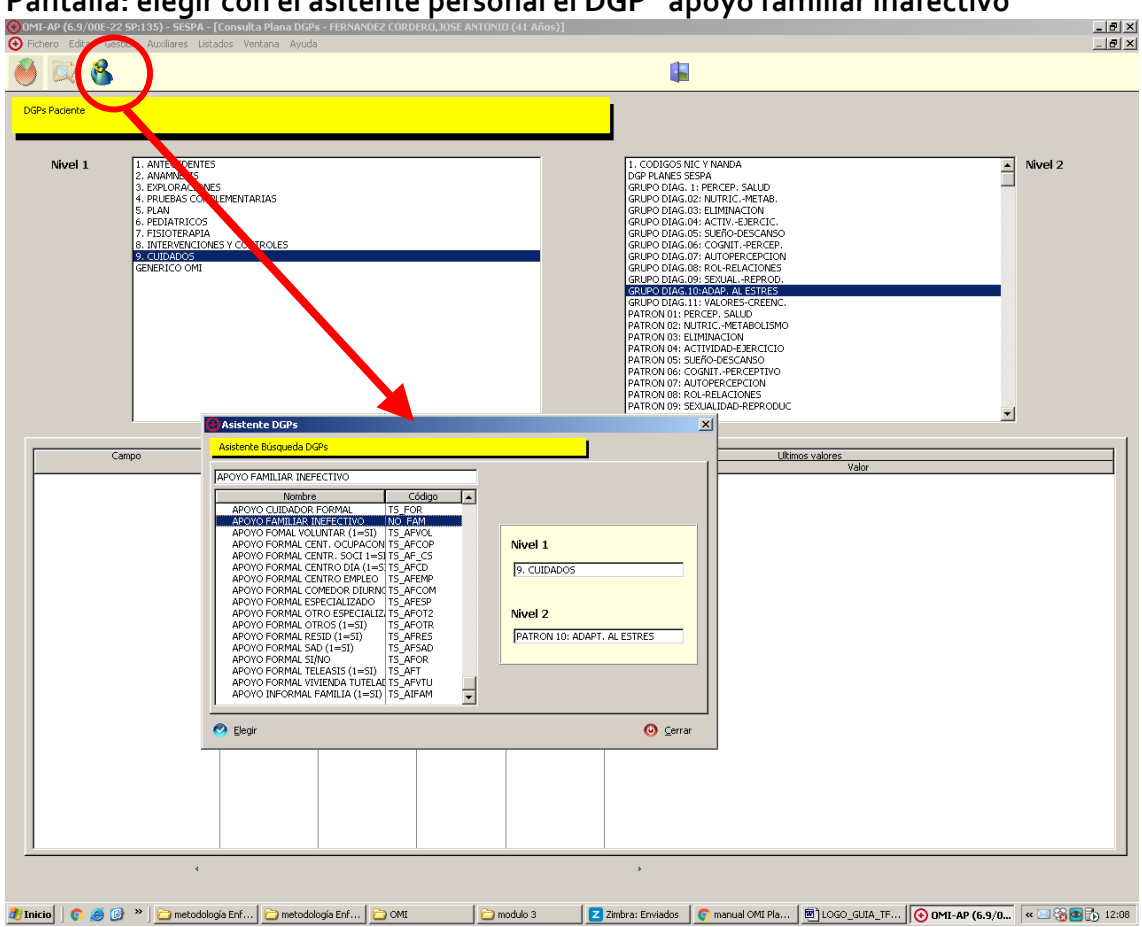

### **Pantalla: elegir con el asitente personal el DGP "apoyo familiar inafectivo"**

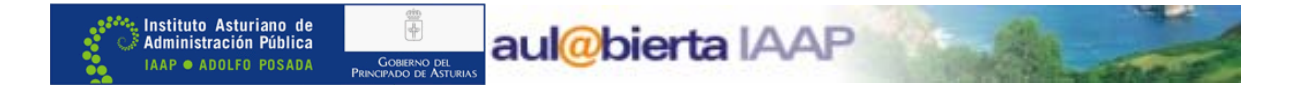

**Pantalla: después de elegir el DGP, veremos en la zona inferior de la pantalla los valores registrados, el último valor y las fechas de cada registro.** 

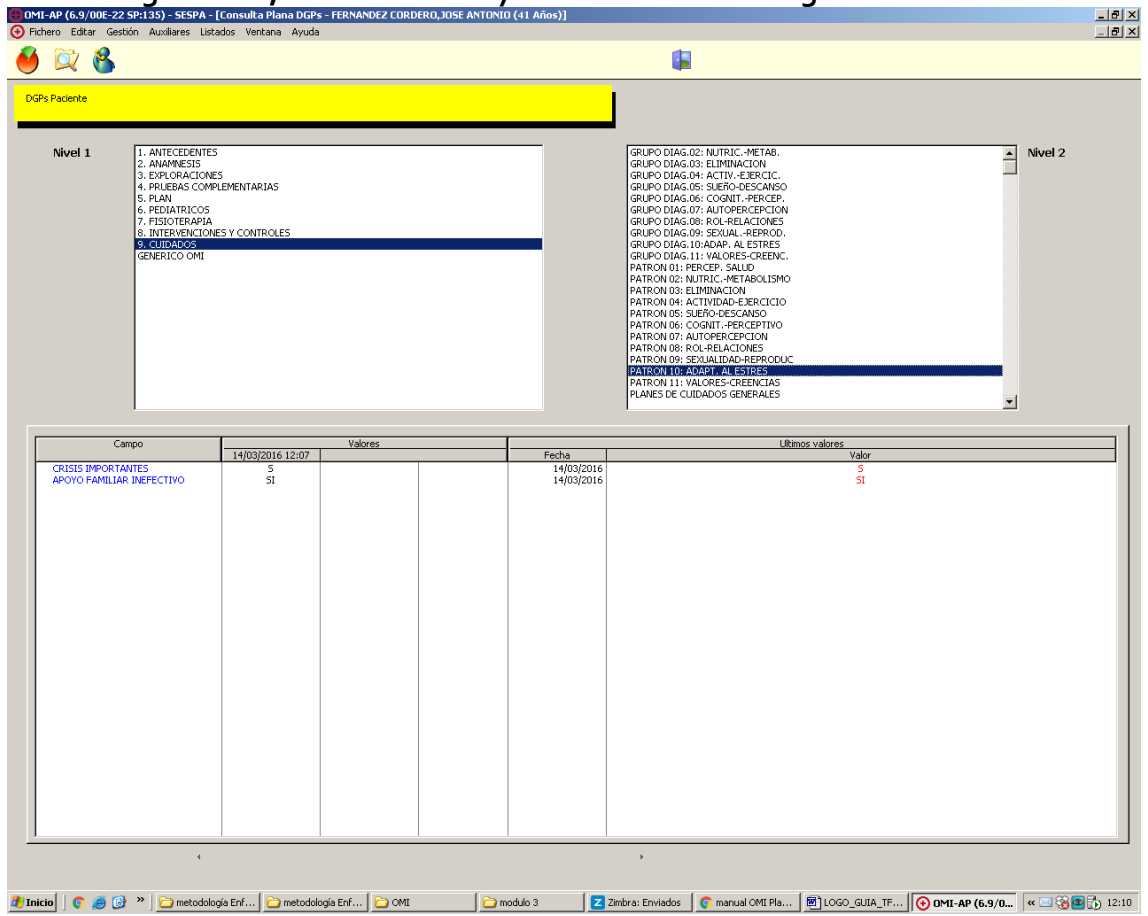

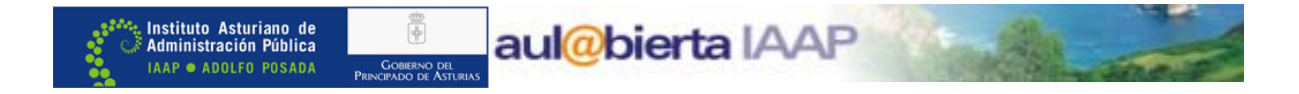

 $\frac{1}{10}$  $\odot$ Ø O R **F** DGPs Pa DIAG.02: NUTRIC.-METAE<br>DIAG.03: ELIMINACION<br>DIAG.04: ACTIV.-EJERCIO<br>DIAG.05: SUEñO-DESCAN<br>LIAG.06: COGNIT.-PERCE Nivel 1  $\overline{=}$  Nivel 2 .11: VALORES-CREENC.<br>PERCEP. SALUD<br>NUTRIC.-METABOLISMO<br>ELIMINACION<br>ACTIVIDAD-EJERCICIO -DESCANSO<br>T.-PERCEPTIVO  $\overline{\phantom{a}}$  $\frac{14}{03}/201612:07$  $\bigodot$  Borral  $\bullet$  Imprimir  $\bullet$  Cerral │ amodulo 3 │ Z Zimbra: Enviados │ @ manual OMI Pla... │ 图 LOGO\_GUIA\_TF... │ <mark>⊙ OMI-AP (6.9/0...</mark> │ « △ ③ 图 <mark>①</mark> 12:22

#### **Pantalla: icono "Historial DGP"**

La pantalla de consulta plana de DGPs permite acceder a los valores previos o históricos de un determinado DGP. En este caso habrá elegir primero el DGP en cuestión y luego pulsar el botón "Historial DGP". Desde aquí se puede también borrar datos de un DGP, señalando el registro y pulsando el botón "Borrar"

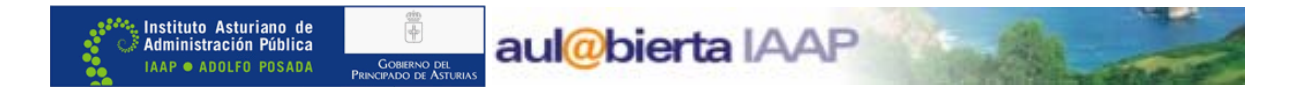

Fuente de información para elaborar este documento:

1‐ Instituto Aragonés de Ciencias de la Salud. Plataforma de formación on‐line. Registro de la información en OMI AP.Servicio Aragonés de Salud. <http://www.aragon.es/estaticos/Contenedor/2OMIMODULO.pdf>

2‐ OMIap Historia Clínica. Stacks consulting http://www.ics-aragon.com/cursos/registro-[omi/manual\\_omi\\_stacks.pdf](http://www.ics-aragon.com/cursos/registro-omi/manual_omi_stacks.pdf)

3‐ Pantallazos del Programa informático OMIap utilizado en el Servicio de Salud del Principado de Asturias año 2014‐2016